# $\frac{d\ln\ln}{d}$

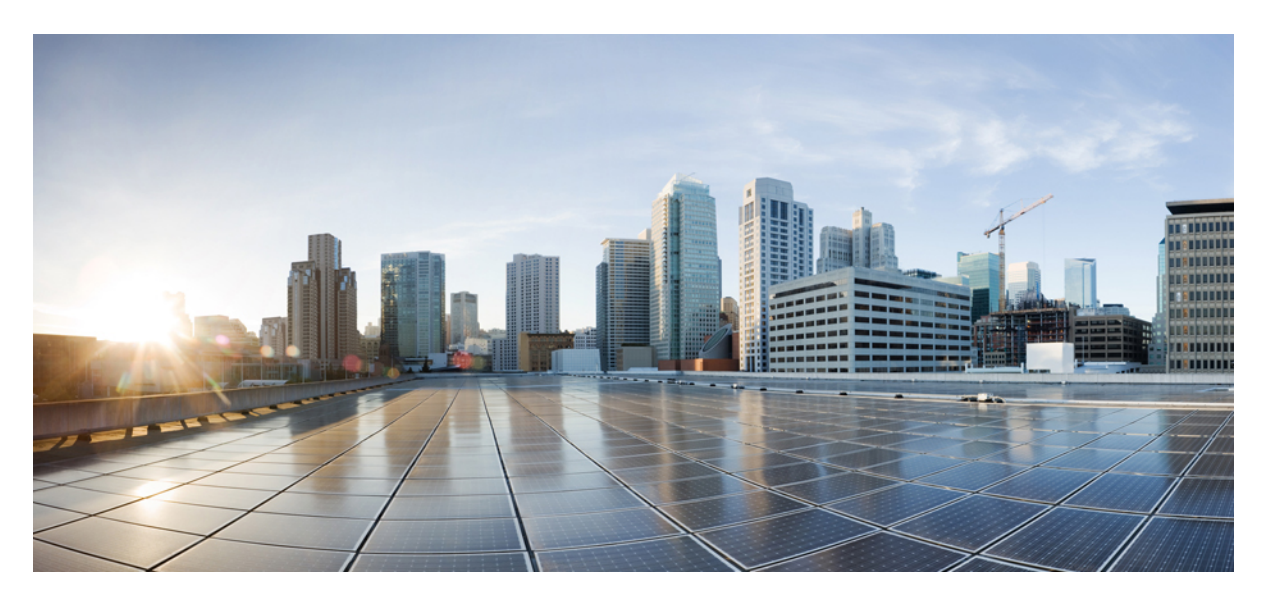

### **Cisco DNA Center ITSM Integration Guide, Release 2.3.3**

**First Published:** 2022-04-26 **Last Modified:** 2024-01-24

### **Americas Headquarters**

Cisco Systems, Inc. 170 West Tasman Drive San Jose, CA 95134-1706 USA http://www.cisco.com Tel: 408 526-4000 800 553-NETS (6387) Fax: 408 527-0883

Cisco and the Cisco logo are trademarks or registered trademarks of Cisco and/or its affiliates in the U.S. and other countries. To view a list of Cisco trademarks, go to this URL: <https://www.cisco.com/c/en/us/about/legal/trademarks.html>. Third-party trademarks mentioned are the property of their respective owners. The use of the word partner does not imply a partnership relationship between Cisco and any other company. (1721R)

© 2021 Cisco Systems, Inc. All rights reserved.

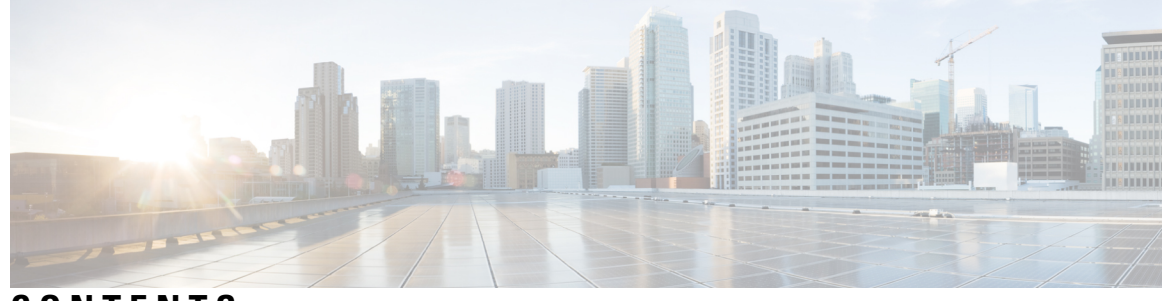

**CONTENTS**

ı

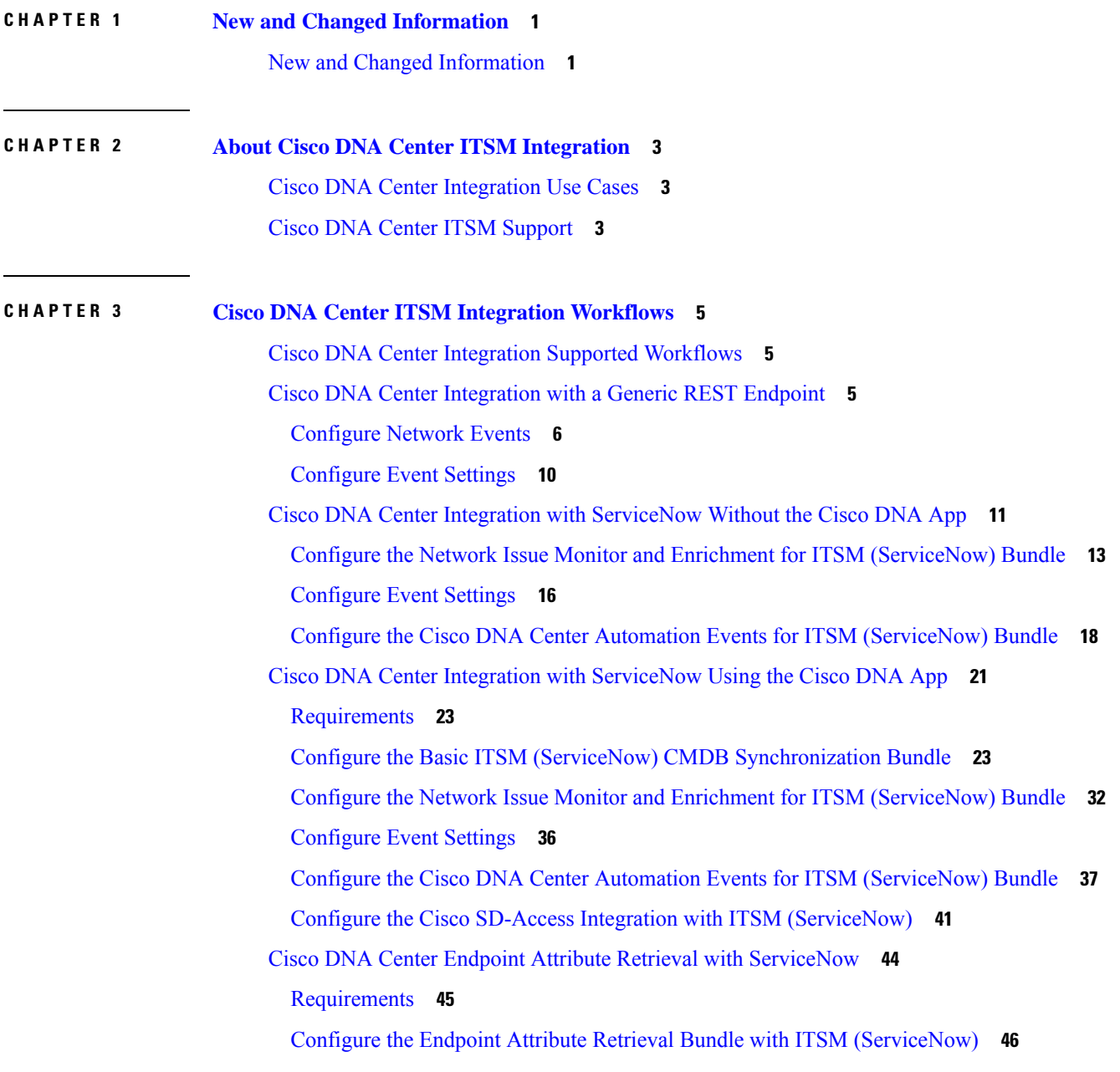

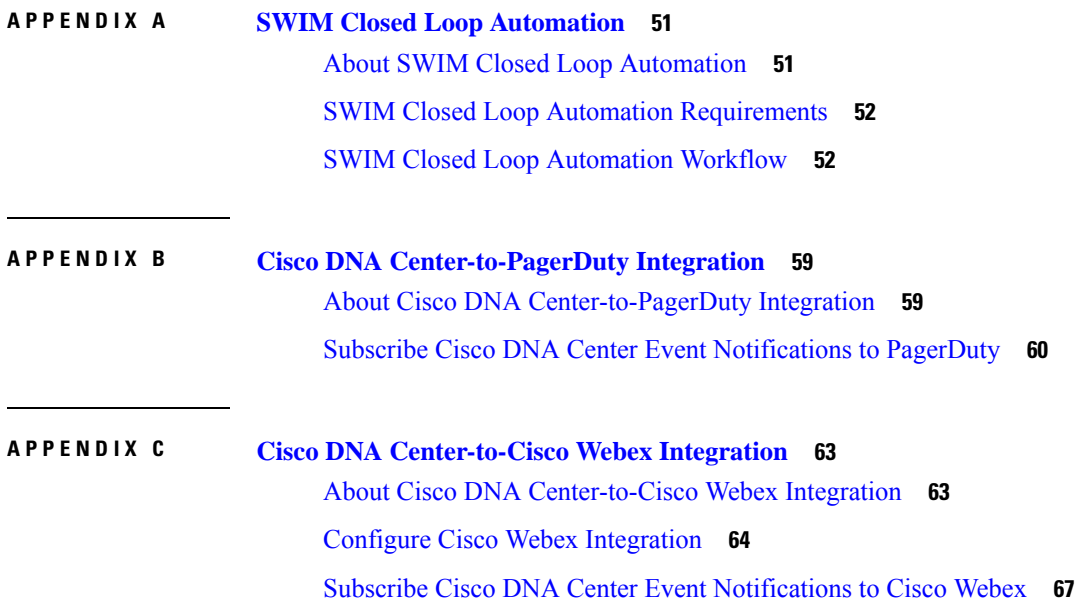

I

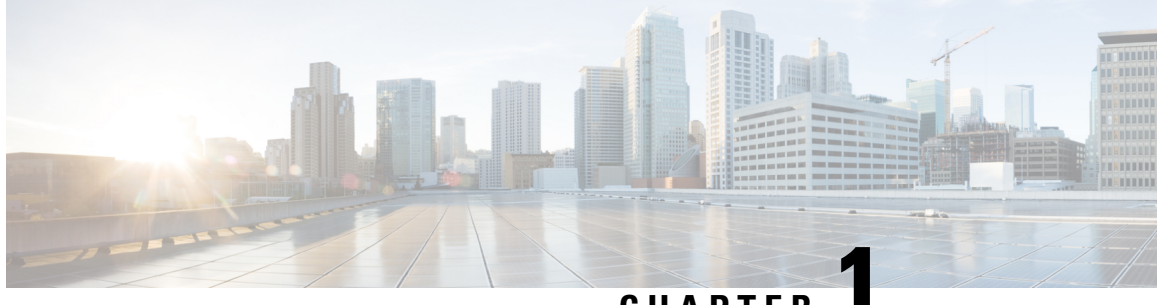

**CHAPTER 1**

# <span id="page-4-0"></span>**New and Changed Information**

• New and Changed [Information,](#page-4-1) on page 1

# <span id="page-4-1"></span>**New and Changed Information**

The following table summarizes the new and changed features for this release and tells you where they are documented.

### **Table 1: New and Changed Features**

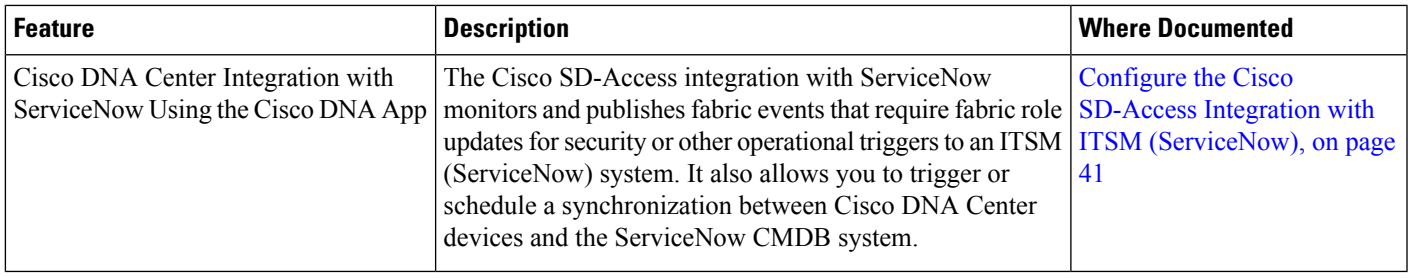

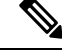

The documentation set for this product strives to use bias-free language. For purposes of this documentation set, bias-free is defined as language that does not imply discrimination based on age, disability, gender, racial identity, ethnic identity, sexual orientation, socioeconomic status, and intersectionality. Exceptions may be present in the documentation due to language that is hardcoded in the user interfaces of the product software, language used based on standards documentation, or language that is used by a referenced third-party product. **Note**

 $\mathbf I$ 

٦

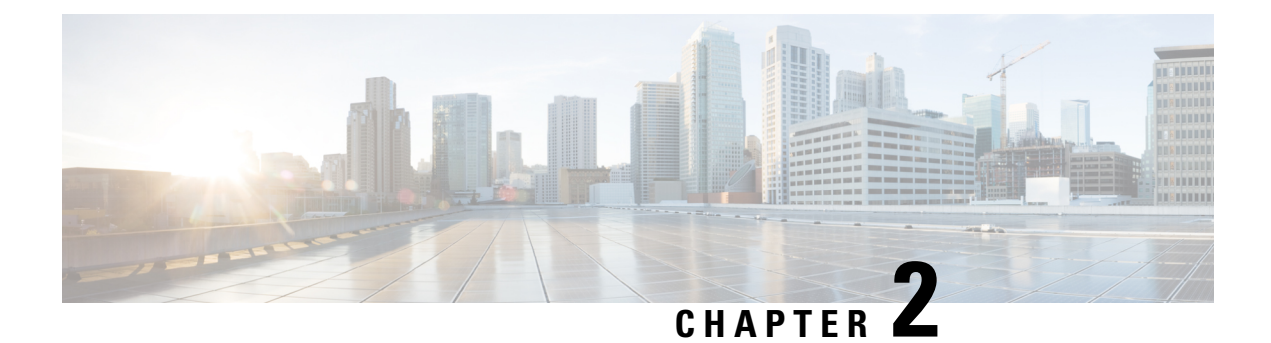

# <span id="page-6-0"></span>**About Cisco DNA Center ITSM Integration**

- Cisco DNA Center [Integration](#page-6-1) Use Cases, on page 3
- Cisco DNA Center ITSM [Support,](#page-6-2) on page 3

## <span id="page-6-1"></span>**Cisco DNA Center Integration Use Cases**

Cisco DNA Center supports the following types of integration use cases with other third-party applications:

- Network management integrations:
	- Bidirectional IP grid synchronization
	- Integration with third-party IP Address Management (IPAM) systems
- Operation integrations:
	- ITSM event, problem, and incident management
	- Approvals and schedule window information
	- Assistance in issue triage and association
	- Data exports for building custom dashboards and reports

## <span id="page-6-2"></span>**Cisco DNA Center ITSM Support**

Cisco DNA Center supports the following capabilities:

- Integrating Cisco DNA Center into ITSM processes of incident, event, change, and problem management.
- Integrating Cisco DNA Center into ITSM approval and preapproval chains.
- Integrating Cisco DNA Center with formal change and maintenance window schedules.

The scope of the integration is primarily to monitor your network for assurance and maintenance issues, as well as for events that require software image updates for compliance, security, or any other operational triggers. Details about these issues are then published to an ITSM (ServiceNow) system or any REST endpoint. Cisco DNA Center bundles are prebuilt solutions that enable integration between Cisco DNA capabilities and specific IT domains. The following bundles can be configured and used:

- **Basic ITSM (ServiceNow) CMDB Synchronization**
- **Cisco DNA Center REST API**
- **Endpoint Attribute Retrieval with ITSM (ServiceNow)**
- **Network Issue Monitor and Enrichment for ITSM (ServiceNow)**
- **Rogue and aWIPS**
- **Cisco DNA Center Automation Events for ITSM (ServiceNow)**

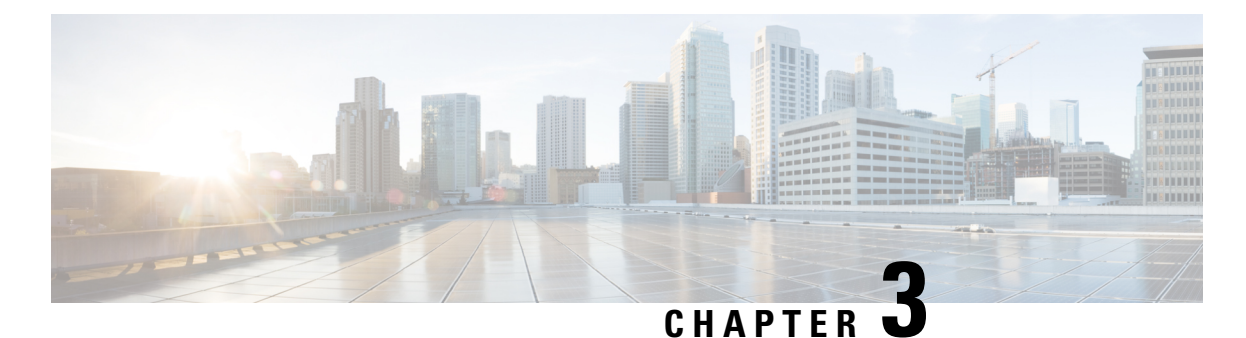

# <span id="page-8-0"></span>**Cisco DNA Center ITSM Integration Workflows**

- Cisco DNA Center Integration Supported [Workflows,](#page-8-1) on page 5
- Cisco DNA Center [Integration](#page-8-2) with a Generic REST Endpoint, on page 5
- Cisco DNA Center Integration with [ServiceNow](#page-14-0) Without the Cisco DNA App, on page 11
- Cisco DNA Center Integration with [ServiceNow](#page-24-0) Using the Cisco DNA App, on page 21
- Cisco DNA Center Endpoint Attribute Retrieval with [ServiceNow,](#page-47-0) on page 44

# <span id="page-8-1"></span>**Cisco DNA Center Integration Supported Workflows**

The following Cisco DNA Center ITSM integration workflows are supported:

- Cisco DNA Center ITSM integration with a generic REST endpoint: For information about this workflow, see Cisco DNA Center [Integration](#page-8-2) with a Generic REST Endpoint, on page 5.
- Cisco DNA Center ITSM integration with ServiceNow without using the Cisco DNA application for ServiceNow: For information about this workflow, see Cisco DNA Center Integration with [ServiceNow](#page-14-0) [Without](#page-14-0) the Cisco DNA App, on page 11.
- Cisco DNA Center ITSM integration with ServiceNow using the Cisco DNA application for ServiceNow: For information about this workflow, see Cisco DNA Center Integration with [ServiceNow](#page-24-0) Using the [Cisco](#page-24-0) DNA App, on page 21.
- Cisco DNA Center ITSM endpoint attribute retrieval with ServiceNow using the Cisco DNA application for ServiceNow: For information about this workflow, see Cisco DNA Center [Endpoint](#page-47-0) Attribute Retrieval with [ServiceNow,](#page-47-0) on page 44.

# <span id="page-8-2"></span>**Cisco DNA Center Integration with a Generic REST Endpoint**

The following table describes the procedure for configuring Cisco DNA Center integration with a generic REST endpoint. You may wish to publish network and SWIM events to a REST endpoint (outside of a configuration management database) for performance, security, event response, or other reasons.

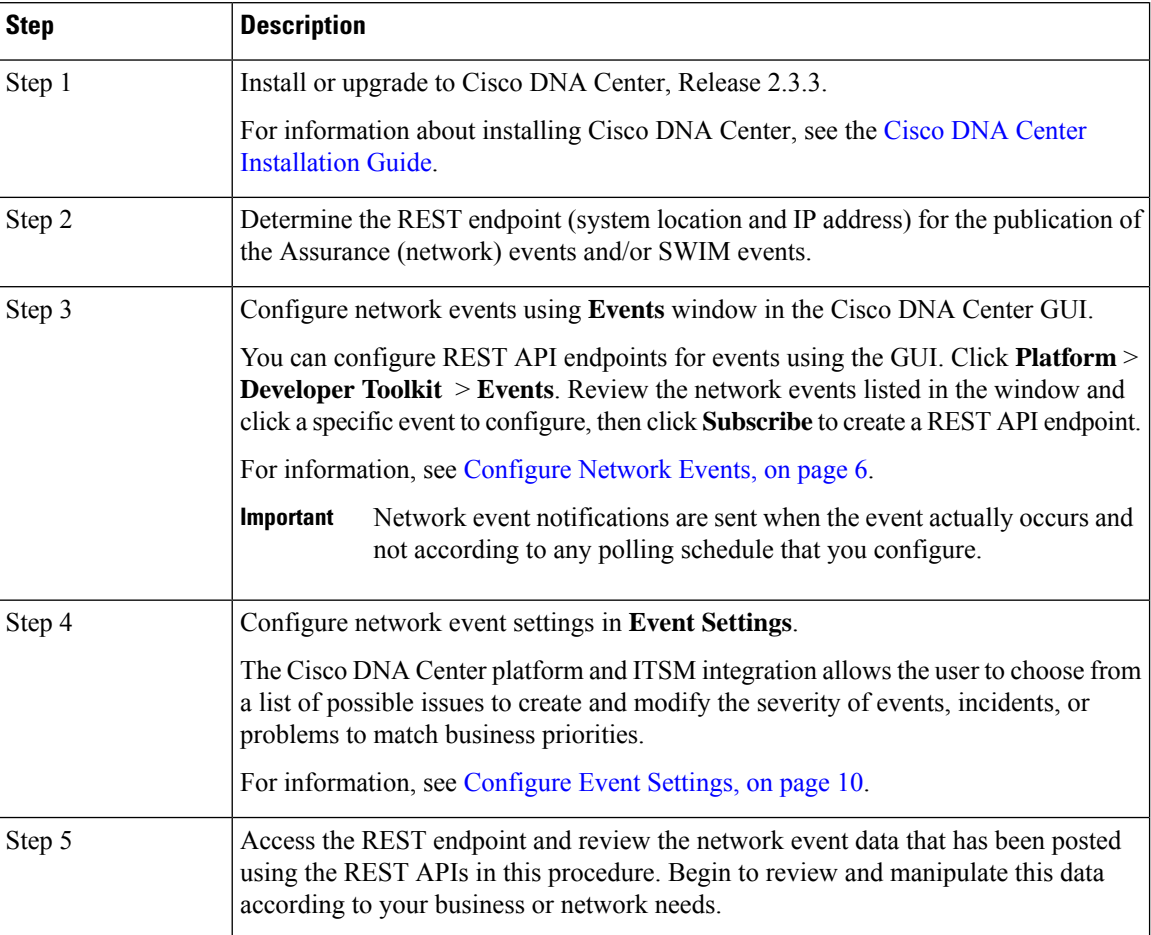

### **Table 2: Cisco DNA Center to Generic REST Endpoint Integration Procedure**

### <span id="page-9-0"></span>**Configure Network Events**

You can subscribe to specific events that may occur in your network. After you subscribe, you receive a notification by REST API whenever the event occurs. You subscribe to an event using the **Events** window in the Cisco DNA Center platform GUI.

Ш

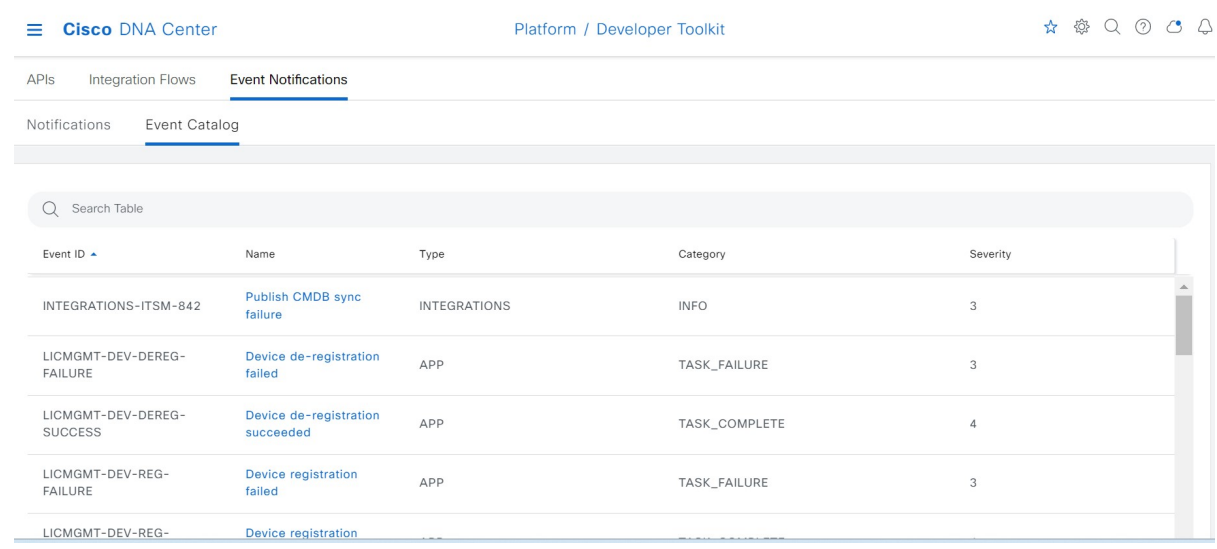

### **Figure 1: Cisco DNA Center Platform Events Window**

### **Before you begin**

- For a REST API subscription of events, you have configured the REST API event notifications in the **Webhook** window in Cisco DNA Center. To access the **Webhook** window, click the menu icon ( $\equiv$ ) and choose **System** > **Settings** > **External Services** > **Destinations** > **Webhook**.
- You must have the appropriate permissions to perform the tasks described in this procedure. For information about role-based access control for the Cisco DNA Center platform, see the [Cisco](https://www.cisco.com/c/en/us/support/cloud-systems-management/dna-center/products-user-guide-list.html) DNA Center [Platform](https://www.cisco.com/c/en/us/support/cloud-systems-management/dna-center/products-user-guide-list.html) User Guide.
- **Step 1** Click the menu icon  $(\equiv)$  and choose **Platform** > **Developer Toolkit** > **Events**.
- **Step 2** In the **Events** window, review the events displayed in the table.

**Note** You can adjust the events that are displayed by entering a keyword in the **Find** field.

**Step 3** Review the data on an individual event within the table.

The following **Events** data is provided:

- **Event ID**: Identification number for the event.
- **Name**: Name of the event (link).

If you click this link, the **Name** slide-in pane opens for the selected event. The **Name** slide-in pane consists of two tabs: **Events Details** and **Active Subscriptions**.

- **Description**: Brief description of the event.
- **Type**: Network, App, System, Security, or Integrations type of event.
- **Category**: Error, Warn, Info, Alert, Task Progress, or Task Complete.
- **Severity**: 1 through 5.
- **Note** Severity 1 is the most important or critical priority and should be assigned for this type of event.
- **Status**: Subscription status (whether a user has subscribed to the event and will appear in the **Active Subscriptions** tab). If subscribed to an event, the type of notification also appears in the **Broadcast Methods** column (REST URL, email, or SNMP trap).
- **Step 4** Click a **Name** link to open an event subscription slide-in pane.

#### **Figure 2: Individual Event Window**

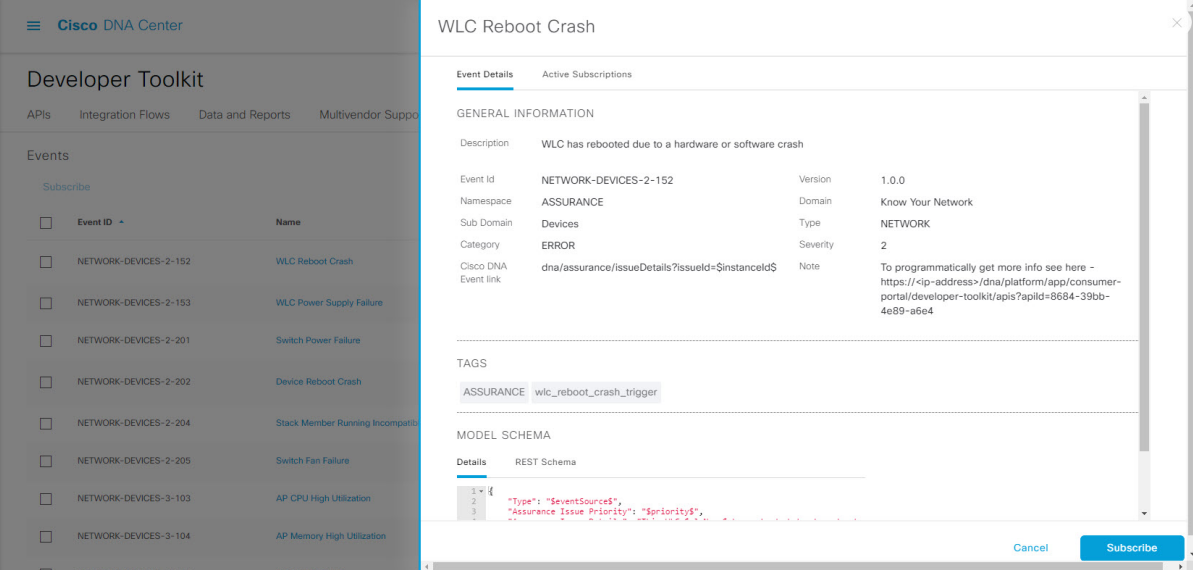

**Step 5** Review the data displayed in the event subscription slide-in pane.

The following **Event Details** tab data is displayed:

- **Description**: Brief description of the event and how it is triggered.
- **Event ID**: Identification number of the event.
- **Version**: Version number of the event.
- **Namespace**: Namespace of the event.

The default value for all events is ASSURANCE.

- **Domain**: REST API domain to which the event belongs.
- **Sub Domain**: Sub-group under the REST API domain to which the event belongs.
- **Type**: Network, App, System, Security, or Integrations type of event.
- **Category**: Error, Warn, Info, Alert, Task Progress, Task Complete.
- **Severity**: 1 through 5.
- **Note** Severity 1 is the most important or critical priority and should be assigned for this type of event.
- **Cisco DNA Event Link**: Event broadcast using REST URL.
- **Note**: Additional information about the event or to assist in further understanding the event.
- **Tags**: Cisco DNA Center component that is affected by the event. The default value is ASSURANCE with additional syntax for the specific Assurance issue.
- **Model Schema**: Model schema about the event:
	- **Details**: Example of model schema detail for the event.
	- **REST Schema**: REST schema format for the event.
- **Step 6** Click the **Active Subscriptions** tab.

The following data is displayed:

- **Broadcast Methods**: Email, REST API, or SNMP trap.
- **Count and Instances**: Number of instances of notifications for emails, REST APIs, or SNMP traps.

Click the subscription count under **Count and Instances**. To edit the subscription, click **Edit**. To unsubscribe, click **Unsubscribe**. For multiple subscriptions, you need to unsubscribe from each subscription one at a time. The ability to subscribe to or unsubscribe from multiple subscriptions is not supported using the GUI.

- **Actions**: Either unsubscribe or edit the active subscription.
- After subscribing to an event, a **Try It** button appears in the **Active Subscriptions** tab. To run an event simulation, click **Try It**. For information about this feature, see the Cisco DNA Center [Platform](https://www.cisco.com/c/en/us/support/cloud-systems-management/dna-center/products-user-guide-list.html) User Guide. **Note**

**Step 7** To add the event to your active subscription of events and receive future notifications, click **Subscribe**.

You subscribe to an event to receive either an email, REST API endpoint, or SNMP trap notification. If you subscribe to a REST API endpoint notification (for example for a web hook), then configure the following fields:

- **Name**: Name of the event.
- **Subscription Type**: **REST**

Subscription type can be set for either email, REST API endpoint, or SNMP trap.

- **Select an existing endpoint**: Select the Subscription Endpoint and URL by using the drop down arrow.
- **Create a new endpoint**: Click the active link to access the **Webhook** tab and configure the settings for the REST API endpoint.
- After you configure the values in the **Webhook** tab, return to the event and select it as your configured REST API endpoint. **Note**
- **Trust certificate**: Choose whether a trust certificate is required for REST API endpoint notification.
- **HTTP Method**: Choose either the PUT or POST method.
- **Authentication**: Select the Authentication type:
	- **Basic**: Authentication where the client sends HTTP requests with the Authorization header that contains the word 'Basic', followed by a space and a base64-encoded string 'username:password'. If you select **Basic**, then the **Header Key** field is automatically populated with the **Authorization** value.
	- **Token**: Authentication where users are authenticated using a security token provided by the server. If you select **Token**, the **Header Key** field is automatically populated with the **X-Auth-Token** value.
- **No Authentication**: No authentication needed.
- **Headers**: Enter the **Header Name** and **Header Value**. Click **Add** to add the header values.
	- **Note** The **Header Name** field may be auto-populated depending upon your **Authentication** selection above.

Click **Subscribe** to save and enable the subscription or **Cancel** to cancel and exit the window.

### <span id="page-13-0"></span>**Configure Event Settings**

The Cisco DNA Center platform and ITSM integration lets you choose from a list of possible issues to create and modify the severity of events, incidents, or problems in ServiceNow to match your business priorities. You perform these tasks in the **Events Settings** window. The **Events Settings** window is accessible from the **Configurations** menu option in the Cisco DNA Center platform.

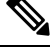

**Note**

For this release, there are no SWIM events to configure in **Event Settings**. You only configure network assurance events.

```
Ú
```
**Important**

The **Event Settings** window and its functionality are applicable only to events for an ITSM (ServiceNow) integration and not for events configured to other destinations. To configure events to a webhook or other destination, click the link above the columns. Use the **Events** window to configure events for an email, webhook, or SNMP trap.

#### **Figure 3: Events Settings Window**

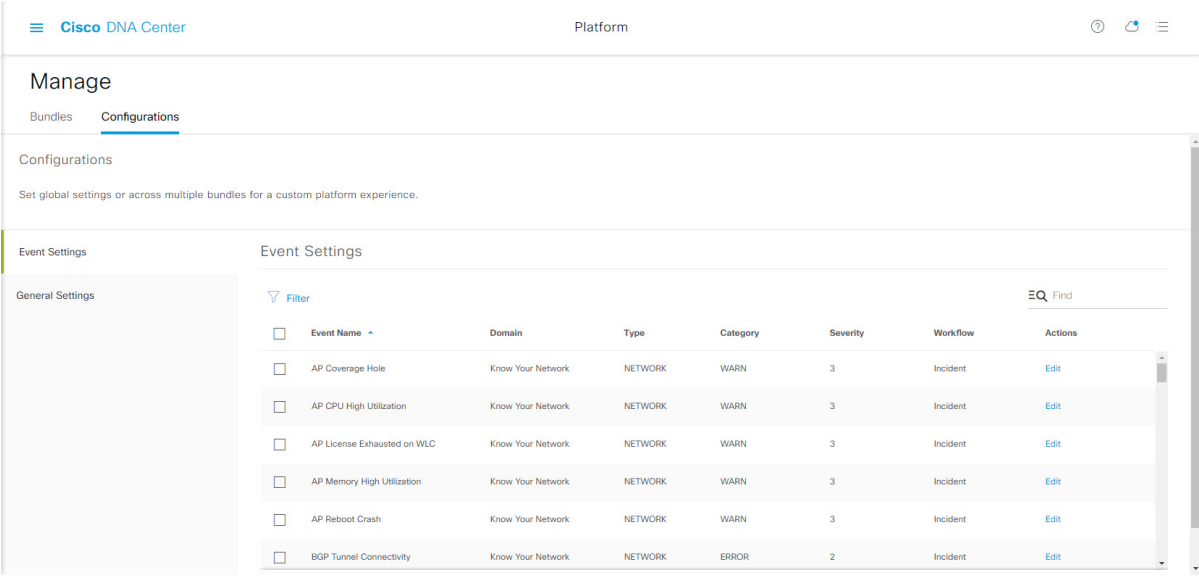

### **Before you begin**

You must have the appropriate permissions to perform the tasks as described in this procedure. For information about role-based access control for the Cisco DNA Center platform, see the Cisco DNA [CenterPlatform](https://www.cisco.com/c/en/us/support/cloud-systems-management/dna-center/products-user-guide-list.html) User [Guide](https://www.cisco.com/c/en/us/support/cloud-systems-management/dna-center/products-user-guide-list.html).

**Step 1** Click the menu icon  $(\equiv)$  and choose **Platform** > **Manage** > **Configurations**.

A **Configurations** window that contains an **Events Settings** section is displayed.

- **Step 2** Review the information presented in the **Event Settings** section:
	- **Event Name**: Name of the Cisco DNA Center event.
	- **Domain**: Domain of the Cisco DNA Center event.
	- **Type**: Network, App, System, Security, or Integrations.
	- **Category**: Error, Warn, Info, Alert, Task Progress, or Task Complete.
	- **Severity**: P1 (Severity 1) through P5 (Severity 5).
	- **Note** Severity 1 is the most important or critical priority and should be assigned for this type of event.
	- **Workflow**: Incident, Problem, Event, or RFC (Request for Change).
	- **Actions**: Edit.

To adjust what is displayed in the table, click the **Filter** icon or enter a keyword in the **Find** field. For example, to display all access point notifications, enter **AP** in the **Find** field. To view all network notifications, enter **Network** in the **Find** field. To view all severity notifications, enter **1** in the **Find** field.

**Step 3** To edit an event, click **Edit** in the **Actions** column.

To choose a setting, click the down-arrow and adjust the value. For example, click **Network** and adjust to **App**. This changes the event type from a network type to an application type. Click **Severity** and adjust the setting from **5** to **1**. The severity level is raised from 5 to 1.

**Step 4** Click the box next to the event name to enable notifications.

This enables notifications through Cisco DNA Center when the event occurs in the future.

<span id="page-14-0"></span>**Step 5** Click **Save**.

# **Cisco DNA Center Integration with ServiceNow Without the Cisco DNA App**

The following table describes the procedure for configuring Cisco DNA Center integration with ServiceNow without using the Cisco DNA app. Follow the procedure to configure integration for network events, SWIM events, or both event types depending on the functionality that you require.

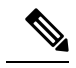

You can also use the **Basic ITSM (ServiceNow) CMDB synchronization** bundle with this workflow. If you use this bundle, be sure to choose **Post device inventory details to a staging table** as the destination type. The other destination type (**Synchronize device inventory directly with CMDB**) requires the Cisco DNA app. Additionally, the **Post device inventory details to a staging table** destination type only sends data to the REST API endpoint. You will need to create a script to perform any further action on the data. **Note**

### **Table 3: Cisco DNA Center-to-ServiceNow Integration Without the Cisco DNA App Procedure**

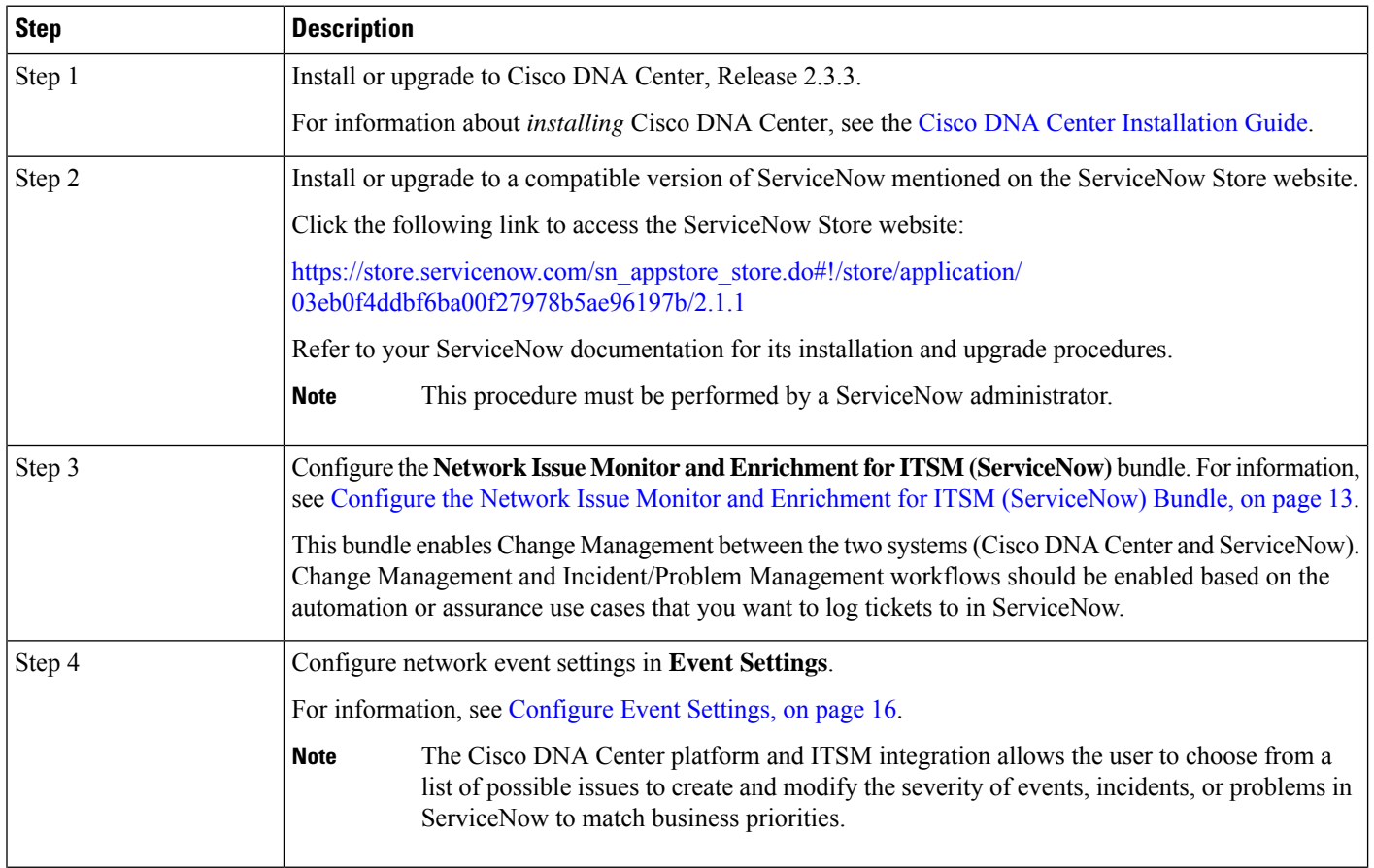

Ш

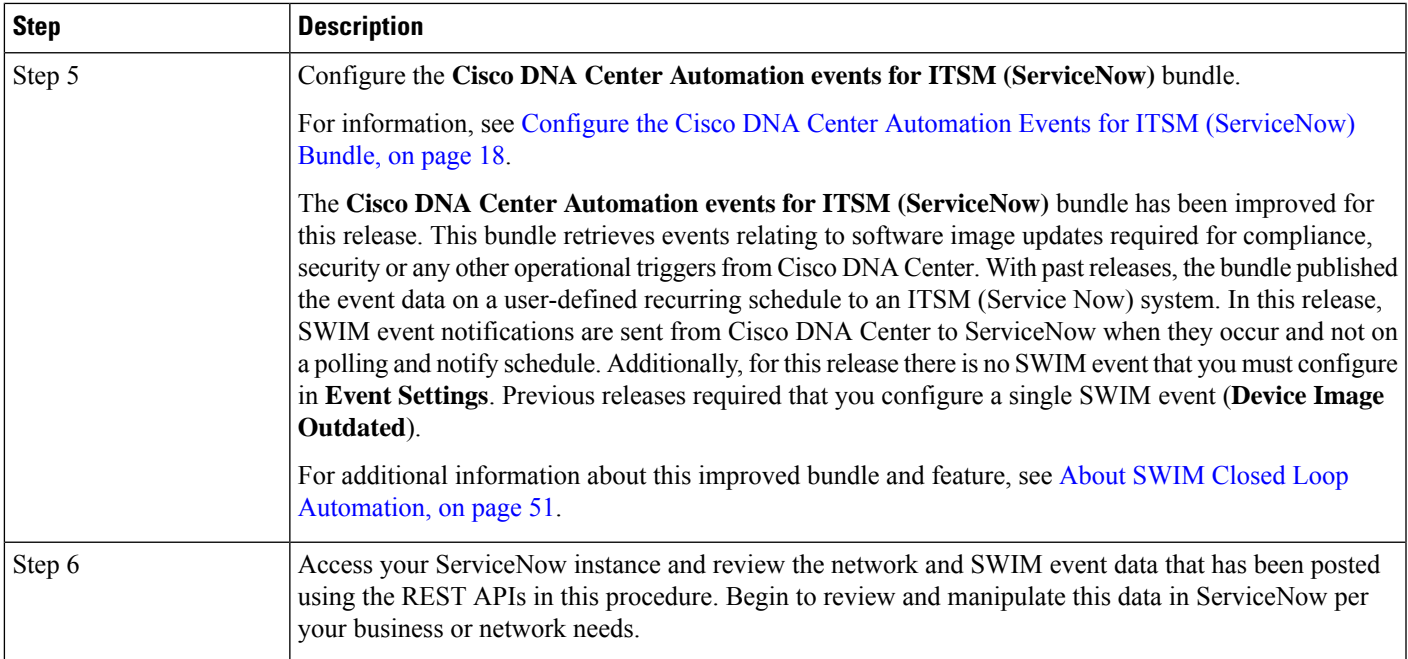

### <span id="page-16-0"></span>**Configure the Network Issue Monitor and Enrichment for ITSM (ServiceNow) Bundle**

Perform this procedure to set up monitoring for network for assurance and maintenance issues, as well as publishing event details to a ServiceNow system.

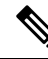

Event data can be published to the **Event** table in ServiceNow. This requires that you have the Event Management plug-in in your ServiceNow instance. If you do not have the Event Management plug-in in your ServiceNow instance, the bundle can be configured to send the data to a REST API endpoint in the Cisco DNA app. **Note**

### **Before you begin**

You must have the appropriate permissions to perform the tasks as described in this procedure. For information about role-based access control for the Cisco DNA Center platform, see the Cisco DNA Center Platform User [Guide](https://www.cisco.com/c/en/us/support/cloud-systems-management/dna-center/products-user-guide-list.html).

**Step 1** Click the menu icon  $(\equiv)$  and choose **Platform** > **Manage** > **Bundles**.

Review the displayed bundles and their current status.

**Step 2** Click the **Network Issue Monitor and Enrichment for ITSM (ServiceNow)** bundle link or icon (colored square with initial) for additional information about the bundle.

Additional information provided may include the following:

- **General information**: Vendor, version, platform, tags displayed under the square icon.
- **Information**: Tab that displays general information (purpose of bundle and how bundle works in the network), sample schemas, configuration notes, and other data about the bundle.
- **Contents**: Tab that accesses the APIs and integration flows that make up the bundle, or provides information about the integration flows that make up the bundle.
- **Release Notes**: Tab that displays latest release information about the bundle, including its version.
- **Step 3** Click each of the above tabs and review the information about the bundle.
- **Step 4** Click the **Enable** button to enable the bundle.

An **Information** field appears in the window.

**Step 5** In the **Information** field, click the **Enable** button to confirm enabling the bundle.

After clicking the **Enable** button to confirm, a success message appears.

- **Step 6** Click **OK** in the success message.
- **Step 7** Click the **Configure** button to configure at the bundle level.

A configuration slide-in pane appears.

- **Step 8** In the configuration slide-in pane, click **ServiceNow Access Settings** to configure a ServiceNow Connection instance.
- **Step 9** Click the radio button to configure either an existing ServiceNow Connection instance or configure a new instance.

**Figure 4: Example of ServiceNow Instance Configuration Fields**

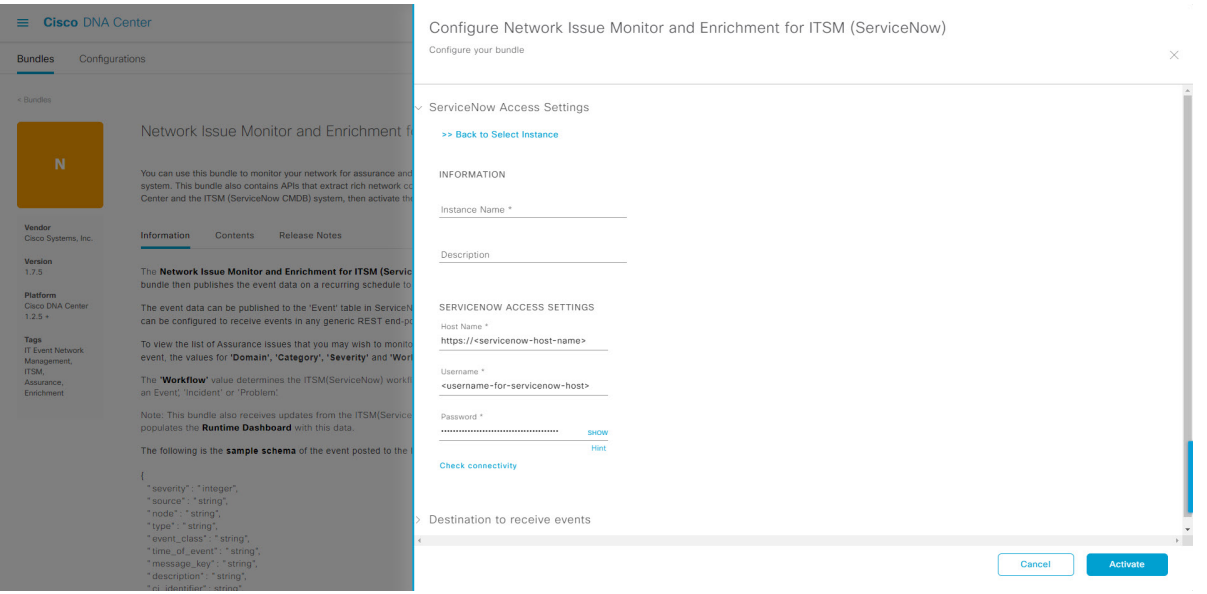

For configuring an existing ServiceNow Connection instance, choose it from the drop-down menu in the window and click **Activate**.

**Step 10** For configuring a new ServiceNow Connection instance, the following additional information must be entered:

• **Instance Name**: Name of the instance.

- **Description**: Descriptive text of the instance.
- **Host name**: Hostname for the ServiceNow system.
- **Username**: Username required to access the ServiceNow system.
- **Password**: Password required to access the ServiceNow system.
- **Step 11** Click **Check Connectivity** to test whether you can connect to the server where the endpoint is located. After a successful test of connectivity to the server, configure **Destination to receive events**.
- **Step 12** In the configuration slide-in pane, click **Destination to receive events** to configure a Destination Connection instance.
- **Step 13** Click the radio button to configure either an existing Destination Connection instance or configure a new instance.

### **Figure 5: Example of Destination to Receive Events Configuration Fields**

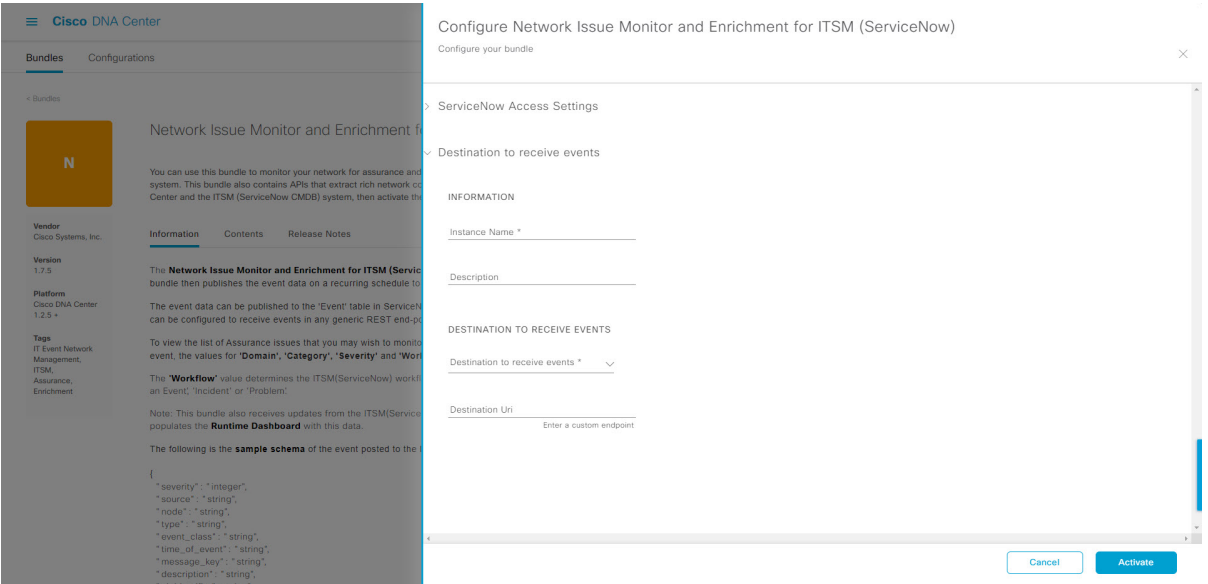

For configuring an existing Destination Connection instance, choose it from the drop-down menu in the window and click **Activate**.

**Step 14** For configuring a new Destination instance, the following additional information must be entered:

- **Instance Name**: Name of the instance.
- **Description**: Descriptive text of the instance.
- **Destination to receive events**: Choose one of the following:
	- **Event Management**: When setting up Cisco DNA Center integration with ServiceNow without using the Cisco DNA app, choose the **Event Management** option. The **Event Management** option also requires that you have the Event Management plug-in configured within the ServiceNow instance.
	- **REST API Endpoint**: The **REST API Endpoint** option can be used with the Cisco DNA app. With this option, data is sent to a REST API endpoint within the Cisco DNA app.
	- **Generic REST Endpoint in ServiceNow**: With this option, you can send the data to a different staging table in ServiceNow.

• **Destination URI**: Enter a destination URI (Uniform Resource Indicator) for the **Generic REST Endpoint in ServiceNow** option. This field is mandatory for this option.

After entering this information, proceed to the next step.

**Step 15** Click **Activate** to save your changes and activate the bundle or click **Cancel** to cancel the configuration and close the slide-in pane.

> The changes made to the bundle begin to take effect immediately. Additionally, the bundle status changes from **ENABLED** to **ACTIVE**.

### <span id="page-19-0"></span>**Configure Event Settings**

The Cisco DNA Center platform and ITSM integration permits you to choose from a list of possible issues to create and modify the severity of events, incidents, or problems in ServiceNow to match your business priorities. You perform these tasks in the **EventsSettings** window. The **EventsSettings** window is accessible from the **Configurations** menu option in the Cisco DNA Center platform.

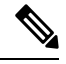

**Note**

For this release, there are no SWIM events to configure in **Event Settings**. You only configure network assurance events.

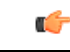

The **Event Settings** window and its functionality is only applicable to events for an ITSM (ServiceNow) integration and not for events configured to other destinations. For events being configured to a webhook or other destination, click the link above the columns to access the **Events** window. Use the **Events** window to configure events for an email, webhook, or SNMP trap. **Important**

Ш

#### **Figure 6: Events Settings Window**

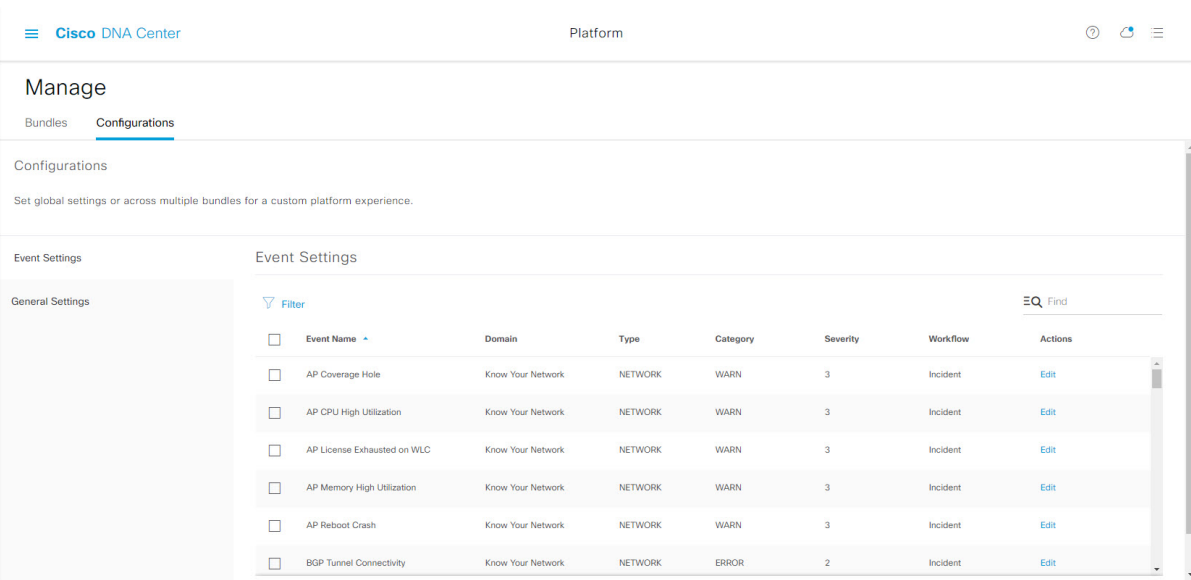

### **Before you begin**

You must have the appropriate permissions to perform the tasks as described in this procedure. For information about role-based access control for the Cisco DNA Center platform, see the Cisco DNA Center Platform User [Guide](https://www.cisco.com/c/en/us/support/cloud-systems-management/dna-center/products-user-guide-list.html).

**Step 1** Click the menu icon  $(\equiv)$  and choose **Platform** > **Manage** > **Configurations**.

A **Configurations** window opens that contains an **Events Settings** section.

- **Step 2** Review the **Event Settings** section, which contains the following information:
	- **Event Name**: Name of the Cisco DNA Center event.
	- **Domain**: Domain of the Cisco DNA Center event.
	- **Type**: Network, App, System, Security, Integrations type.
	- **Category**: Error, Warn, Info, Alert, Task Progress, Task Complete.
	- **Severity**: P1 (Severity 1) through P5 (Severity 5).
	- **Note** Severity 1 is the most important or critical priority and should be assigned as such.
	- **Workflow**: Incident, Problem, Event, or RFC (Request for Change).
	- **Actions**: Edit.

You can adjust what is displayed in the table by clicking the **Filter** icon and using the filter, or by typing a keyword in the **Find** field. For example, to display all access point notifications, type **AP** in the **Find** field. To view all network notifications, type **Network** in the **Find** field. To view all severity notifications, type **1** in the **Find** field.

**Step 3** Click **Edit** in the **Actions** column to edit an event.

Choose a setting by clicking on the downward pointing angle and adjust the value. For example, click **Network** and adjust to **App**. This changes the event type from a network type to an application type. Click **Severity** and adjust to **1** from **5**. This raises the severity level from 5 to 1.

### **Step 4** Click the box next to the Event name to enable notifications. This enables notifications through Cisco DNA Center when the event occurs in the future.

**Step 5** Click **Save**.

### <span id="page-21-0"></span>**Configure the Cisco DNA Center Automation Events for ITSM (ServiceNow) Bundle**

Perform this procedure to set up monitoring and publishing events requiring software image updates for compliance, security, or other operational triggers to a ServiceNow system.

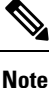

### Event data can be published to the **Event** table in ServiceNow. This requires that you have the Event Management plug-in in your ServiceNow instance. If you do not have the Event Management plug-in in your ServiceNow instance, the bundle can be configured to send the data to a REST API endpoint in the Cisco DNA App.

### **Before you begin**

You must have the appropriate permissions to perform the tasks as described in this procedure. For information about role-based access control for the Cisco DNA Center platform, see the Cisco DNA Center Platform User [Guide](https://www.cisco.com/c/en/us/support/cloud-systems-management/dna-center/products-user-guide-list.html).

**Step 1** Click the menu icon  $(\equiv)$  and choose **Platform** > **Manage** > **Bundles**.

Review the displayed bundles and their current status.

**Step 2** Click the **Cisco DNA Center Automation events for ITSM (ServiceNow)** bundle link or icon (colored square with initial) for additional information about the bundle.

Additional information provided may include the following:

- **General information**: Vendor, version, platform, tags displayed under the square icon.
- **Information**: Tab that displays general information (purpose of bundle and how bundle works in the network), sample schemas, configuration notes, and other data about the bundle.
- **Contents**: Tab that accesses the APIs and integration flows that make up the bundle, or provides information about the integration flows that make up the bundle.
- **Release Notes**: Tab that displays latest release information about the bundle, including its version.
- **Step 3** Click each of the preceding tabs and review the information about the bundle.
- **Step 4** Click the **Enable** button to enable the bundle.

### An **Information** field appears in the window.

**Step 5** Click the **Enable** button in the **Information** field to confirm enabling the bundle.

After clicking the **Enable** button to confirm, a success message appears.

- **Step 6** Click **OK** in the success message.
- **Step 7** Click the **Configure** button to configure at the bundle level.

A configuration slide-in pane appears.

- **Step 8** In the configuration slide-in pane, click **ServiceNow Access Settings** to configure a ServiceNowConnection instance.
- **Step 9** Click the radio button to configure either an existing ServiceNow Connection instance or configure a new instance.

**Figure 7: Example of ServiceNow Instance Configuration Fields**

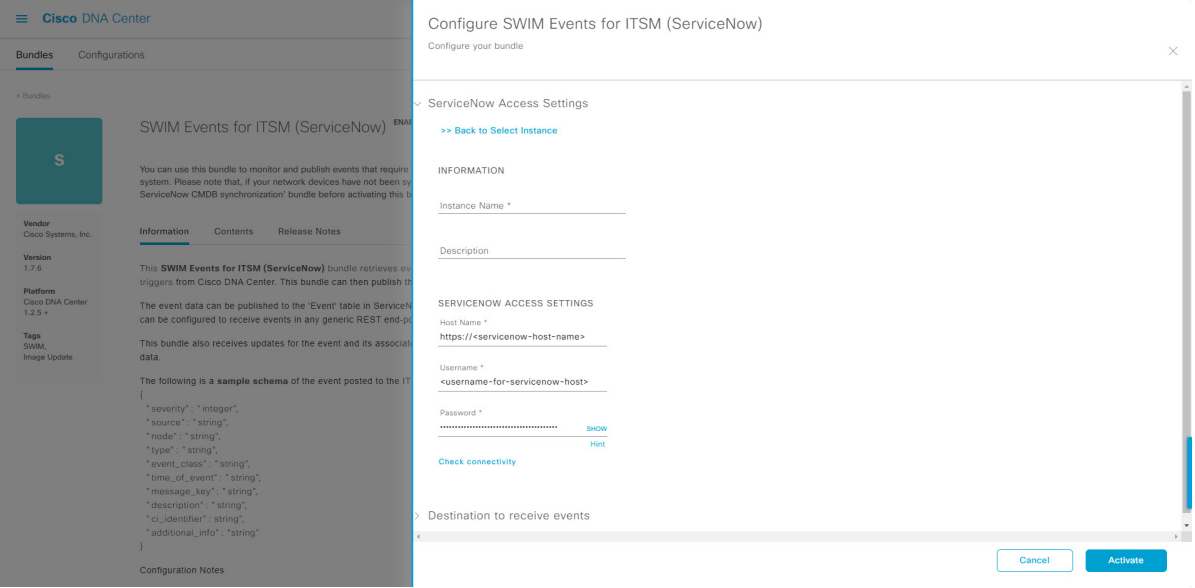

For configuring an existing ServiceNow Connection instance, choose it from the drop-down menu in the window and click **Activate**.

**Step 10** For configuring a new ServiceNowConnection instance, the following additional information must be entered:

- **Instance Name**: Name of the instance.
- **Description**: Descriptive text of the instance.
- **Host name**: Hostname for the ServiceNow system.
- **Username**: Username required to access the ServiceNow system.
- **Password**: Password required to access the ServiceNow system.
- **Step 11** Click **Check Connectivity** to test whether you can connect to the server where the endpoint is located.

After a successful test of connectivity to the server, activate the bundle.

- **Step 12** In the configuration slide-in pane, click **Destination to receive events** to configure an Destination Connection instance.
- **Step 13** Click the radio button to configure either an existing Destination Connection instance or configure a new instance.

#### **Figure 8: Example of Destination to Receive Events Configuration Fields**

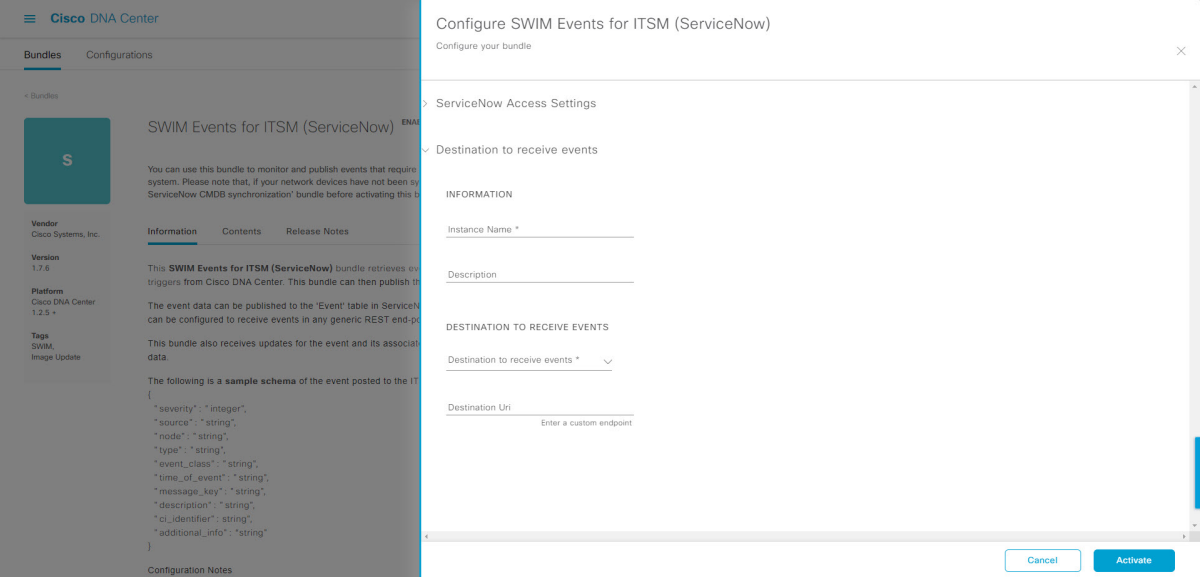

For configuring an existing Destination Connection instance, choose it from the drop-down menu in the window and click **Activate**.

- **Step 14** For configuring a new Destination instance, the following additional information must be entered:
	- **Instance Name**: Name of the instance.
	- **Description**: Descriptive text of the instance.
	- **Destination to receive events**: Choose one of the following:
		- **Event Management**: When setting up Cisco DNA Center integration with ServiceNow without using the Cisco DNA App, choose the **Event Management** option. The **Event Management** option requires that you have the Event Management plug-in configured within the ServiceNow instance.
		- **REST API Endpoint**: The **REST API Endpoint** option can be used with the Cisco DNA App. Data is sent to a REST API endpoint within the Cisco DNA App with the **REST API Endpoint** option.
		- **Generic REST Endpoint in ServiceNow**: For the **Generic REST Endpoint in ServiceNow** option, you can send the data to a different staging table in ServiceNow.
	- **Destination URI**: Enter a destination Uniform Resource Indicator (URI) for the **Generic REST Endpoint in ServiceNow** option. This field is mandatory for this option.

After entering this information, proceed to the next step.

- **Step 15** Click **Activate** to save your changes and activate the bundle or click **Cancel** to cancel the configuration and close the slide-in pane.
	- By clicking **Activate**, you enable the changes made to the bundle and the changes take effect immediately. Additionally, the bundle's status changes from **ENABLED** to **ACTIVE**. **Note**

# <span id="page-24-0"></span>**Cisco DNA Center Integration with ServiceNow Using the Cisco DNA App**

Cisco DNA Center supports an application (Cisco DNA) that facilitates integration with ServiceNow. This application or app is designed to work with ServiceNow *without* its Event Management plug-in.

The Cisco DNA app is installed within the ServiceNow instance and performs the following tasks:

- Schedules the basic one-way synchronization of Cisco DNA Center discovered devices into the ServiceNow Configuration Management Database (CMDB) using Cisco DNA Center inventory as a source of truth. The Cisco DNA app supports CMDB synchronization from Cisco DNA Center to ServiceNow.
- Automatically triggers problem, incident, and change workflows for network events published by Cisco DNA Center.
- Enriches ITSM tickets with network details from Cisco DNA Center. The Cisco DNA app makes REST API calls into Cisco DNA Center for fetching enrichment information of various types such as device, issue, user, and client for a user created ticket.
- Supports integration of the Cisco DNA Center platform with ServiceNow for an automated way to create change request (CR) tickets in ServiceNow for network events.

The following table describes the procedure for configuring Cisco DNA Center integration with ServiceNow using the Cisco DNA app. Follow the procedure to configure integration for network events, SWIM events, or both event types depending upon the functionality that you require.

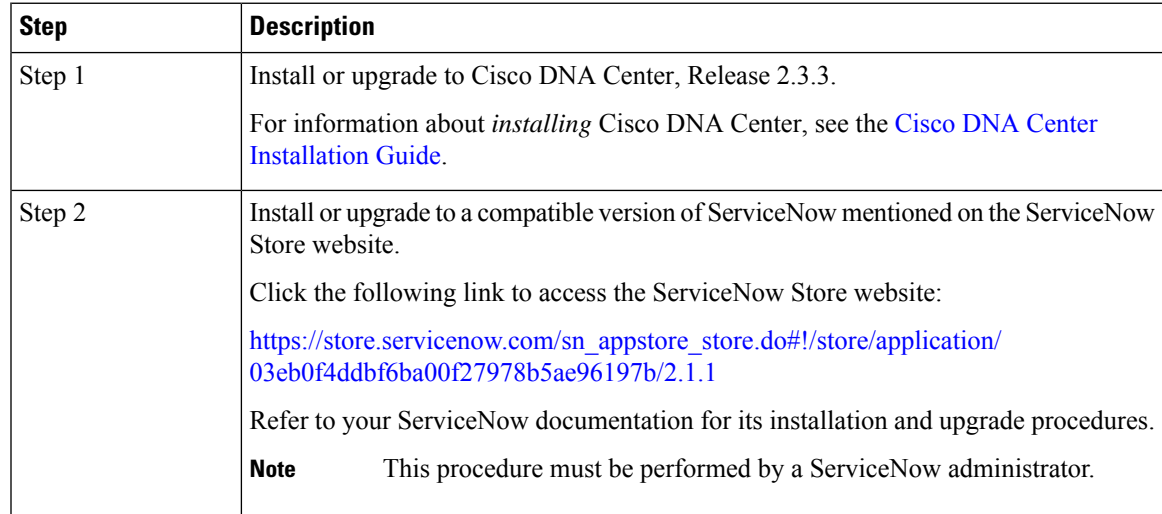

### **Table 4: Cisco DNA Center-to-ServiceNow Integration with Cisco DNA App Procedure**

I

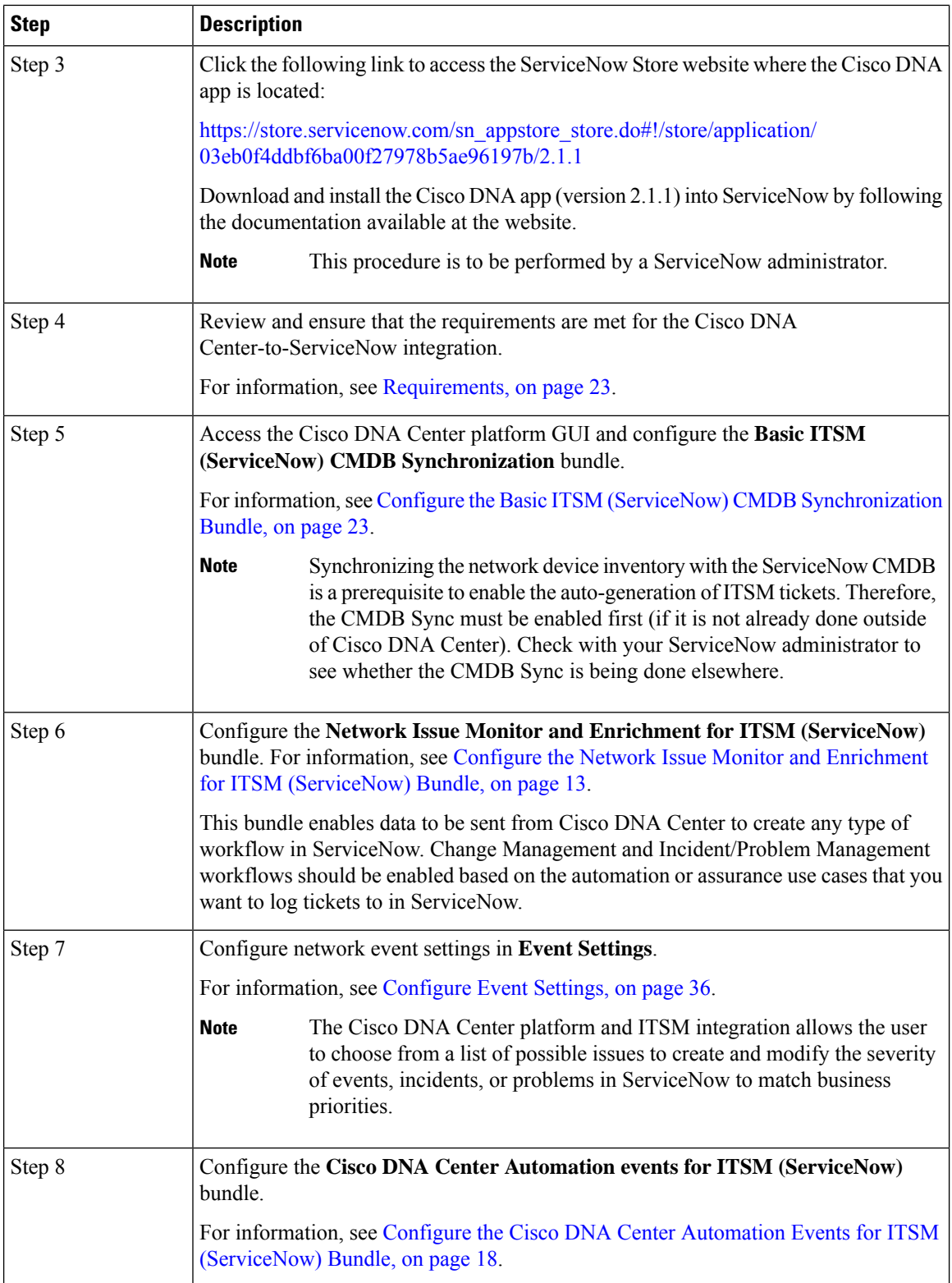

ı

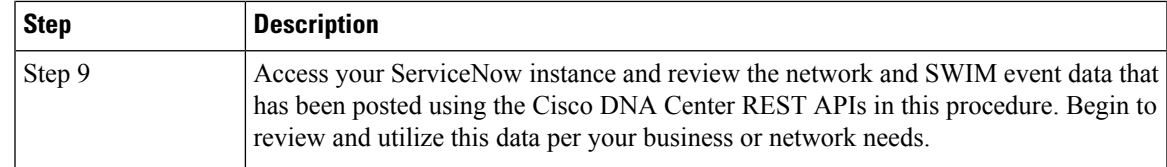

### <span id="page-26-0"></span>**Requirements**

Review and ensure that the following networking and systems requirements are met for the Cisco DNA Center-to-ServiceNow integration:

- Networking:
	- The Cisco DNA app is configured with the IP address and access information of the Cisco DNA Center installation that it is being integrated with.

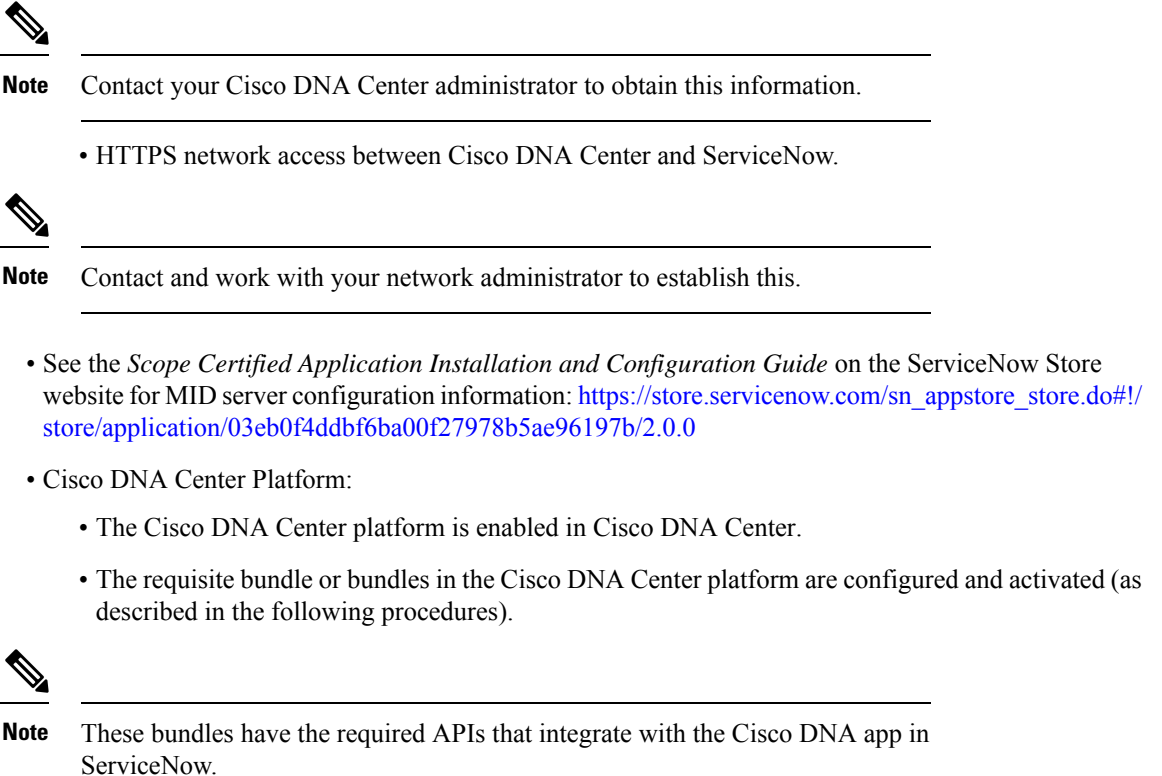

### <span id="page-26-1"></span>**Configure the Basic ITSM (ServiceNow) CMDB Synchronization Bundle**

Perform this procedure to either trigger or schedule a synchronization between the Cisco DNA Center devices and your ServiceNow CMDB system. If devices have not been synchronized between Cisco DNA Center and the ServiceNow CMDB system, this bundle must be activated as a prerequisite, before activating any other bundles.

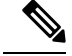

The Cisco DNA Center CMDB synchronization cannot detect multiple instances of Cisco DNA Center: **Note**

- To identify the attributes that were synchronized from a particular Cisco DNA Center instance, each attribute is tagged with a Cisco DNA Center IP address.
- ServiceNow can now identify which Cisco DNA Center instance the attribute came from. An extra attribute for the Configuration Item (CI) has been added to retain the Cisco DNA Center IP address or hostname information.

### **Before you begin**

- Ensure that you have ServiceNow running on a system that you will integrate with Cisco DNA Center platform.
- Run a successful **Discovery** job in Cisco DNA Center. You can check whether a **Discovery** job is successful in **Device Inventory**. Click the menu icon  $(\equiv)$  and choose **Provision** > **Inventory** to view the results.
- You must have the appropriate permissions to perform the tasks as described in this procedure. For information about role-based access control for the Cisco DNA Center platform, see the [Cisco](https://www.cisco.com/c/en/us/support/cloud-systems-management/dna-center/products-user-guide-list.html) DNA Center [Platform](https://www.cisco.com/c/en/us/support/cloud-systems-management/dna-center/products-user-guide-list.html) User Guide.

### **Step 1** Click the menu icon  $(\equiv)$  and choose **Platform** > **Manage** > **Bundles**.

Review the displayed bundles and their current status.

**Step 2** Click the **Basic ITSM (ServiceNow) CMDB synchronization** bundle link or icon (colored square with initial) for additional information about the bundle.

Additional information provided may include the following:

- **General information**: Vendor, version, platform, tags displayed under the square icon.
- **Information**: Tab that displays general information (purpose of bundle and how bundle works in the network), sample schemas, configuration notes, and other data about the bundle.
- **Contents**: Tab that accesses the integration flows and APIs that make up the bundle.
- **Release Notes**: Tab that displays latest release information about the bundle, including its version.
- **Step 3** Click the **Contents** tab.
- **Step 4** Click the **Integration Flows** header.

An integration flow or list of integration flows appear underneath the header.

**Step 5** Click the **Enable** button to activate the integration flow links. An **Information** field appears in the window.

**Step 6** In the **Information** field, click the **Enable** button to confirm enabling the bundle.

After clicking the **Enable** button to confirm, a success message appears.

Ш

### **Step 7** Click **Okay** in the success message.

- **Step 8** Click the integration flow link to perform the tasks listed below:
	- Review the **Description**, **Tags**, **How to Use this Flow**, and scheduler.
	- Click **Run Now** (to run the scheduler now), **Run Later** (to schedule for a later time), or **Recurring** (to set up a recurring schedule).

For **Run Later**, you need to select a date, time, and time zone. For **Recurring**, you need to set a repeating interval (daily or weekly), an interval duration (minutes or hours), and a start and end date.

- Click **Schedule** to enable the scheduler.
- Only configure and enable an integration flow schedule, after you have finished configuring the bundle itself as described in this procedure. You configure and enable an integration flow schedule by returning to this view and clicking**Schedule**, or by clicking the **View Flows** link in the **Configure Basic ITSM (ServiceNow) CMDB synchronization** slide-in pane (see following steps), or by clicking the menu icon ( ) > **Platform** > **Developer Toolkit** > **Integration Flows** > **Schedule to Publish Inventory Details-ServiceNow Connector**. **Important**
- **Step 9** Click the **X** icon to return to the previous bundle window.
- **Step 10** Click the **Configure** button to configure at the bundle level.

A configuration slide-in pane appears. Review the CMDB synchronization information.

**Step 11** Click the radio button to configure either existing or new ServiceNow access settings for the CMDB synchronization. **Figure 9: ServiceNow Access Settings**

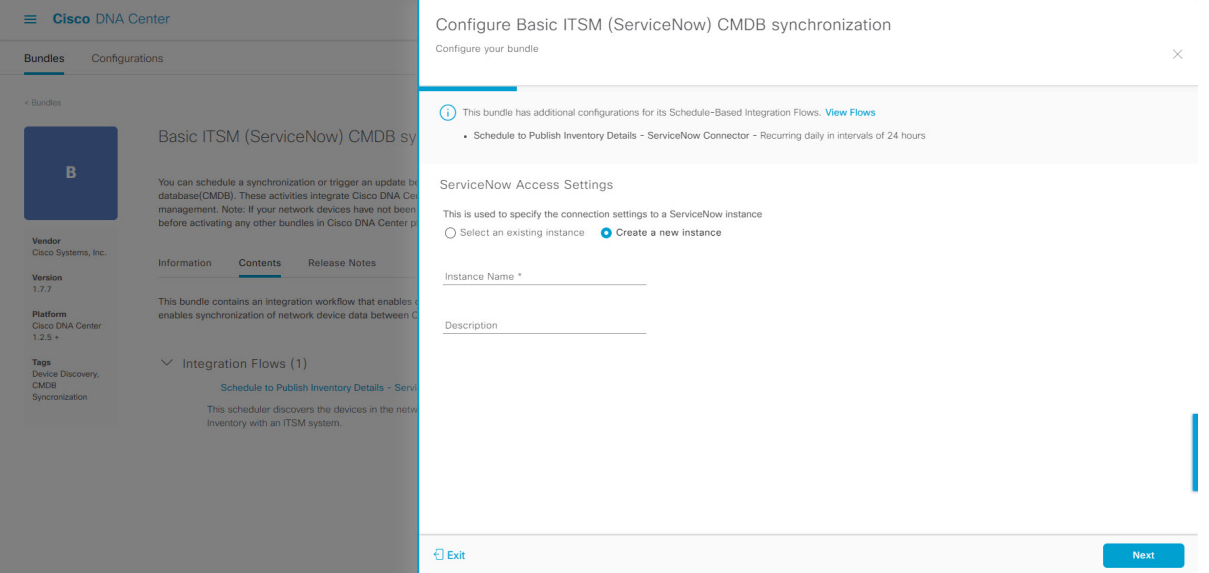

For configuring an existing setting, choose it from the drop-down menu in the window and click **Next**.

- **Step 12** For configuring a new access setting, the following instance information must be entered.
	- **Instance Name**: Name of the instance.
	- **Description**: Descriptive text of the instance.

### Click **Next**.

### **Step 13** For configuring a new access setting, the following additional settings information must be entered.

#### **Figure 10: ServiceNow Access Settings**

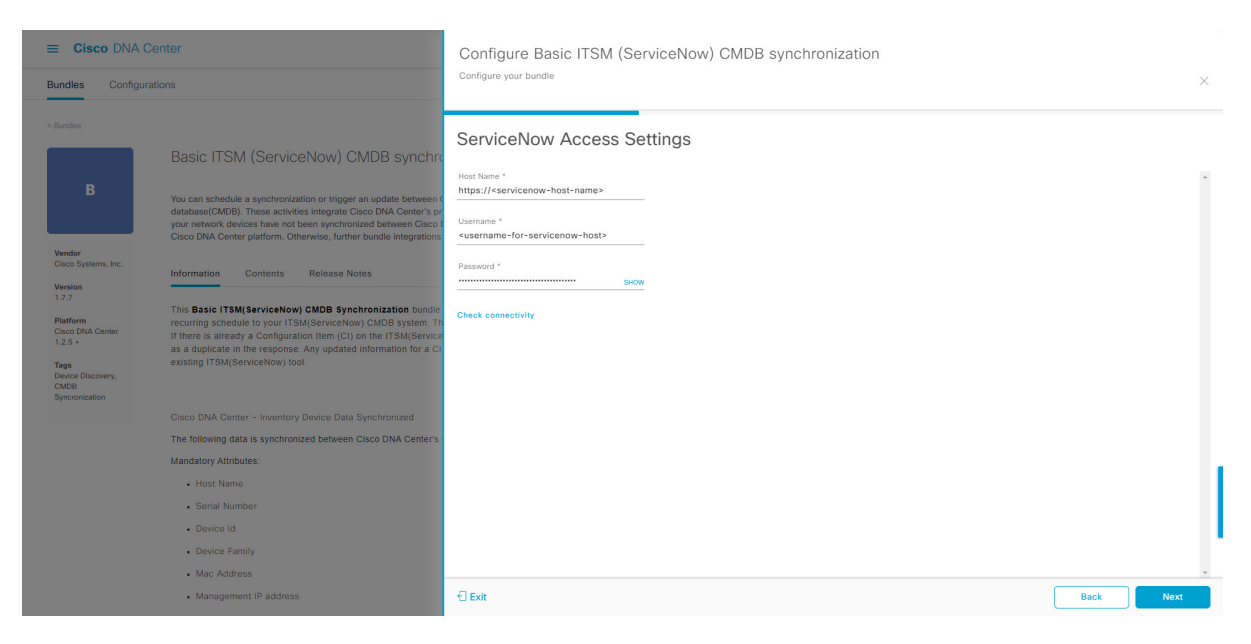

- **Hostname**: Hostname or IP address of the ServiceNow server.
- **Username**: Username for access to the ServiceNow server.
- **Password**: Password for access to the ServiceNow server.

Click **Check Connectivity** to check access to the ServiceNow server.

### Click **Next**.

**Step 14** Click the radio button to configure either an existing instance or configure a new instance for the CMDB inventory settings.

Ш

#### **Figure 11: CMDB Inventory Settings**

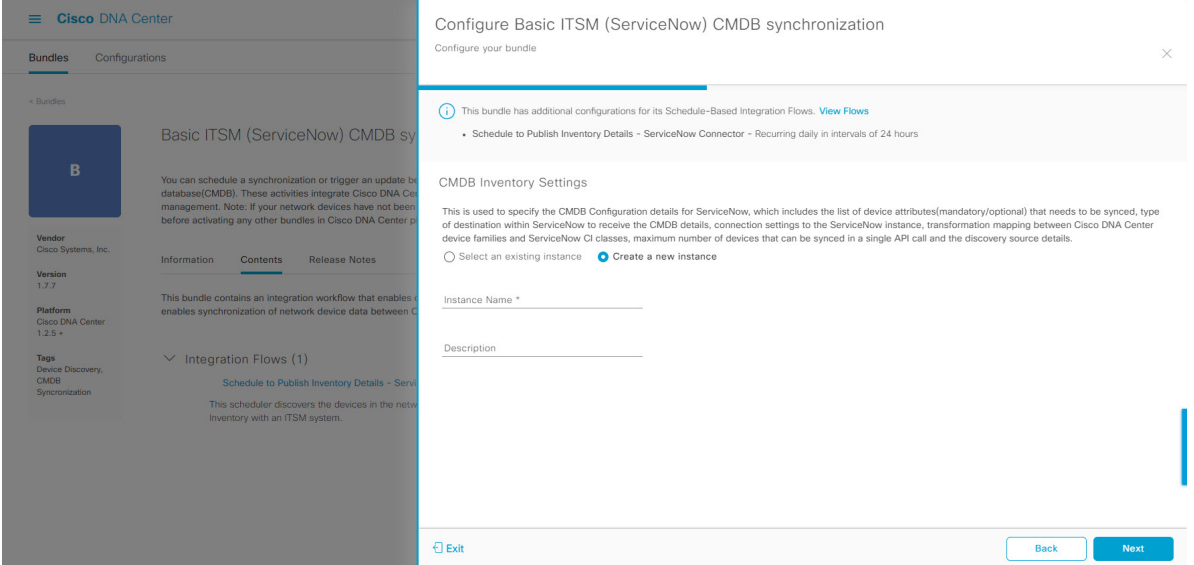

For configuring an existing instance, choose it from the drop-down menu in the window and click **Configure**.

**Step 15** For configuring a new instance, the following additional information must be entered.

- **Instance Name**: Name of the instance.
- **Description**: Descriptive text of the instance.

Click **Next**.

- **Step 16** In the **Select Destination** window, enter the following information:
	- **Destination Type**: There are two destination type options to choose from:
		- **Synchronize device inventory directly with CMDB**
		- **Post device inventory details to a staging table**
	- Use the**Synchronizedevice inventorydirectly with CMDB** destination type to send data to a REST API endpoint within the Cisco DNA app. You should use this destination type, if you are using the Cisco DNA app and do not have your own customized ServiceNow instance. Use the other destination type (**Post device inventory details to a staging table**) to send data to a REST API endpoint outside of the Cisco DNA app. Ensure that the created staging table has a field called u\_inventory\_details. The inventory detailsfrom the Cisco DNA app are mapped to thisfield. With the **Postdevice inventory details to a staging table** destination type, after data transfer you must write custom code to take the data from the staging table and map it to the ServiceNow CMDB. **Note**
	- **Destination URI**: Uniform Resource Indicator of the ServiceNow server (CMDB) or staging table.

#### **Figure 12: Select Destination Window**

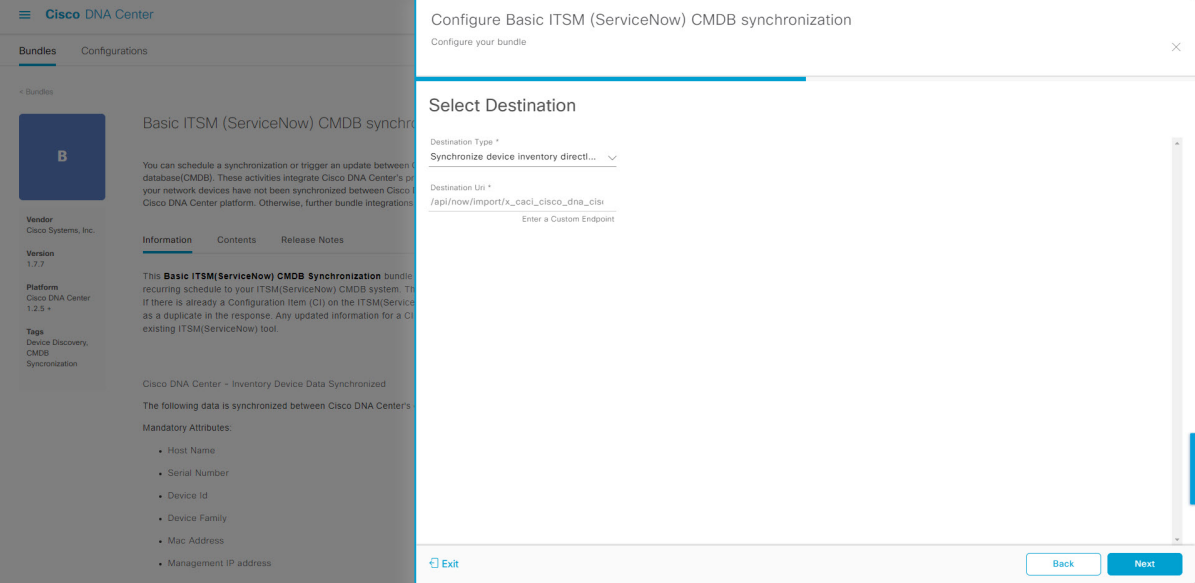

### Click **Next**.

**Step 17** In the **Select Inventory Data Fields** window, select the data fields to by synchronized.

Inventory data fields are Cisco created data types that can be designated as an attribute or reference to be synchronized into a CMDB or staging table. **Note**

Clicking the top check box in the **Select Inventory Data Fields** window will select all of the inventory data fields for synchronization. Click this top check box if you want to sync all of the inventory data fields. Otherwise, review and click one check box at a time to create a smaller subset of inventory data fields for synchronization.

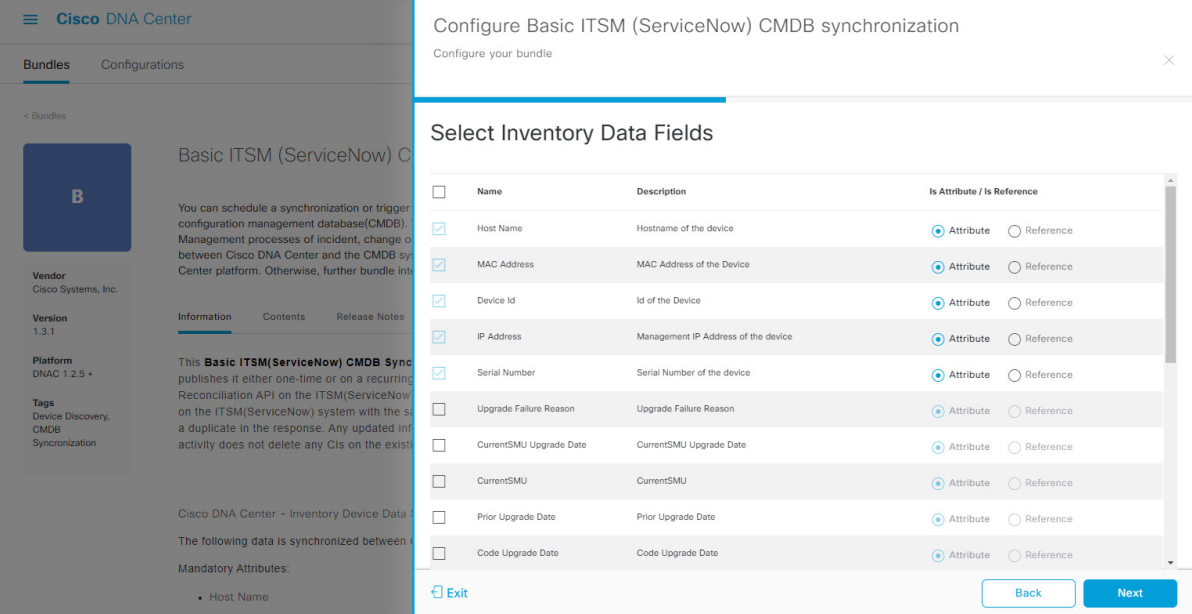

#### **Figure 13: Select Inventory Data Fields Window**

The **Select Inventory Data Fields** window consists of the following columns:

- **Name**: Name of the inventory data field.
- **Description**: Brief description of the inventory data field.
- **Is Attribute/Is Reference**: Whether the inventory data field is an attribute or a reference. A reference data field is used to create a relationship between two tables in a database. This is used for querying purposes. An attribute data field is used to add more data to a table in a database.
- **Step 18** For the data fields selected to be synchronized in the preceding step, review their designation as either attribute or reference.

To change a data field's default designation, just click the desired data field designation (**Attribute** or **Reference**).

Currently, the integration only supports 'location', 'building', and 'part number' as reference fields.

After selecting the data fields to be synchronized and whether the data field is an attribute or reference, click **Next**.

**Step 19** In the **Update Transforms** window, either accept or update the ServiceNow transformation mapping between Cisco DNA Center device families and ServiceNow CI classes.

#### **Figure 14: Update Transforms Window**

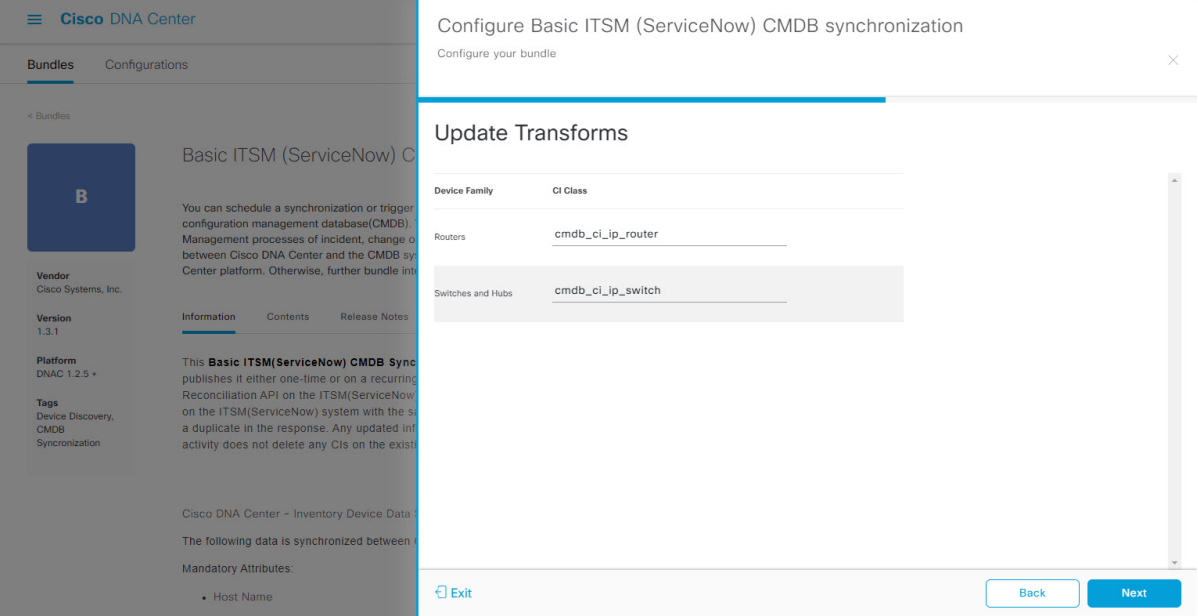

Device families are the Cisco DNA Center device classifications(for example, Unified AP, Routers, Wireless Controller, Switches, and Hubs), where the inventory attributes/references mapping to ServiceNow is already available in the existing Cisco DNA Center application in ServiceNow. The type and number of device families can vary depending upon the different Cisco devices in the user's network.

Cisco DNA Center platform is able to automatically retrieve all of the device families in the user's Cisco DNA Center network and display them in this GUI window. **Note**

CI classes are the database tables for ServiceNow (for example, cmdb\_ci\_wap\_network, cmdb\_ci\_ip\_router, cmdb\_ci\_ip\_switch, and x\_caci\_cisco\_dna\_wireless\_lan\_controller). The **CI Class** column in the GUI window is used to map the CI classes to their respective device families.

The following table displays the Cisco DNA Center default CI classes for each device family. The default CI classes can be modified by the user. In case of other device families not listed below, Cisco will not have any default values specified in the **CI Class** column. The ServiceNow application user needs to either manually create the corresponding CI Classes and attributes/references mapping or use a pre-existing CI class a 'parent' CI class. Ensure the pre-existing or newly created class is inherited from the Network Gear (cmdb\_ci\_netgear) class.

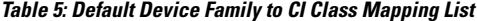

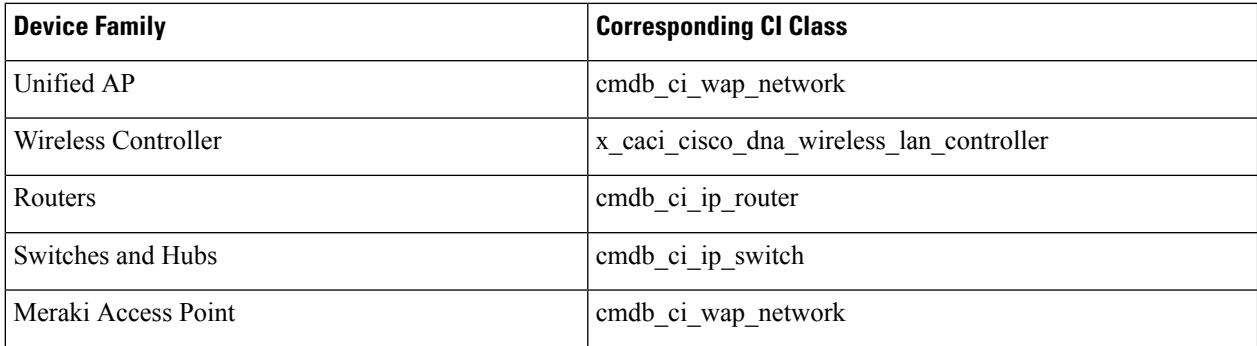

Ш

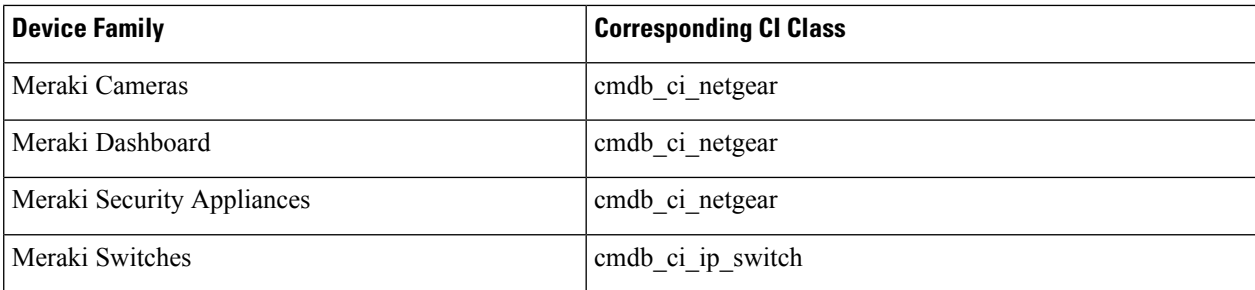

After accepting or updating the information in this window, click **Next**.

**Step 20** In the **Set Source Identifier and Operational Limit** window, configure the data source and maximum limit. **Figure 15: Set Source Identifier and Operational Limit Window**

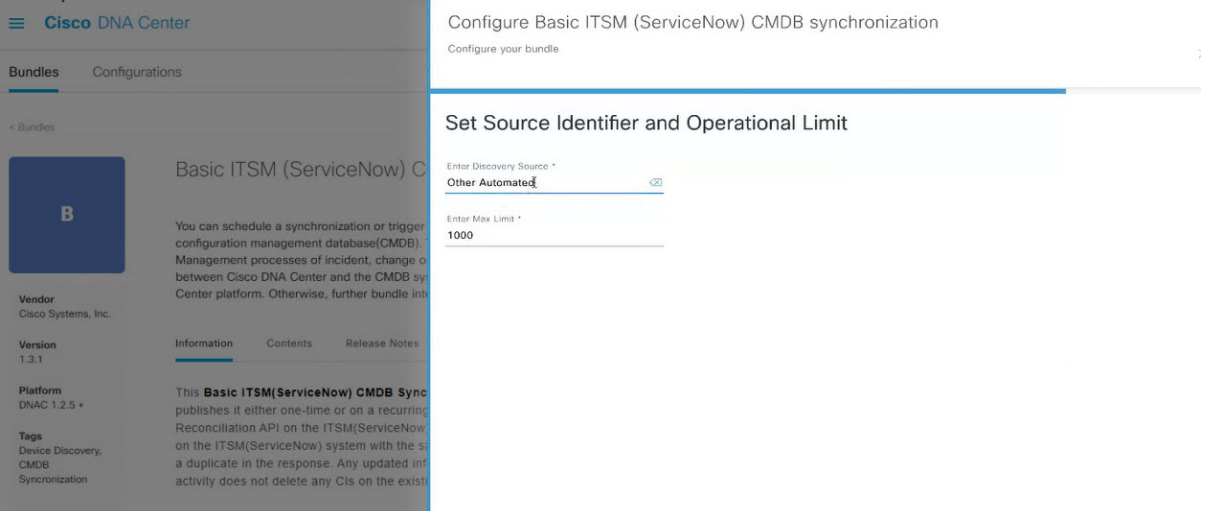

Configure the following values:

- **Enter Destination Type**: Enter the same value as previously selected or keep the value at its default, **Other Automated**.
	- **Synchronize device inventory directly with CMDB**
	- **Post device inventory details to a staging table**
- **Other Automated**is a preconfigured value for the discovery source attribute in an OOB ServiceNow instance. This is the value that indicates the data source from where the ServiceNow CI was discovered. As a default, Cisco uses one of the existing preconfigured values for the integration. **Note**

We recommend that the user creates their own discovery source, so as to uniquely identify the source from where the devices were fetched to sync into the ServiceNow instance. The steps to create a new discovery source are described in the ServiceNow App 'Installation and Configuration guide'.

• **Enter the Max Limit**: Maximum number of devices that can be synchronized in an iteration (single API call).

After entering the above information, click **Next**.

**Step 21** In the **Summary** window, review the configuration summary.

#### **Figure 16: Summary Window**

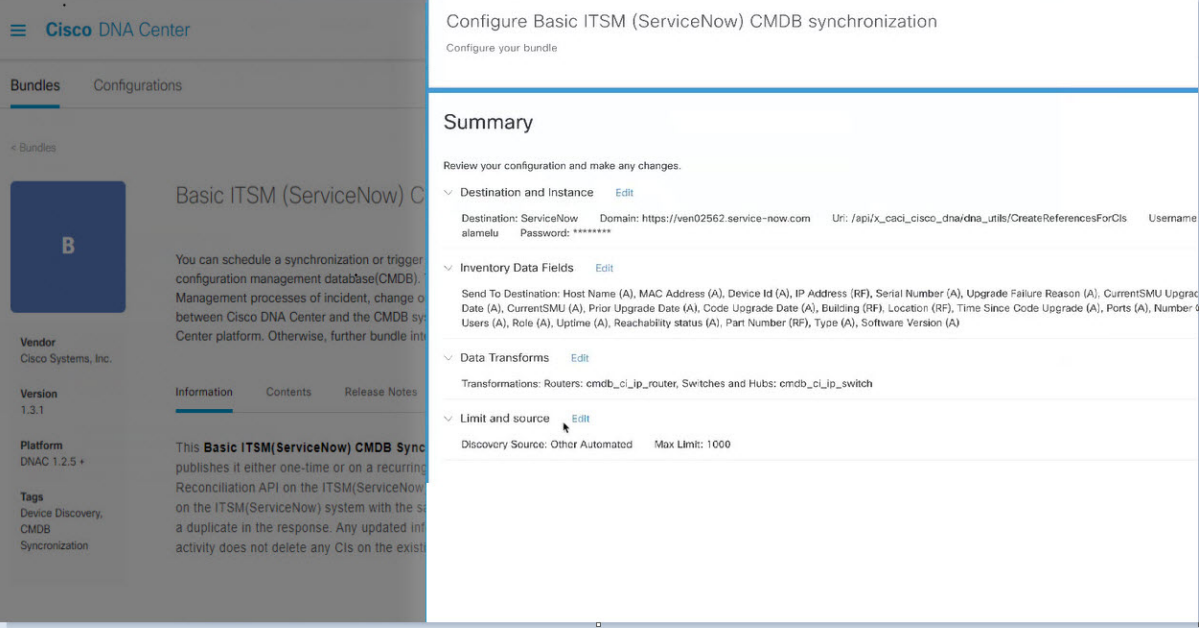

After reviewing the information, click **Configure**.

For a successful configuration, you will receive a **Done! Bundle Configured** message.

### **What to do next**

Configure the Integration Flow for this bundle (**Schedule to Publish Inventory Details - ServiceNow Connector)**, using one of the methods described in Step 8.

You can also test the CMDB synchronization by performing the following tasks:

- Click the menu icon  $(\equiv)$  and choose **Platform** > **Runtime** Dashboard > **CMDB** Synchronization **Summary**. Click **Refresh** to refresh the GUI view. Review the inventory device synchronization status to ServiceNow.
- Click the menu icon  $(\equiv)$  and choose **Platform** > **Runtime Dashboard** > **Event Summary**. Click **Refresh** to refresh the GUI view. Click the individual events in the window to view the event data and access links to ServiceNow.
- Go toServiceNow and search for a synchronized device. Check the **Configuration**and **Other Attributes** tabs for synchronized data in that device's record.

### <span id="page-35-0"></span>**Configure the Network Issue Monitor and Enrichment for ITSM (ServiceNow) Bundle**

Perform this procedure to set up monitoring for network for assurance and maintenance issues, as well as publishing event details to a ServiceNow system.
Event data can be published to the **Event** table in ServiceNow. This requires that you have the Event Management plug-in in your ServiceNow instance. If you do not have the Event Management plug-in in your ServiceNow instance, the bundle can be configured to send the data to a REST API endpoint in the Cisco DNA app. **Note**

#### **Before you begin**

You must have the appropriate permissions to perform the tasks as described in this procedure. For information about role-based access control for the Cisco DNA Center platform, see the Cisco DNA Center Platform User [Guide](https://www.cisco.com/c/en/us/support/cloud-systems-management/dna-center/products-user-guide-list.html).

**Step 1** Click the menu icon  $(\equiv)$  and choose **Platform** > **Manage** > **Bundles**.

Review the displayed bundles and their current status.

**Step 2** Click the **Network Issue Monitor and Enrichment for ITSM (ServiceNow)** bundle link or icon (colored square with initial) for additional information about the bundle.

Additional information provided may include the following:

- **General information**: Vendor, version, platform, tags displayed under the square icon.
- **Information**: Tab that displays general information (purpose of bundle and how bundle works in the network), sample schemas, configuration notes, and other data about the bundle.
- **Contents**: Tab that accesses the APIs and integration flows that make up the bundle, or provides information about the integration flows that make up the bundle.
- **Release Notes**: Tab that displays latest release information about the bundle, including its version.
- **Step 3** Click each of the above tabs and review the information about the bundle.
- **Step 4** Click the **Enable** button to enable the bundle.

An **Information** field appears in the window.

**Step 5** In the **Information** field, click the **Enable** button to confirm enabling the bundle.

After clicking the **Enable** button to confirm, a success message appears.

- **Step 6** Click **OK** in the success message.
- **Step 7** Click the **Configure** button to configure at the bundle level.

A configuration slide-in pane appears.

- **Step 8** In the configuration slide-in pane, click **ServiceNow Access Settings** to configure a ServiceNow Connection instance.
- **Step 9** Click the radio button to configure either an existing ServiceNow Connection instance or configure a new instance.

**Figure 17: Example of ServiceNow Instance Configuration Fields**

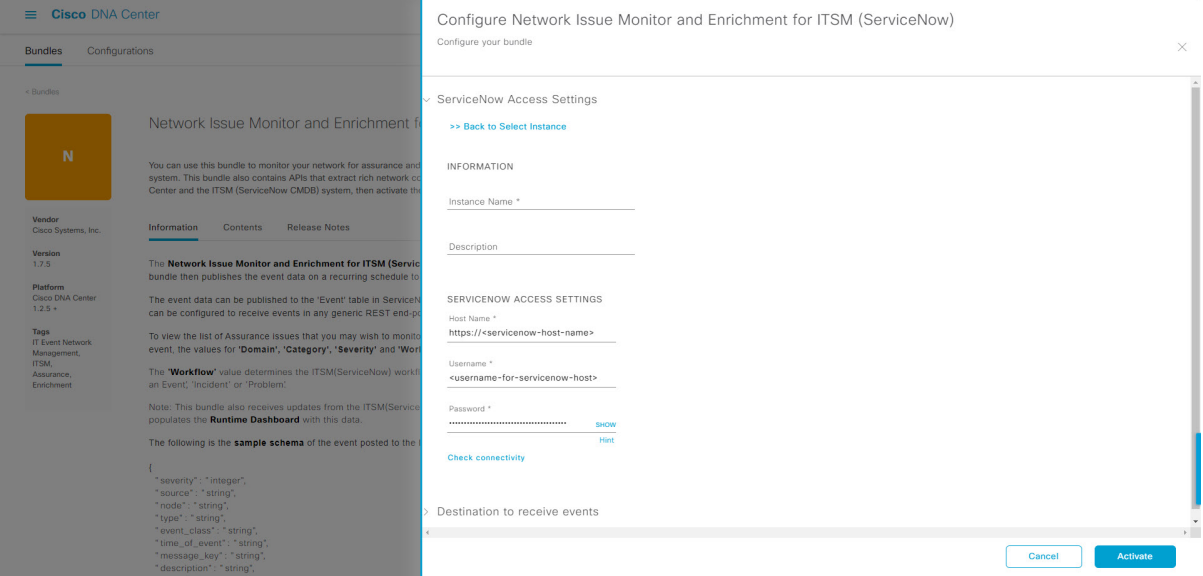

For configuring an existing ServiceNow Connection instance, choose it from the drop-down menu in the window and click **Activate**.

**Step 10** For configuring a new ServiceNow Connection instance, the following additional information must be entered:

- **Instance Name**: Name of the instance.
- **Description**: Descriptive text of the instance.
- **Host name**: Hostname for the ServiceNow system.
- **Username**: Username required to access the ServiceNow system.
- **Password**: Password required to access the ServiceNow system.

```
Step 11 Click Check Connectivity to test whether you can connect to the server where the endpoint is located.
```
After a successful test of connectivity to the server, configure **Destination to receive events**.

- **Step 12** In the configuration slide-in pane, click **Destination to receive events** to configure a Destination Connection instance.
- **Step 13** Click the radio button to configure either an existing Destination Connection instance or configure a new instance.

Ш

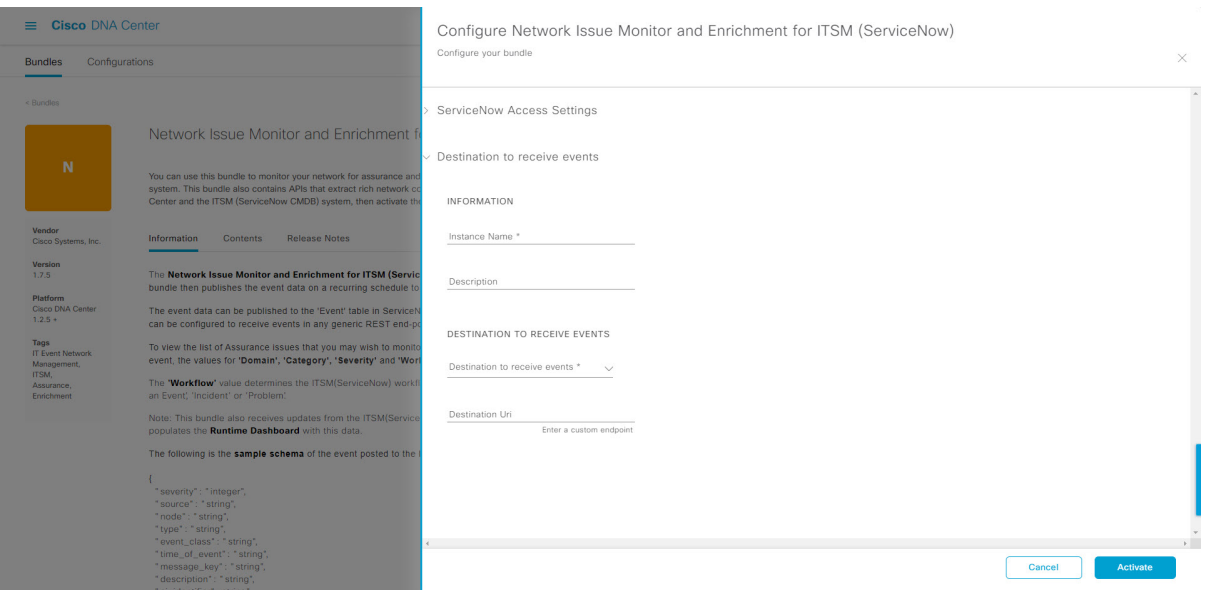

**Figure 18: Example of Destination to Receive Events Configuration Fields**

For configuring an existing Destination Connection instance, choose it from the drop-down menu in the window and click **Activate**.

**Step 14** For configuring a new Destination instance, the following additional information must be entered:

- **Instance Name**: Name of the instance.
- **Description**: Descriptive text of the instance.
- **Destination to receive events**: Choose one of the following:
	- **Event Management**: When setting up Cisco DNA Center integration with ServiceNow without using the Cisco DNA app, choose the **Event Management** option. The **Event Management** option also requires that you have the Event Management plug-in configured within the ServiceNow instance.
	- **REST API Endpoint**: The **REST API Endpoint** option can be used with the Cisco DNA app. With this option, data is sent to a REST API endpoint within the Cisco DNA app.
	- **Generic REST Endpoint in ServiceNow**: With this option, you can send the data to a different staging table in ServiceNow.
- **Destination URI**: Enter a destination URI (Uniform Resource Indicator) for the **Generic REST Endpoint in ServiceNow** option. This field is mandatory for this option.

After entering this information, proceed to the next step.

**Step 15** Click **Activate** to save your changes and activate the bundle or click **Cancel** to cancel the configuration and close the slide-in pane.

> The changes made to the bundle begin to take effect immediately. Additionally, the bundle status changes from **ENABLED** to **ACTIVE**.

### **Configure Event Settings**

The Cisco DNA Center platform and ITSM integration lets you choose from a list of possible issues to create and modify the severity of events, incidents, or problems in ServiceNow to match your business priorities. You perform these tasks in the **Events Settings** window. The **Events Settings** window is accessible from the **Configurations** menu option in the Cisco DNA Center platform.

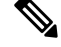

For this release, there are no SWIM event to configure in **Event Settings**, you only configure network assurance events. **Note**

```
Ú
```
The **Event Settings** window and its functionality is only applicable to events for an ITSM (ServiceNow) integration and not for events configured to other destinations. For events being configured to a webhook or other destination, click the link above the columns to access the **Events** window. Use the **Events** window to configure events for an email, webhook, or SNMP trap. **Important**

#### **Figure 19: Events Settings Window**

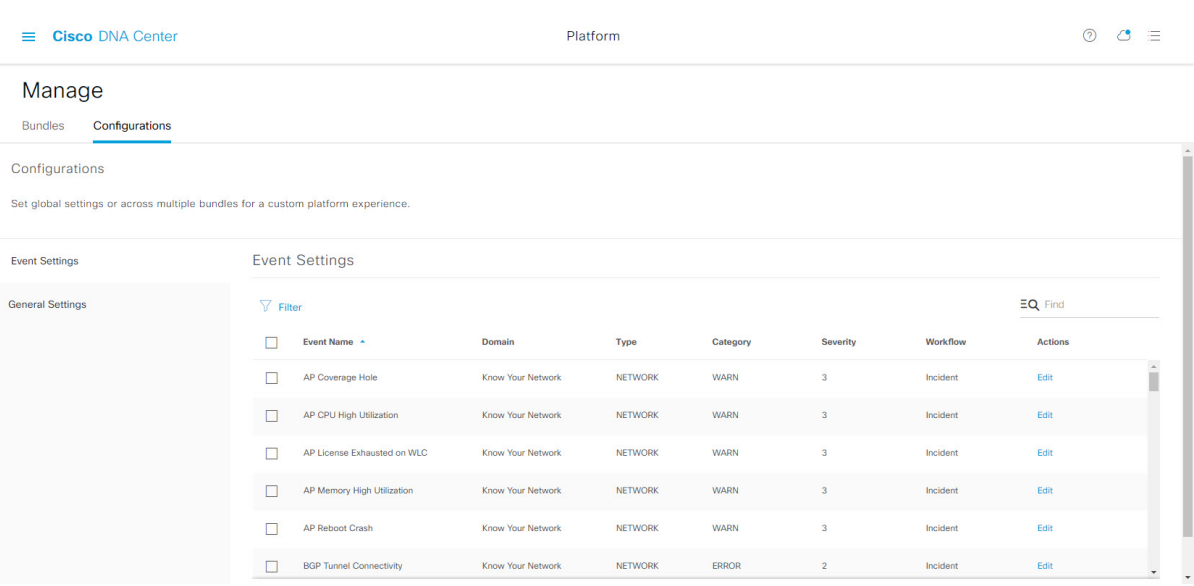

#### **Before you begin**

You must have the appropriate permissions to perform the tasks as described in this procedure. For information about role-based access control for the Cisco DNA Center platform, see the Cisco DNA Center Platform User [Guide](https://www.cisco.com/c/en/us/support/cloud-systems-management/dna-center/products-user-guide-list.html).

#### **Step 1** Click the menu icon  $(\equiv)$  and choose **Platform** > **Manage** > **Configurations**.

A **Configurations** window opens that contains an **Events Settings** section.

**Step 2** Review the **Event** Settings section that appears.

The following **Event Settings** information is displayed:

- **Event Name**: Name of the Cisco DNA Center event.
- **Domain**: Domain of the Cisco DNA Center event.
- **Type**: Network, App, System, Security, Integrations type.
- **Category**: Error, Warn, Info, Alert, Task Progress, Task Complete.
- **Severity**: P1 (Severity 1) through P5 (Severity 5).

**Note** Severity 1 is the most important or critical priority and should be assigned as such.

- **Workflow**: Incident, Problem, Event, or RFC (Request for Change).
- **Actions**: Edit.

You can adjust what is displayed in the table by clicking the **Filter** icon and using the filter, or by typing a keyword in the **Find** field. For example, to display all access point notifications, type **AP** in the **Find** field. To view all network notifications, type **Network** in the **Find** field. To view all severity notifications, type **1** in the **Find** field.

**Step 3** Click **Edit** in the **Actions** column to edit an event.

Choose a setting by clicking the downward pointing angle and adjust the value. For example, click **Network** and adjust to **App**. This changes the event type from a network type to an application type. Click **Severity** and adjust to **1** from **5**. This raises the severity level from 5 to 1.

**Step 4** Click the box next to the Event name to enable notifications.

This enables notifications through Cisco DNA Center when the event occurs in the future.

**Step 5** Click **Save**.

### **Configure the Cisco DNA Center Automation Events for ITSM (ServiceNow) Bundle**

Perform this procedure to set up monitoring and publishing events requiring software image updates for compliance, security, or other operational triggers to a ServiceNow system.

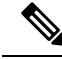

Event data can be published to the **Event** table in ServiceNow. This requires that you have the Event Management plug-in in your ServiceNow instance. If you do not have the Event Management plug-in in your ServiceNow instance, the bundle can be configured to send the data to a REST API endpoint in the Cisco DNA App. **Note**

#### **Before you begin**

You must have the appropriate permissions to perform the tasks as described in this procedure. For information about role-based access control for the Cisco DNA Center platform, see the Cisco DNA Center Platform User [Guide](https://www.cisco.com/c/en/us/support/cloud-systems-management/dna-center/products-user-guide-list.html).

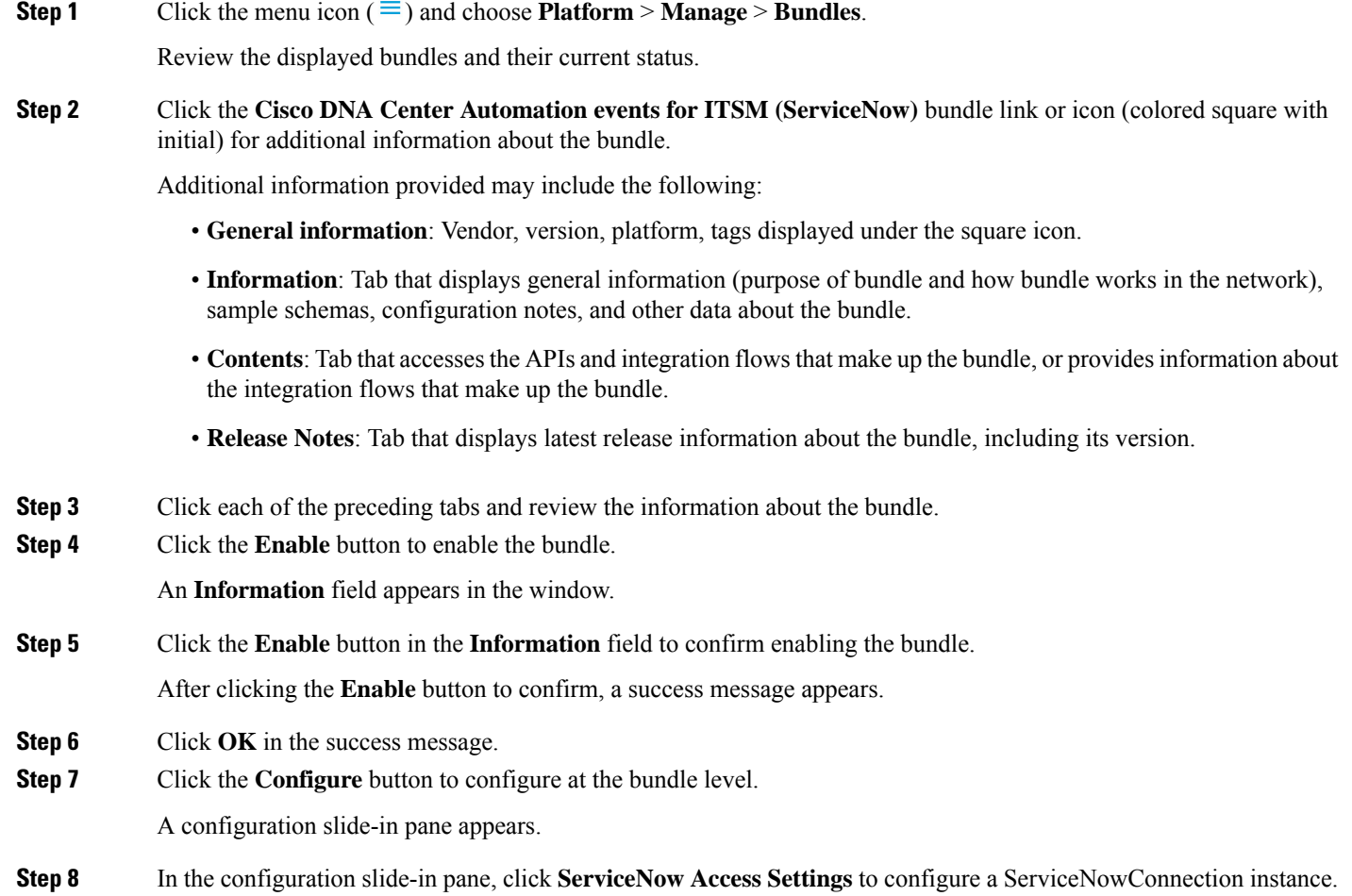

**Step 9** Click the radio button to configure either an existing ServiceNow Connection instance or configure a new instance.

Ш

 $\begin{array}{|c|c|} \hline \quad \text{Can} \end{array}$ 

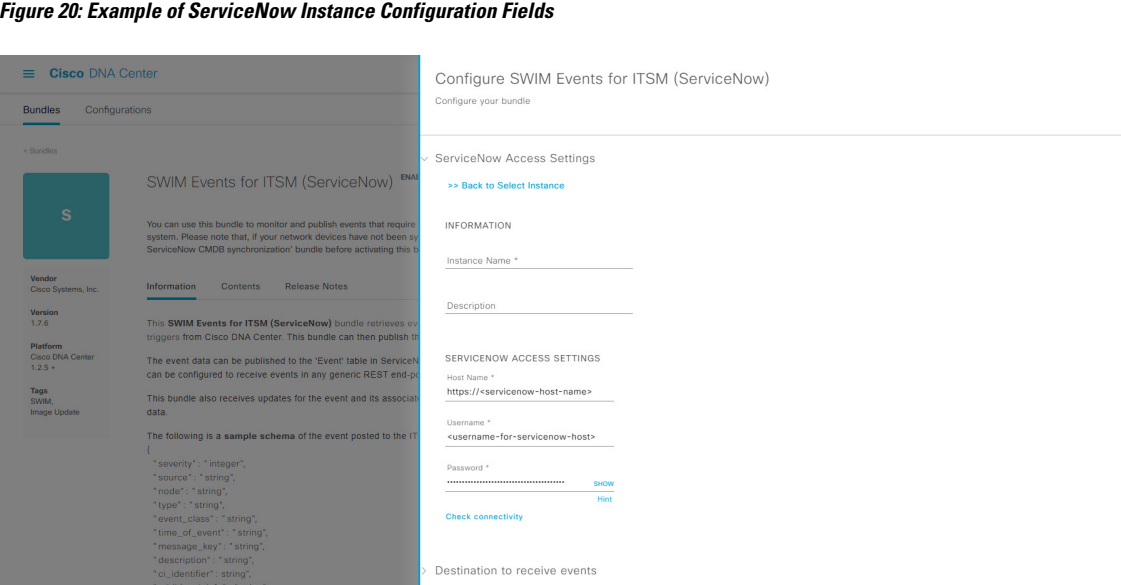

For configuring an existing ServiceNow Connection instance, choose it from the drop-down menu in the window and click **Activate**.

**Step 10** For configuring a new ServiceNowConnection instance, the following additional information must be entered:

- **Instance Name**: Name of the instance.
- **Description**: Descriptive text of the instance.
- **Host name**: Hostname for the ServiceNow system.
- **Username**: Username required to access the ServiceNow system.
- **Password**: Password required to access the ServiceNow system.
- **Step 11** Click **Check Connectivity** to test whether you can connect to the server where the endpoint is located. After a successful test of connectivity to the server, activate the bundle.
- **Step 12** In the configuration slide-in pane, click **Destination to receive events** to configure an Destination Connection instance.
- **Step 13** Click the radio button to configure either an existing Destination Connection instance or configure a new instance.

#### **Figure 21: Example of Destination to Receive Events Configuration Fields**

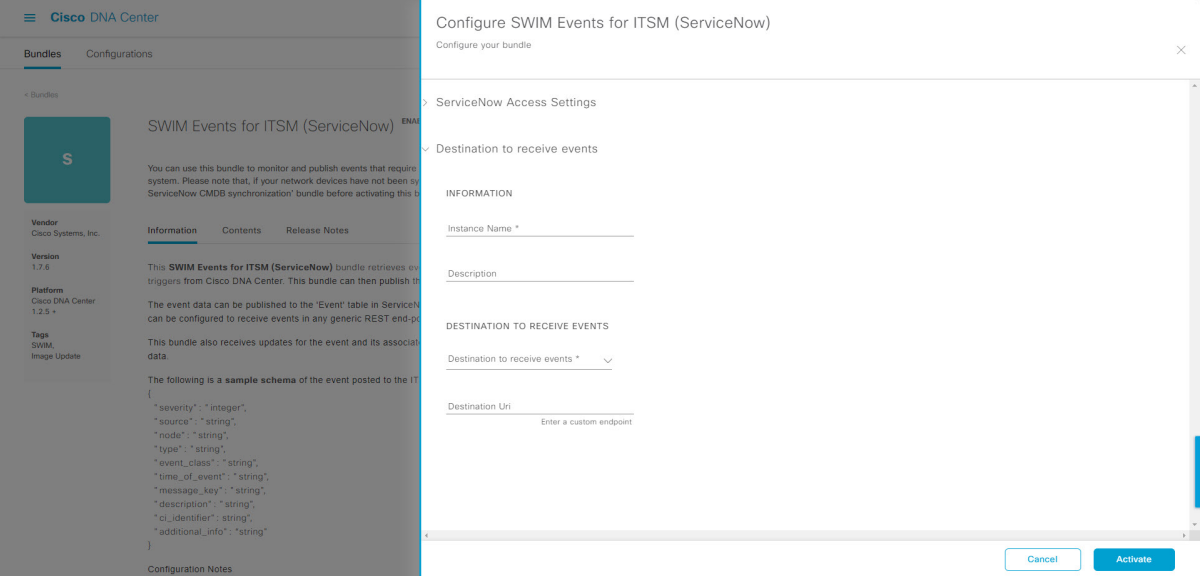

For configuring an existing Destination Connection instance, choose it from the drop-down menu in the window and click **Activate**.

- **Step 14** For configuring a new Destination instance, the following additional information must be entered:
	- **Instance Name**: Name of the instance.
	- **Description**: Descriptive text of the instance.
	- **Destination to receive events**: Choose one of the following:
		- **Event Management**: When setting up Cisco DNA Center integration with ServiceNow without using the Cisco DNA App, choose the **Event Management** option. The **Event Management** option requires that you have the Event Management plug-in configured within the ServiceNow instance.
		- **REST API Endpoint**: The **REST API Endpoint** option can be used with the Cisco DNA App. Data is sent to a REST API endpoint within the Cisco DNA App with the **REST API Endpoint** option.
		- **Generic REST Endpoint in ServiceNow**: For the **Generic REST Endpoint in ServiceNow** option, you can send the data to a different staging table in ServiceNow.
	- **Destination URI**: Enter a destination Uniform Resource Indicator (URI) for the **Generic REST Endpoint in ServiceNow** option. This field is mandatory for this option.

After entering this information, proceed to the next step.

- **Step 15** Click **Activate** to save your changes and activate the bundle or click **Cancel** to cancel the configuration and close the slide-in pane.
	- By clicking **Activate**, you enable the changes made to the bundle and the changes take effect immediately. Additionally, the bundle's status changes from **ENABLED** to **ACTIVE**. **Note**

### **Configure the Cisco SD-Access Integration with ITSM (ServiceNow)**

The Cisco SD-Access integration with ServiceNow monitors and publishes fabric events that require fabric role updates for security or other operational triggers to an ITSM (ServiceNow) system. It also allows you to trigger or schedule a synchronization between Cisco DNA Center devices and the ServiceNow CMDB system.

#### **Before you begin**

Ensure that you have ServiceNow running on a system that you will integrate with Cisco DNA Center platform.

- Run a successful **Discovery** job in Cisco DNA Center. You can check whether a **Discovery** job is successful in **Device Inventory**. Click the menu icon  $(\equiv)$  and choose **Provision** > **Inventory** to view the results.
- You must have the appropriate permissions to perform the tasks as described in this procedure. For information about role-based access control for the Cisco DNA Center platform, see the [Cisco](https://www.cisco.com/c/en/us/support/cloud-systems-management/dna-center/products-user-guide-list.html) DNA Center [Platform](https://www.cisco.com/c/en/us/support/cloud-systems-management/dna-center/products-user-guide-list.html) User Guide.
- **Step 1** Click the menu icon  $(\equiv)$  and choose **Platform** > **Manage** > **Bundles**.

Review the displayed bundles and their status.

- **Step 2** Enable and configure the **Basic ITSM (ServiceNow) CMDB Synchronization**bundle to configure data synchronization. For more information, see Configure the Basic ITSM (ServiceNow) CMDB [Synchronization](#page-26-0) Bundle.
- **Step 3** Enable and configure the **Cisco DNAC Automation events for ITSM (ServiceNow)** bundle to monitor and publish a fabric event. For more information, see Configure the Cisco DNA Center Automation Events for ITSM [\(ServiceNow\)](#page-21-0) [Bundle,](#page-21-0) on page 18.
- **Step 4** Configure access settings to ServiceNow for the Cisco SD-Access-ServiceNow instance. Click the menu icon  $(\equiv)$  and choose **System** > **Settings** > **External Services**.
- **Step 5** In the left pane, click **Destination** and choose **ITSM** to add or edit a ServiceNow instance. For more information, see **Configure ITSM Integration** in the Cisco DNA Center [Platform](https://www.cisco.com/c/en/us/support/cloud-systems-management/dna-center/products-user-guide-list.html) User Guide.
- **Step 6** Add a device to the fabric and assign a role based on your requirement. The role can be control plane, border, or edge. Click the menu icon  $(\equiv)$  and choose **Provision** > **Fabric**.

The window displays all the provisioned fabric domains.

**Step 7** From the list of fabric domains, choose **SDA-ITSM-Fabric**.

#### **Figure 22: Cisco DNA Center Platform Fabrics**

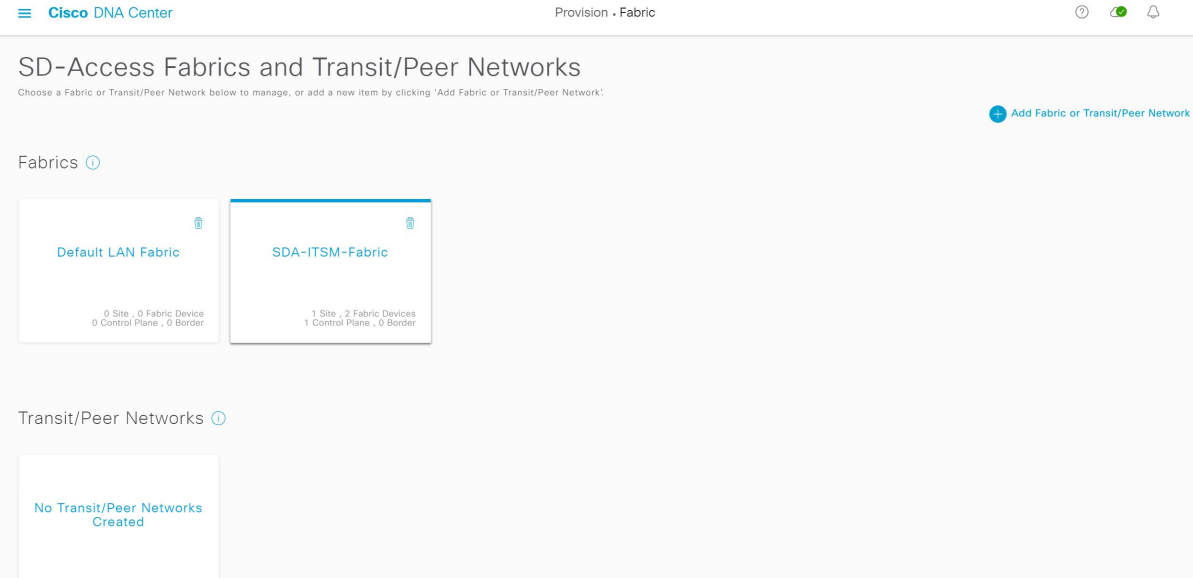

The resulting screen displays all the fabric sites in the fabric domain.

#### **Step 8** Choose a fabric site.

The **Fabric Infrastructure** table lists all devices in the network that have been inventoried.

**Note** Any device that is added to the fabric is shown with a blue circle in the **Device Role** column.

#### **Figure 23: List of Devices in Fabric Infrastructure**

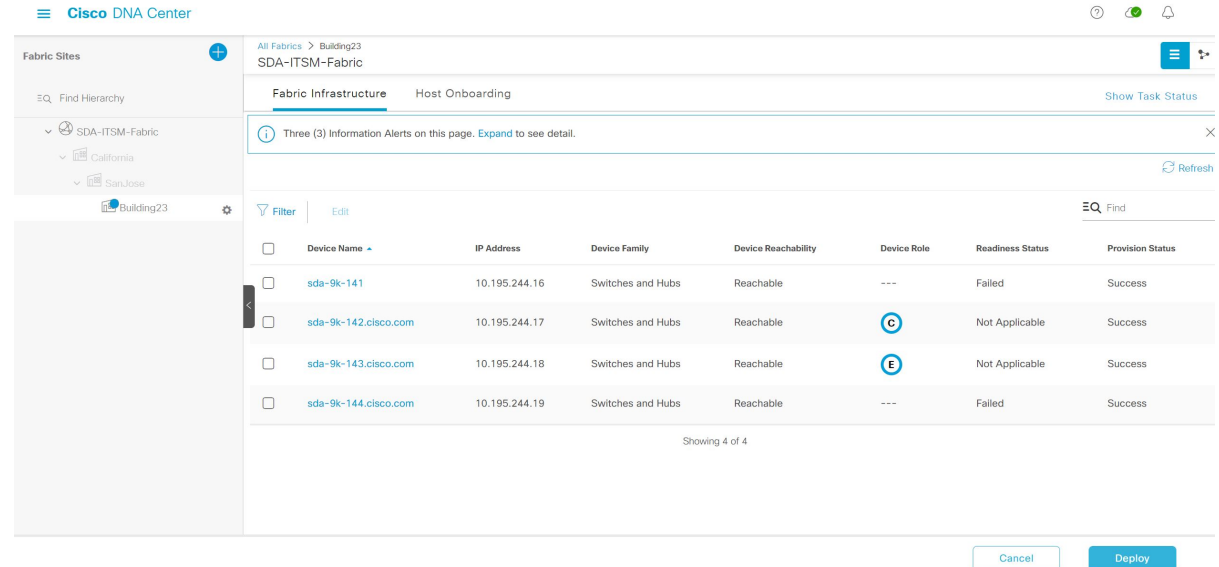

**Step 9** In the list view, click a device. The device details window slides in with the following **Fabric** options:

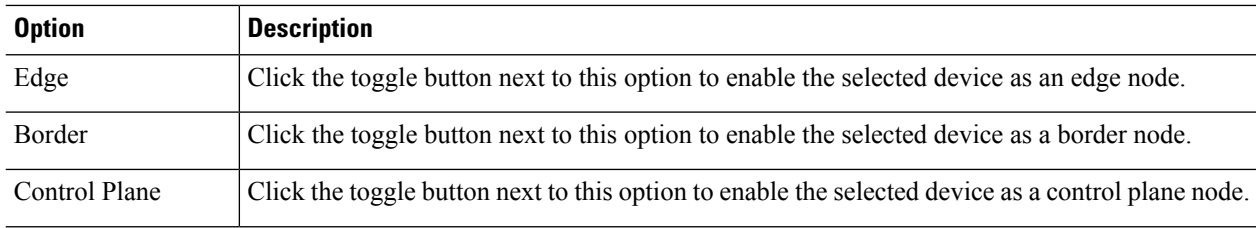

• To configure a device as a fabric-in-a-box, choose the **Control Plane**, **Border**, and **Edge** options. **Note**

• To configure the device as a control plane and a border node, choose both **Control Plane** and **Border**.

#### **Step 10** Click **Add**.

**Step 11** (Optional) To remove a device from the fabric, choose the device and in the device slide-in pane, click **Remove From Fabric**.

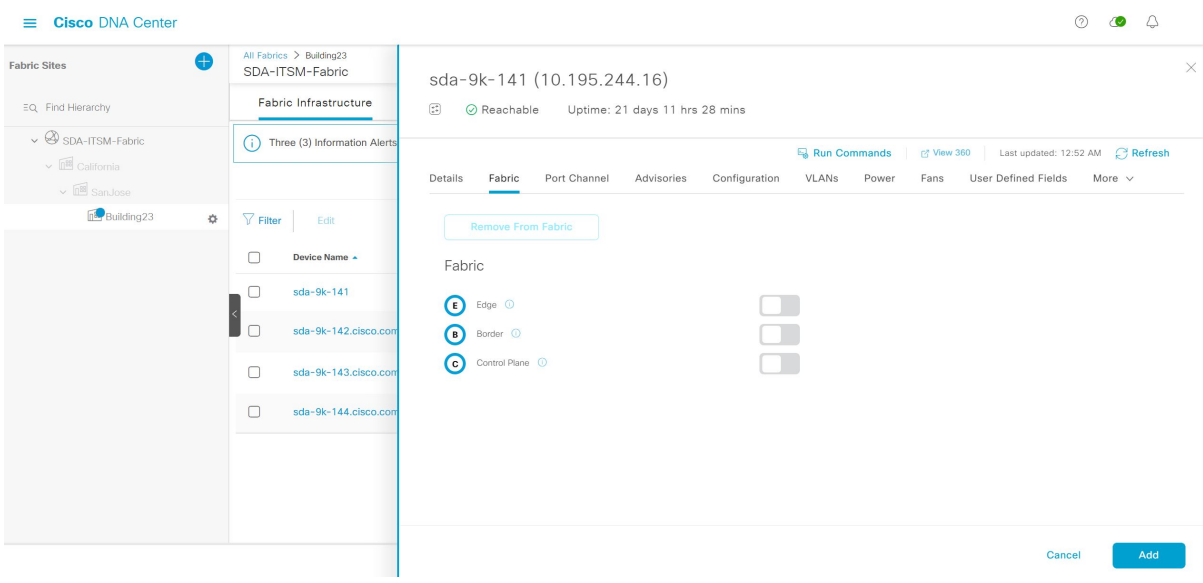

**Figure 24: Device Roles of <sup>a</sup> Fabric**

- **Step 12** Click **Deploy** to deploy the device role.
- **Step 13** In the **Modify Fabric Domain** window, click **Now** to create a ticket immediately or click **Later** to schedule the ticket creation at a specific time.
- **Step 14** Click **Apply**.
	- If you choose **Later** to schedule a ticket creation at a specific time, the request goes to the Cisco DNA Center scheduler. **Note**
- **Step 15** Click the menu icon  $(\equiv)$  and choose **Activity** > **Tasks** to view upcoming, in progress, success, and failed fabric tasks.
- **Step 16** In the **Tasks** window, the ticket status summary displays the following:
	- Status of the fabric ticket request: Ticket Approved, Ticket Rejected, or Failed.
	- Timestamp of the fabric ticket.

#### **Figure 25: Status of Fabric Ticket Requests**

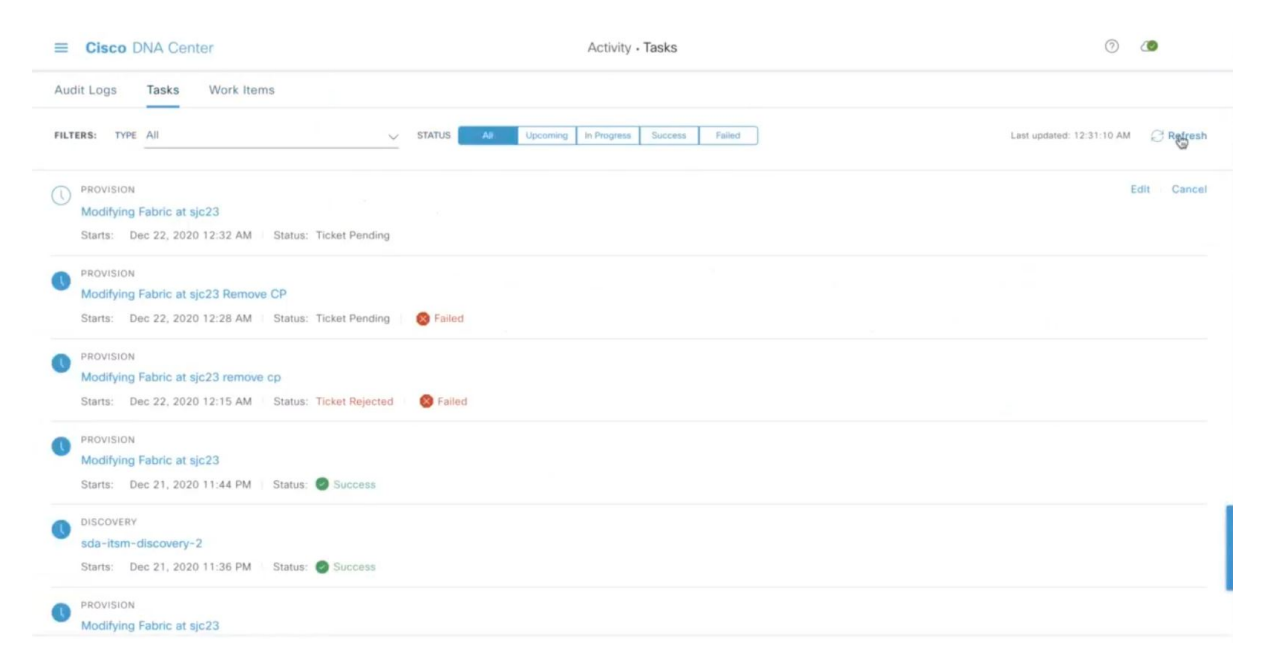

#### **Step 17** To view the event summary of the Cisco SD-Access provision creation request, click the menu icon ( $\equiv$ ) and choose **Platform** > **Runtime Dashboard** > **SDA Provision Creation Request**.

The **SDA Provision Creation Request** slide-in pane displays the Event ID, Source, Destination, ITSM Workflow, ITSM Status, ITSM ID, ITSM Link, ITSM Last Updated Time, ITSM Entity Severity/Priority, and Event Severity of an individual fabric event. For more information, see **Review the Event Summary** in the Cisco DNA Center [Platform](https://www.cisco.com/c/en/us/support/cloud-systems-management/dna-center/products-user-guide-list.html) User [Guide.](https://www.cisco.com/c/en/us/support/cloud-systems-management/dna-center/products-user-guide-list.html)

### **Cisco DNA Center Endpoint Attribute Retrieval with ServiceNow**

With this Cisco DNA Center release, you can schedule a synchronization or trigger an update between the endpoint inventory and your ITSM (ServiceNow) configuration management database (CMDB). Endpoint attribute information from ServiceNow can be used to help profile endpoints in your network. ServiceNow appears in the endpoint profiling workspace as an additional probe. You may create custom profiling rules leveraging the attributes sent by ServiceNow.

Mapping between the ServiceNow CMDB fields and endpoint attributes occur at the platform level and is accomplished using the **Endpoint Attribute Retrieval withITSM (ServiceNow)** bundle. This bundle supports the**Scheduler forServiceNow AssetSync** integration flow, which can be configured to run on a set schedule to invoke an internal Cisco API to retrieve the endpoint attribute information from ServiceNow.

The following table describes the procedure for configuring Cisco DNA Center endpoint attribute retrieval with ServiceNow.

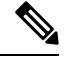

**Note** This procedure does not modify or delete any CIs on the existing ITSM (ServiceNow) tool.

#### **Table 6: Cisco DNA Center Endpoint Attribute Retrieval with ServiceNow**

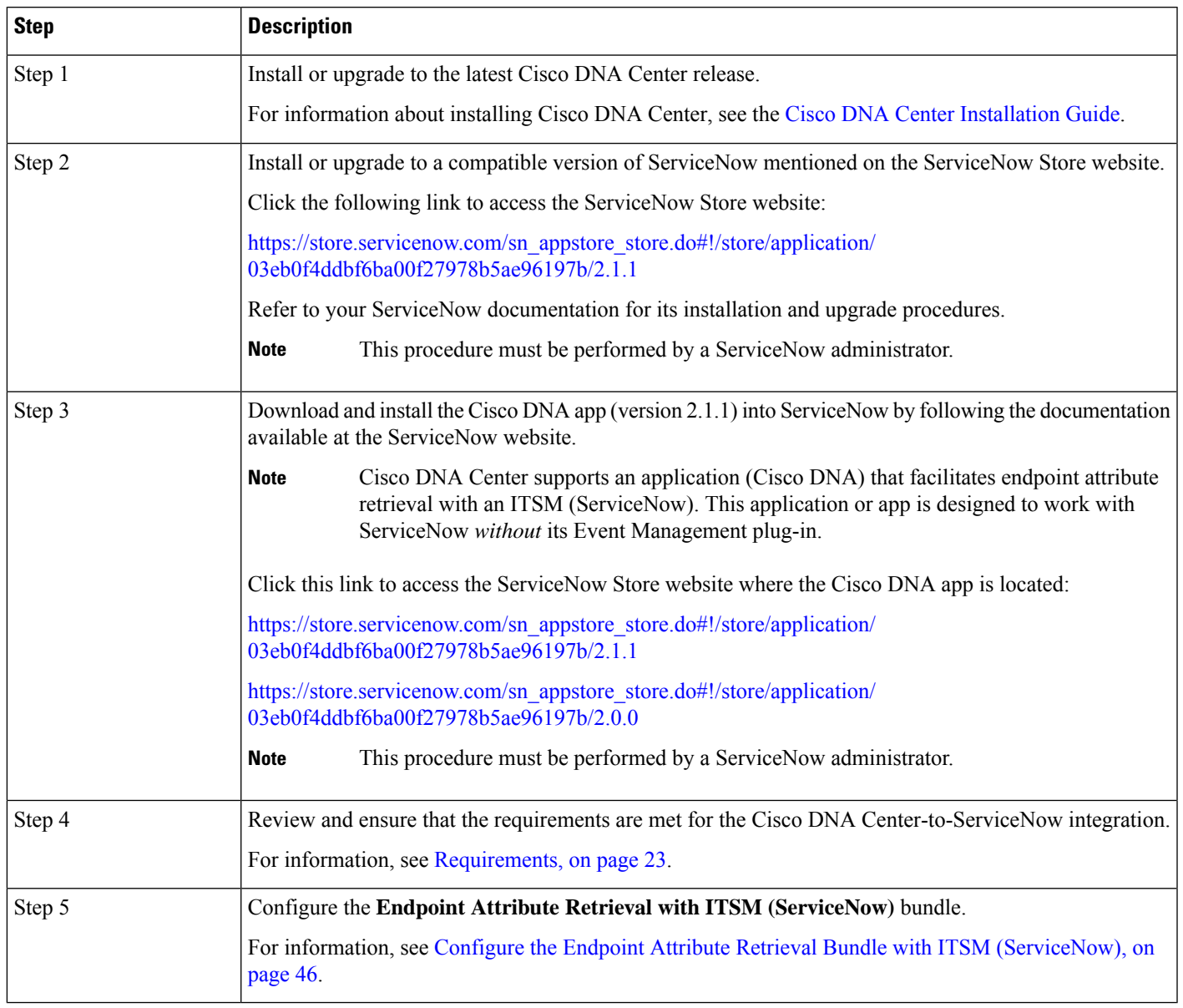

### **Requirements**

Review and ensure that the following networking and systems requirements are met for the Cisco DNA Center-to-ServiceNow integration:

- Networking:
	- The Cisco DNA app is configured with the IP address and access information of the Cisco DNA Center installation that it is being integrated with.

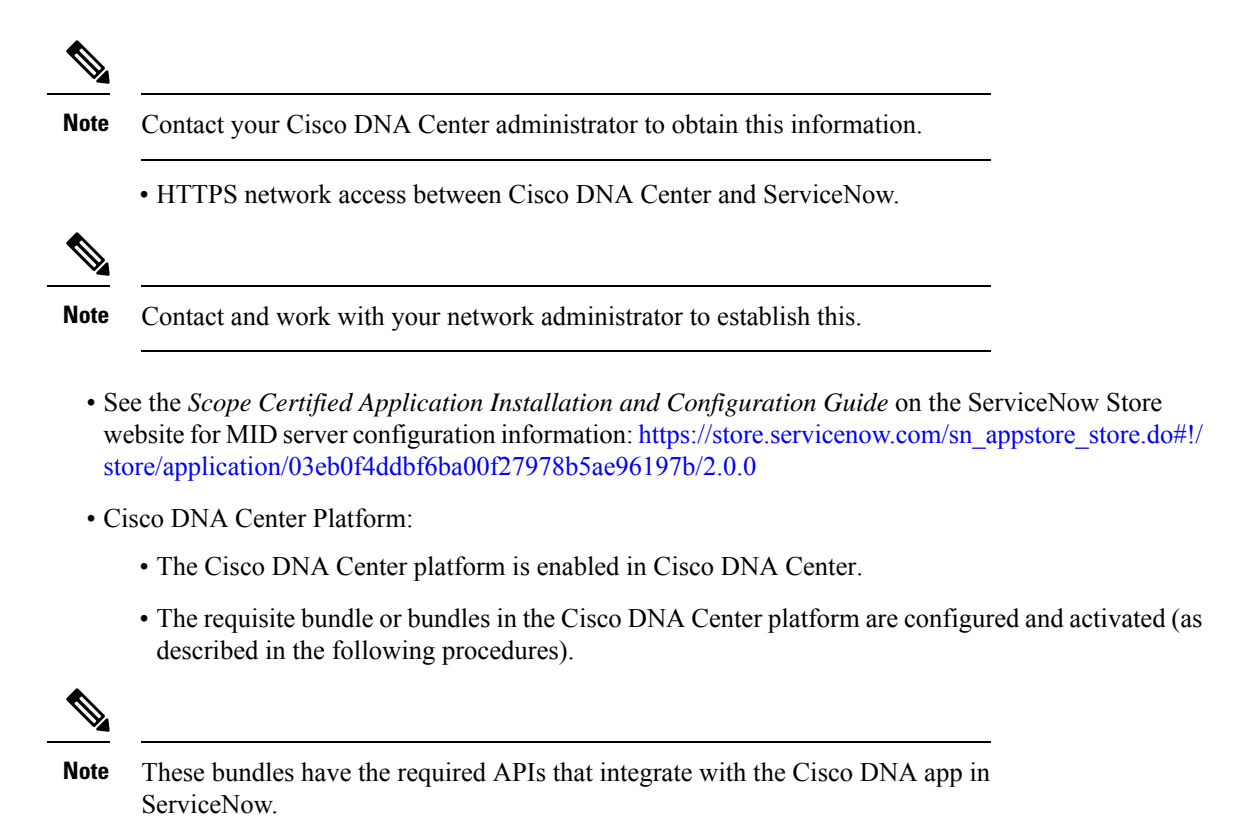

### <span id="page-49-0"></span>**Configure the Endpoint Attribute Retrieval Bundle with ITSM (ServiceNow)**

Perform this procedure to configure Cisco DNA Center endpoint attribute retrieval from the ServiceNow CMDB.

#### **Before you begin**

- Ensure that you have ServiceNow running on a system that you will integrate with Cisco DNA Center platform.
- You must have the appropriate permissions to perform the tasks as described in this procedure. For information about role-based access control for the Cisco DNA Center platform, see the [Cisco](https://www.cisco.com/c/en/us/support/cloud-systems-management/dna-center/products-user-guide-list.html) DNA Center [Platform](https://www.cisco.com/c/en/us/support/cloud-systems-management/dna-center/products-user-guide-list.html) User Guide.

**Step 1** Click the menu icon  $(\equiv)$  and choose **Platform** > **Manage** > **Bundles**.

Review the displayed bundles and their current status.

**Step 2** Click the **Endpoint Attribute Retrieval with ITSM (ServiceNow)** bundle link or icon (colored square with initial) for additional information about the bundle.

Additional information provided may include the following:

• **General information**: Vendor, version, platform, tags displayed under the square icon.

• **Information**: Tab that displays general information (purpose of bundle and how bundle works in the network), sample schemas, configuration notes, and other data about the bundle.

The specific endpoint attribute data that isretrieved is displayed in the **Information**tab. The following endpoint attribute data will be retrieved from ServiceNow (with the display name in Cisco DNA Center within the parenthesis): **Note**

- Asset Tag (CMDB asset tag)
- Model Category (CMDB model category)
- Model (CMDB model)
- Managed by (CMDB managed by)
- Serial Number (CMDB serial number)
- Location (CMDB location)
- Department (CMDB department)
- MAC Address (CMDB MAC address)
- Display Name (CMDB display name)
- **Contents**: Tab that accesses the APIs and integration flows that make up the bundle, or provides information about the integration flows that make up the bundle.
- **Release Notes**: Tab that displays the latest release information about the bundle, including its version.
- **Step 3** Click the **Contents** tab.
- **Step 4** Click the **Integration Flows** header.

The integration flows appear underneath the header.

**Step 5** Click the **Enable** button to activate the integration flow links.

An **Information** field appears in the window.

**Step 6** In the **Information** field, click the **Enable** button to confirm enabling the bundle.

After clicking the **Enable** button to confirm, a success message appears.

- **Step 7** Click **Okay** in the success message.
- **Step 8** Click the link for the individual integration flow to perform the following tasks.

For the schedule-based integration flow (**Scheduler for ServiceNow Asset Sync**), perform the following tasks:

- Review the **Description**, **Tags**, **How to Use this Flow**, and scheduler.
- Click **Run Now** (to run the scheduler now), **Run Later** (to schedule for a later time), or **Recurring** (to set up a recurring schedule).

For **Run Later**, you need to select a date, time, and time zone. For **Recurring**, you need to set a repeating interval (hourly, daily or weekly), an interval duration (minutes or hours), and a start and end date.

• Click **Schedule** to enable the scheduler.

Only configure and enable an integration flow schedule after you have finished configuring the bundle itself as described in this procedure. You can configure and enable an integration flow schedule by returning to this view and clicking **Schedule**, or by clicking the **View Flows** link in the **Endpoint Attribute Retrieval withITSM (ServiceNow)** slide-in pane (see the following steps), or by clicking the menu icon ( $\equiv$ ) > **Platform** > **Developer Toolkit** > **Integration Flows** > **Scheduler** for **ServiceNow Asset Sync**. **Important**

#### **Figure 26: Scheduler for ServiceNow Asset Sync**

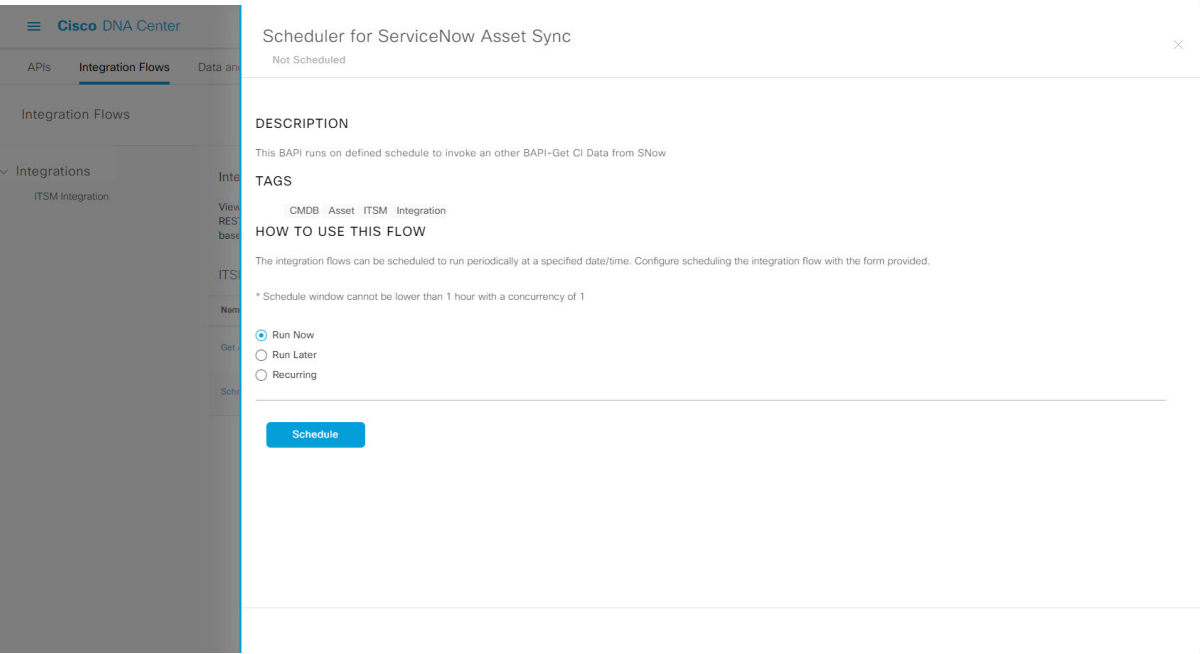

- **Step 9** Click the **X** icon to return to the previous bundle window.
- **Step 10** Click the **Configure** button to configure at the bundle level.

A configuration slide-in pane appears. Review the **Configure Endpoint Attribute Retrieval withITSM (ServiceNow)** information.

**Step 11** Click the **Configure** button to configure at the bundle level.

A configuration slide-in pane appears.

- **Step 12** In the configuration slide-in pane, click **ServiceNow Access Settings** to configure a ServiceNow Connection instance.
- **Step 13** Click the radio button to configure either an existing ServiceNow Connection instance or configure a new instance.

#### **Figure 27: Example of ServiceNow Instance Configuration Fields**

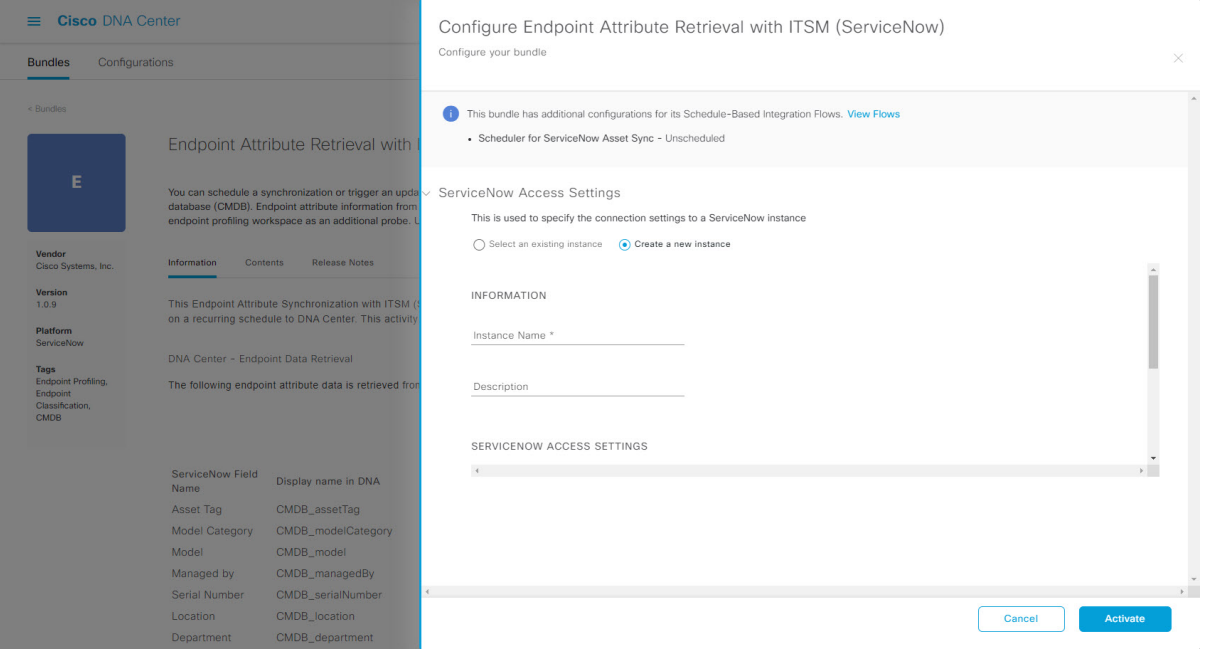

For configuring an existing ServiceNow Connection instance, choose it from the drop-down menu in the window and click **Activate**.

**Step 14** For configuring a new ServiceNow Connection instance, the following additional information must be entered:

- **Instance Name**: Name of the instance.
- **Description**: Descriptive text of the instance.
- **Host name**: Hostname for the ServiceNow system.
- **Username**: Username required to access the ServiceNow system.
- **Password**: Password required to access the ServiceNow system.
- **Step 15** Click **Check Connectivity** to test whether you can connect to the server where the endpoint is located.
- **Step 16** Click **Activate** to activate the bundle.

### **What to do next**

Configure the integration flow (**Scheduler for ServiceNow Asset Sync**) for this bundle, using one of the methods described previously.

I

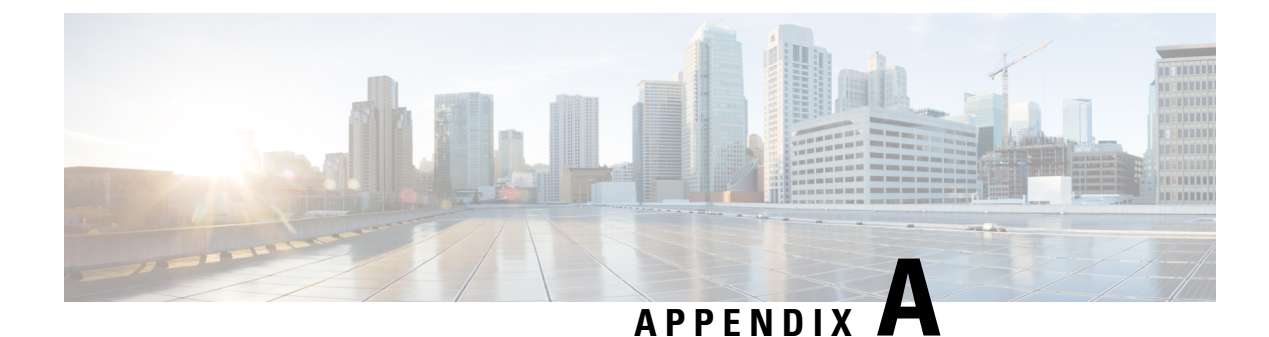

# **SWIM Closed Loop Automation**

- About SWIM Closed Loop [Automation,](#page-54-0) on page 51
- SWIM Closed Loop Automation [Requirements,](#page-55-0) on page 52
- SWIM Closed Loop [Automation](#page-55-1) Workflow, on page 52

### <span id="page-54-0"></span>**About SWIM Closed Loop Automation**

This release supports closed loop automation for software image management (SWIM) between Cisco DNA Center and ServiceNow. Closed-loop automation consists of a user configuring the provisioning of software device images in Cisco DNA Center. This configuration information is then communicated directly from Cisco DNA Center to ServiceNow as an immediate or scheduled change request. The ServiceNow administrator reviews the change request and either approves or rejects it in ServiceNow. The change request acceptance or rejection is then communicated back to Cisco DNA Center.

After receipt of an approved change request from ServiceNow, Cisco DNA Center performs the software update at that time (immediately) or at its scheduled future time.

After Cisco DNA Center successfully performs the software update, a notification (task completed) is sent back to ServiceNow. If the software update fails, then this is also communicated back to ServiceNow (task fail), so that the user can then manually perform the software update in Cisco DNA Center.

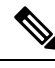

If the SWIM provisioning is stopped by the user in Cisco DNA Center during this process, a task termination notification is sent to ServiceNow. **Note**

Perform the following procedures to enable SWIM closed loop automation between Cisco DNA Center and ServiceNow:

- **1.** Review the requirements to ensure that the prerequisites for this feature have been met. See SWIM [Closed](#page-55-0) Loop Automation [Requirements,](#page-55-0) on page 52.
- **2.** Review the SWIM closed loop automation workflow to ensure that the required Cisco DNA Center admin and ServiceNow admin tasks are performed for this feature. See SWIM Closed Loop [Automation](#page-55-1) Workflow, on [page](#page-55-1) 52.

# <span id="page-55-0"></span>**SWIM Closed Loop Automation Requirements**

The following table lists the requirements for SWIM closed loop automation.

#### **Table 7: SWIM Closed Loop Automation Requirements**

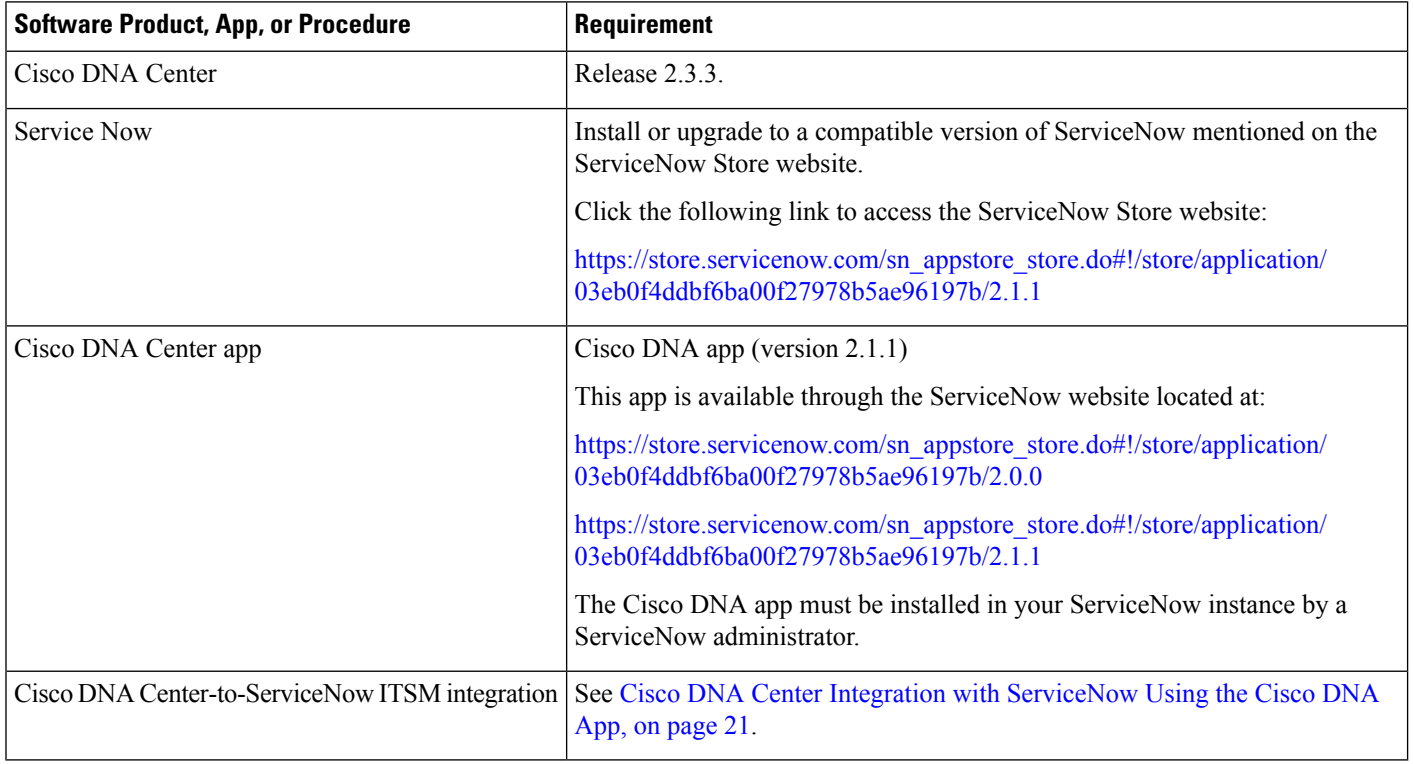

# <span id="page-55-1"></span>**SWIM Closed Loop Automation Workflow**

The following table describes the SWIM closed loop automation workflow between Cisco DNA Center and ServiceNow.

#### **Table 8: SWIM Closed Loop Automation Workflow**

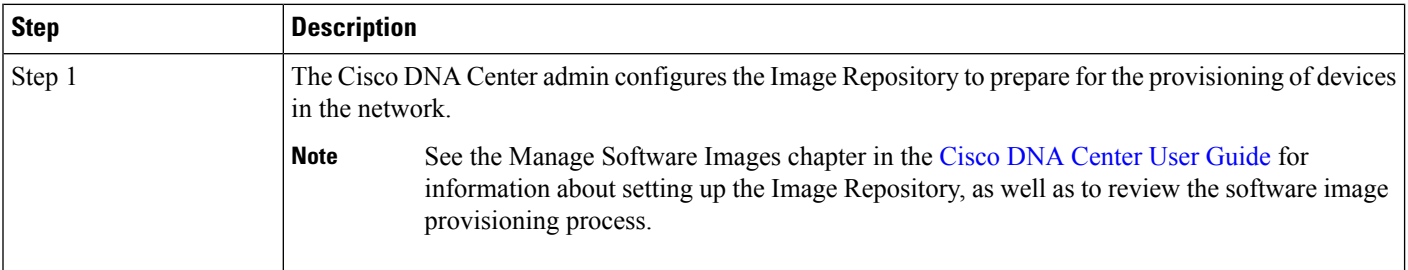

I

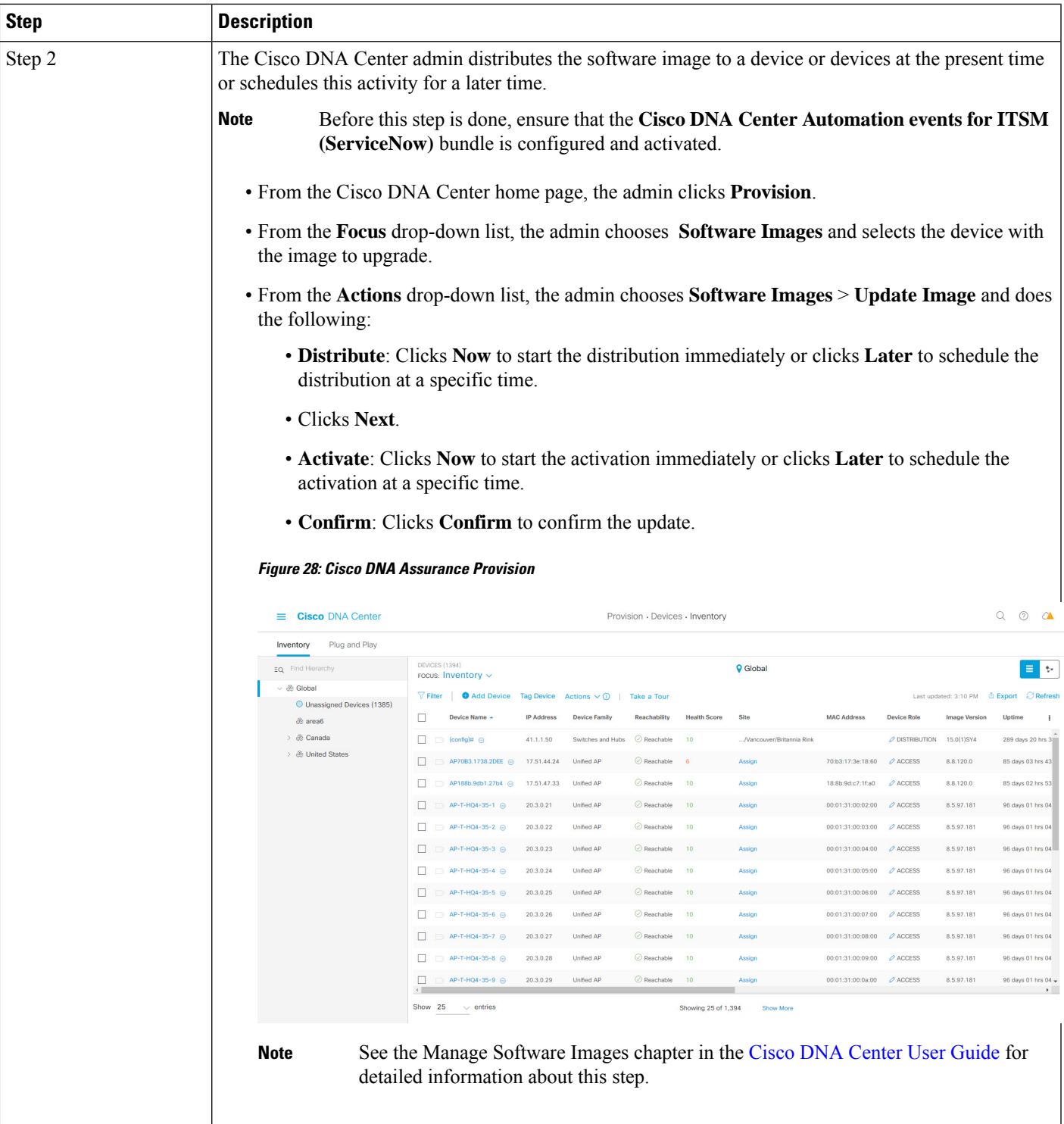

I

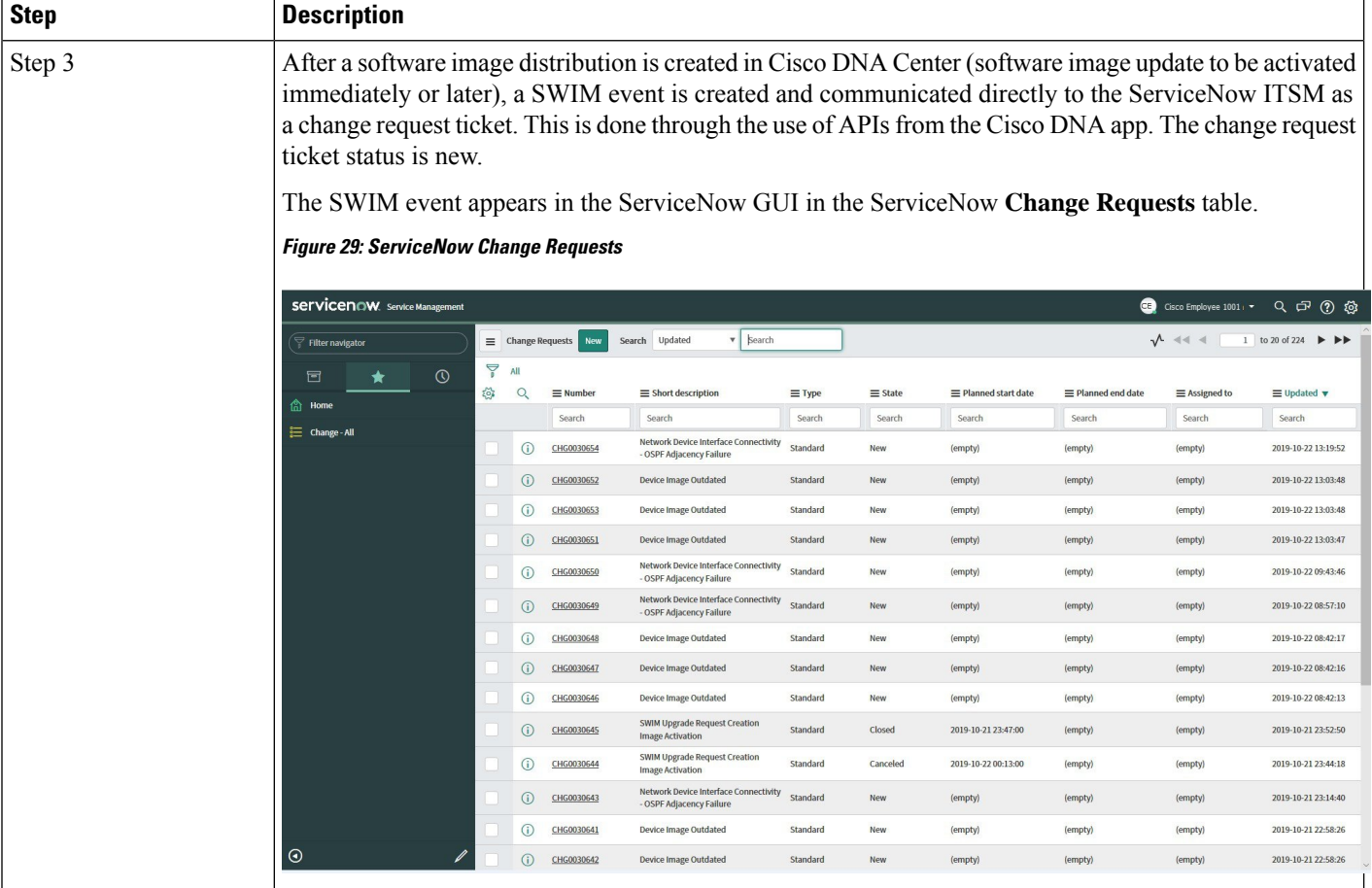

 $\mathbf l$ 

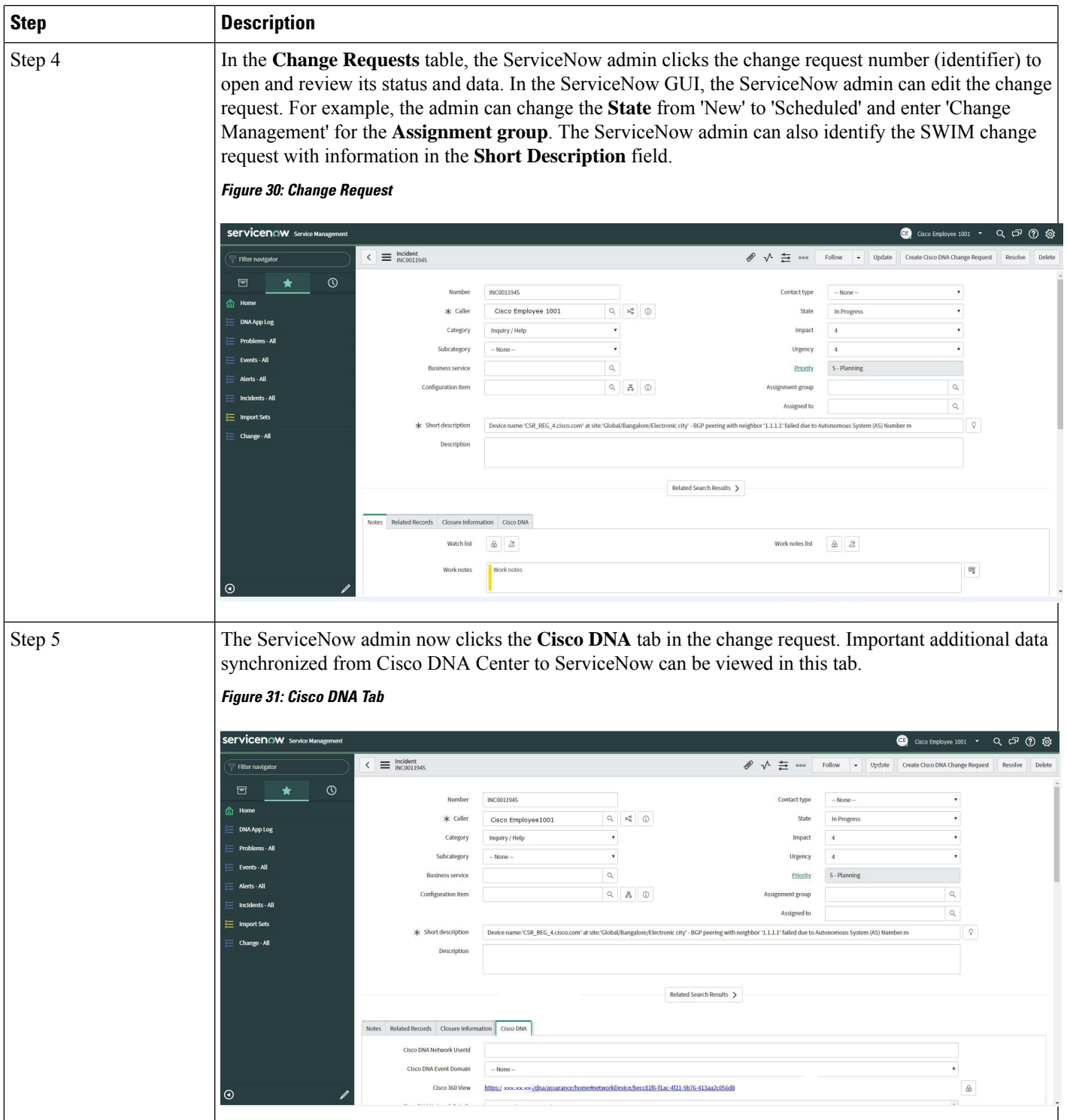

 $\mathbf I$ 

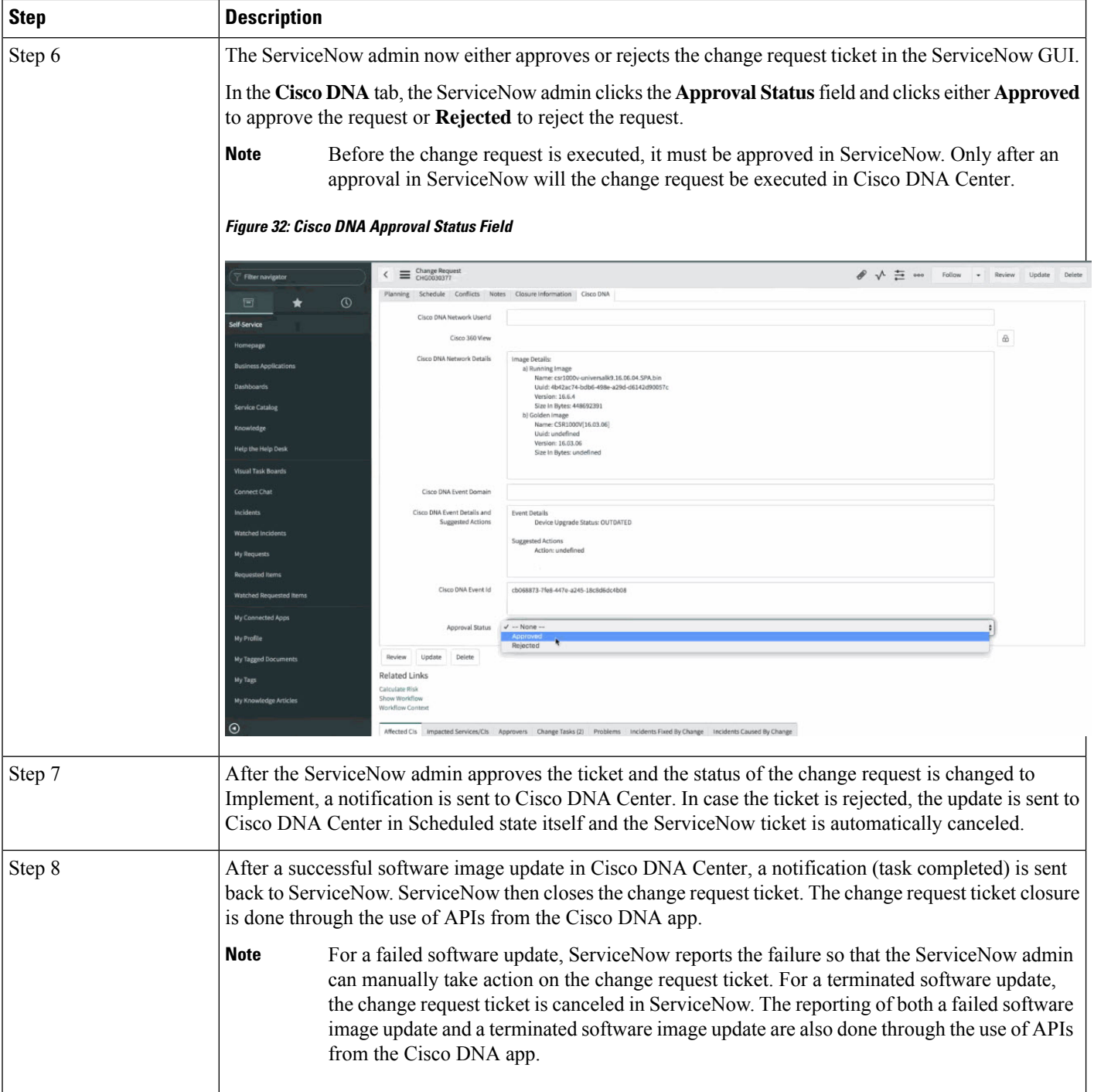

 $\mathbf l$ 

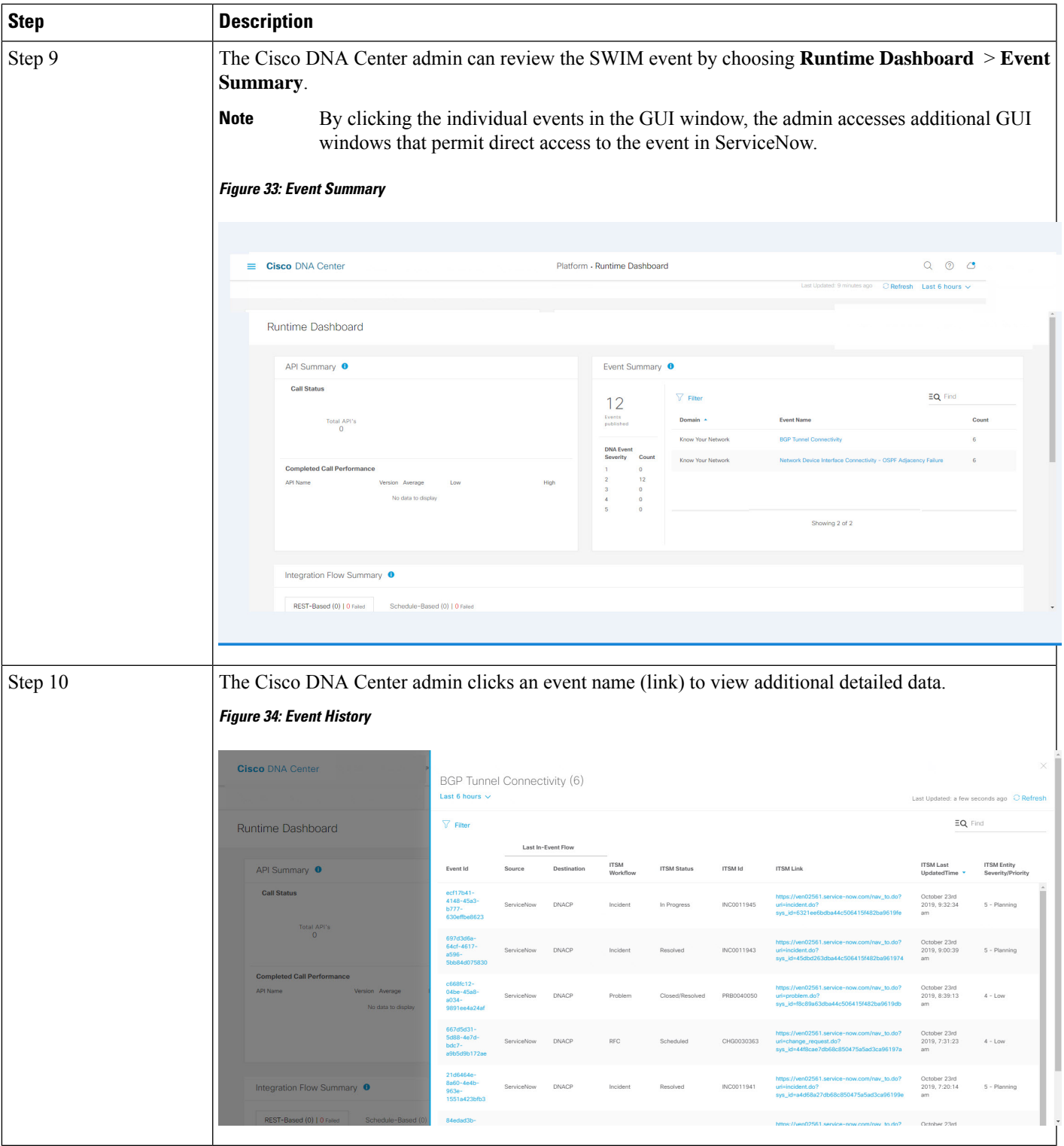

I

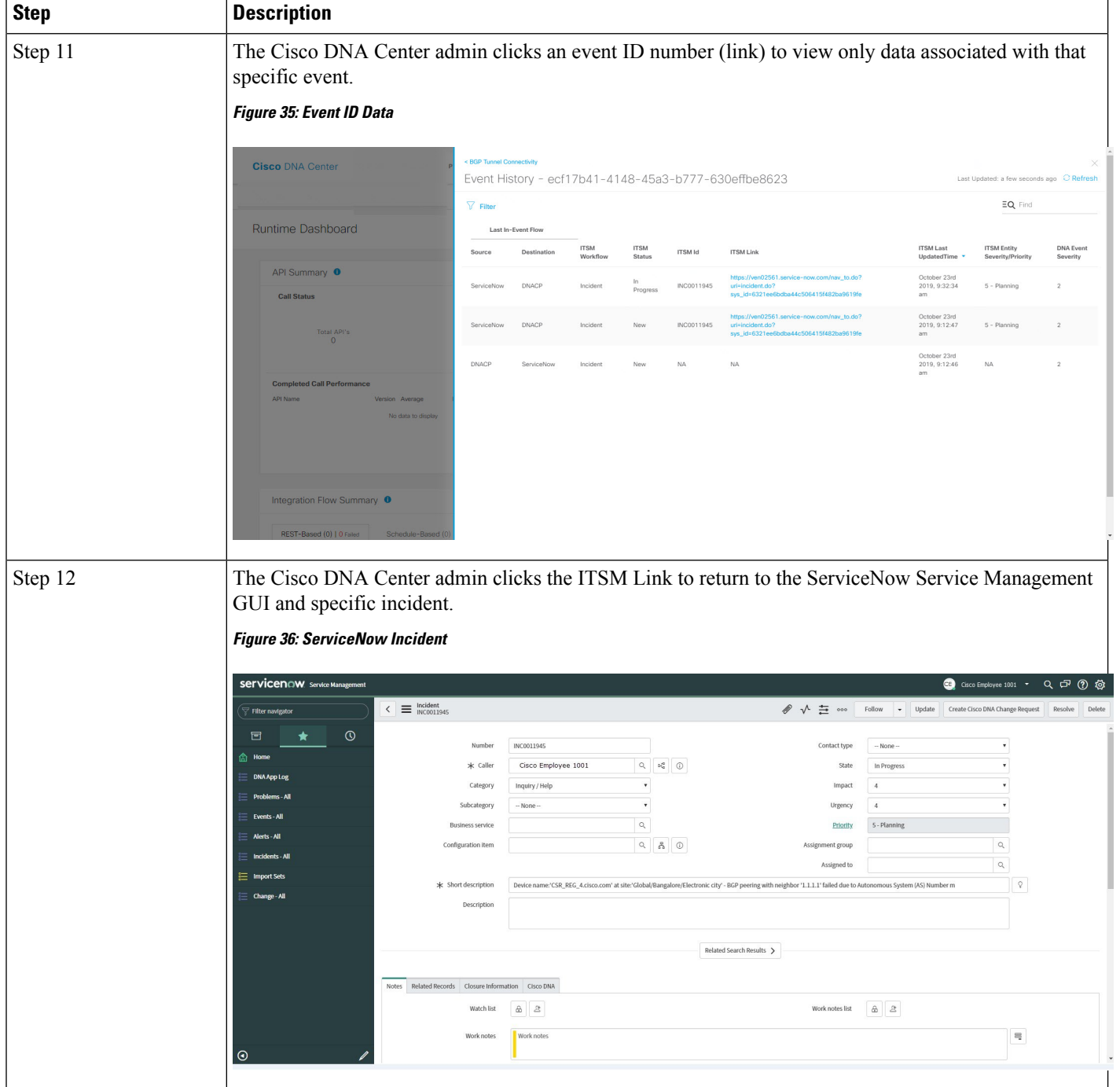

i.

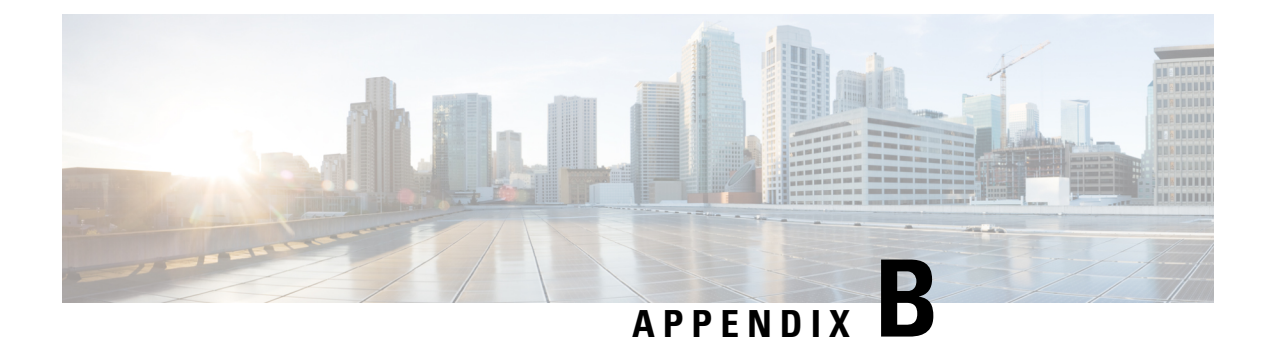

# **Cisco DNA Center-to-PagerDuty Integration**

- About Cisco DNA [Center-to-PagerDuty](#page-62-0) Integration, on page 59
- Subscribe Cisco DNA Center Event [Notifications](#page-63-0) to PagerDuty, on page 60

# <span id="page-62-0"></span>**About Cisco DNA Center-to-PagerDuty Integration**

You can integrate Cisco DNA Center with PagerDuty.

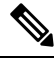

PagerDuty is an incident management platform that provides reliable notifications to detect and correct infrastructure problems. For information about PagerDuty, see <https://www.pagerduty.com/>. **Note**

The following table displays the supported Cisco DNA Center-to-PagerDuty integration workflow.

**Table 9: Cisco DNA Center-to-PagerDuty Integration Workflow**

| <b>Step</b> | <b>Description</b>                                                                                                    |
|-------------|----------------------------------------------------------------------------------------------------|
| Step 1      | Review the following Cisco DNA Center-to-PagerDuty integration requirements:                                                                                                    |
|             | • Cisco DNA Center, Release 2.3.3                                                                                                    |
|             | • PagerDuty                                                                                                    |
|             | <b>Note</b><br>PagerDuty integration with Cisco DNA Center is accomplished using the PagerDuty<br>Events REST APIs and the Cisco DNA Center Events framework.                                            |
|             | For information about the PagerDuty Events APIs, see<br>https://developer.pagerduty.com/docs/events-api-v2/overview/.                                                                                    |
| Step 2      | Select and subscribe one or more event notifications from Cisco DNA Center to PagerDuty.                                                                                                    |
|             | To access an event in Cisco DNA Center, click the menu icon ( $\equiv$ ) and choose <b>Platform</b> ><br>Developer Toolkit > Event Notifications > Event Catalog. Event Catalog displays all the events. |
|             | Click the <b>Notification</b> tab to subscribe to an event.                                                                                                    |

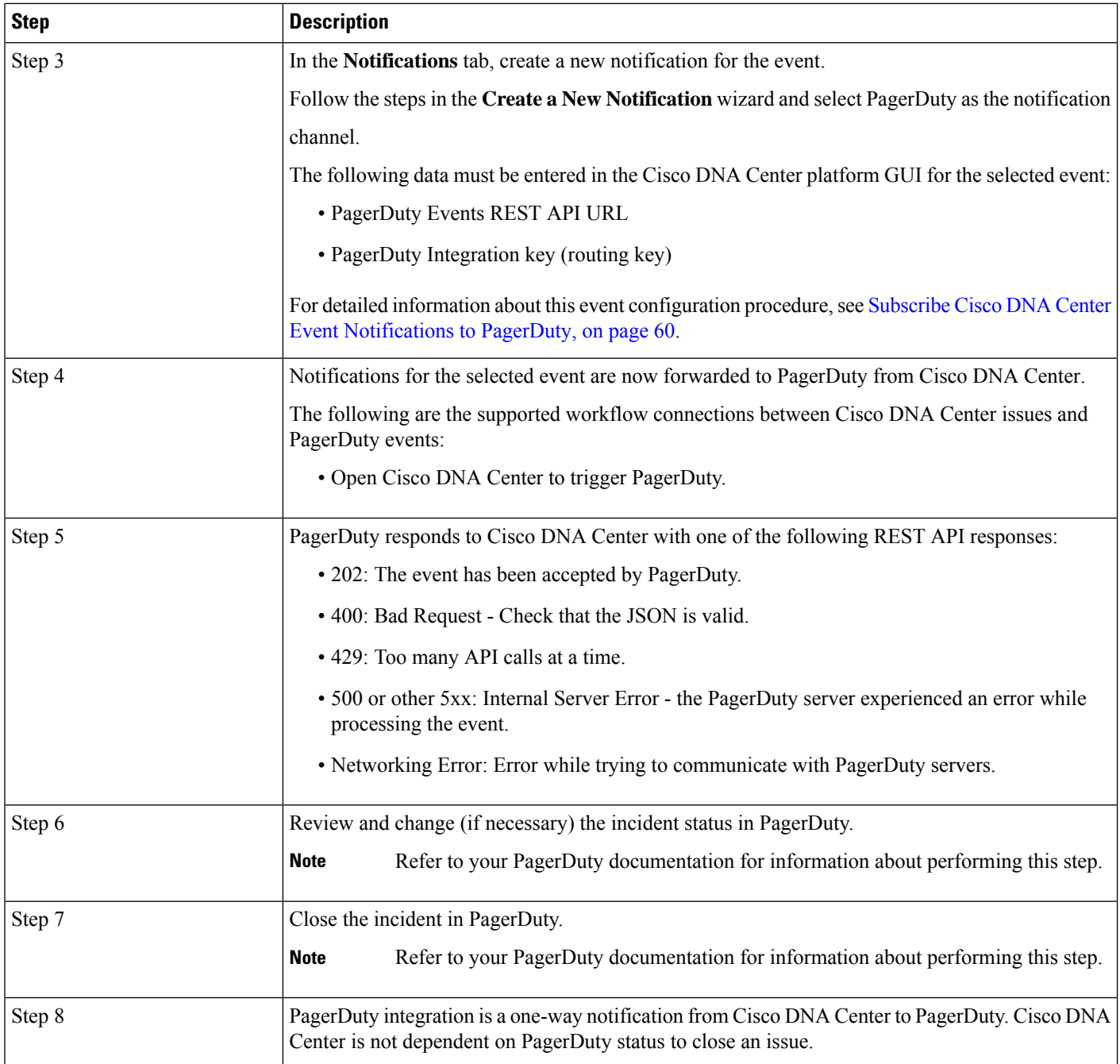

# <span id="page-63-0"></span>**Subscribe Cisco DNA Center Event Notifications to PagerDuty**

You can configure a Cisco DNA Center platform event notification to appear in PagerDuty as an alert. Follow the steps described in this procedure to configure a Cisco DNA Center event notification so that it appears in PagerDuty.

#### **Before you begin**

Ensure that you have PagerDuty running on a system that you will integrate with Cisco DNA Center platform. Refer to your PagerDuty documentation for instructions on setting up PagerDuty.

You must have the appropriate permissions to perform the tasks as described in this procedure. For information about role-based access control for the Cisco DNA Center platform, see the Cisco DNA Center Platform User [Guide](https://www.cisco.com/c/en/us/support/cloud-systems-management/dna-center/products-user-guide-list.html).

**Step 1** Click the menu icon  $(\equiv)$  and choose **Platform** > **Developer Toolkit** > **Event Notifications**.

The **Event Notifications** window opens.

**Step 2** Click the **Notifications** tab to view the notification tiles.

Each notification is represented by a tile and contains link to view notification details. From the CHANNELS area in the left pane, click the radio button next to the notification channels to view the existing tiles with the selected channel.

**Step 3** Follow the steps in the **Create a New Notification** wizard to create a new notification.

Click **Let's Do It** to go directly to the workflow.

- **Step 4** In the **Select Site and Events** window, select a site from the drop-down list and select an event or events that support the required notification channel.
- **Step 5** Click **Next**.

The **Select Channels** window opens.

**Step 6** In the **Select Channels** window, choose PAGERDUTY as the notification channel.

Click **Next** to configure the following values in the **PAGERDUTY Settings** window:

- In the SERVICE CONFIGURATION area, click either **Select Existing Instance** to use the existing PagerDuty instance or **Create New Instance** to create a new PagerDuty instance.
- From the **Select Instance** drop-down list, choose a PagerDuty instance.
- In the **PagerDuty Events API URL** field, enter a PagerDuty event API URL.
- In the **PagerDuty Integration Key** field, enter a PagerDuty integration key.
- In the **PagerDuty Events API Version** field, choose an events API version from the dropdown list.

### **Step 7** Click **Next**.

The **Name and Description** window opens.

**Step 8** Click **Next**.

The **Summary** window opens.

**Step 9** In the **Summary** window, review the configuration settings.

To make any changes, click **Edit**.

**Step 10** Click **Finish**.

The **Done! Your new notification is complete** window appears.

For more information, see **Work with Event Notifications** in the *Cisco DNA Center [Platform](https://www.cisco.com/c/en/us/support/cloud-systems-management/dna-center/products-user-guide-list.html) User Guide* and **Create an Event Notification** in the Cisco DNA [Center](https://www.cisco.com/c/en/us/support/cloud-systems-management/dna-center/products-user-guide-list.html) User Guide.

#### **What to do next**

Access PagerDuty to review the events.

The Cisco DNA Center events will appear inPagerDuty as alerts within thePagerDuty **INCIDENTS** window. You can review and mark the alert as **Resolved** in this window.

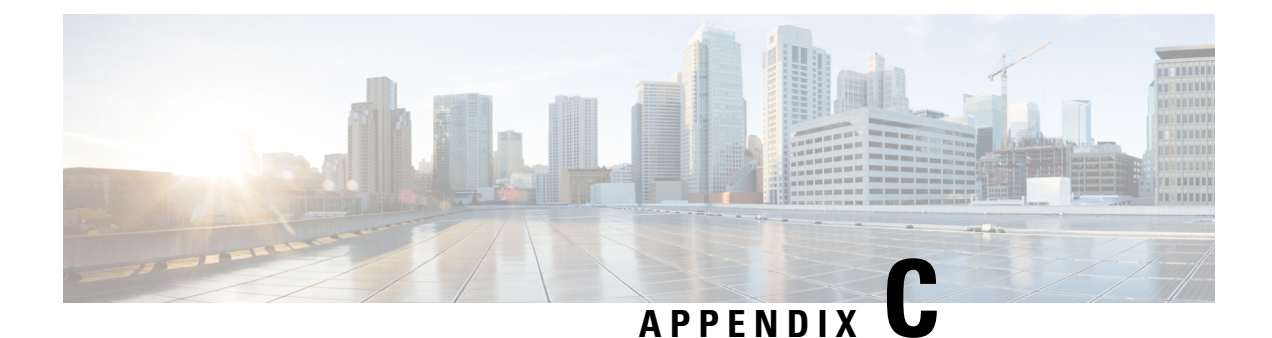

# **Cisco DNA Center-to-Cisco Webex Integration**

- About Cisco DNA [Center-to-Cisco](#page-66-0) Webex Integration, on page 63
- Configure Cisco Webex [Integration,](#page-67-0) on page 64
- Subscribe Cisco DNA Center Event [Notifications](#page-70-0) to Cisco Webex, on page 67

# <span id="page-66-0"></span>**About Cisco DNA Center-to-Cisco Webex Integration**

You can integrate Cisco DNA Center with Cisco Webex.

The following table displays the supported Cisco DNA Center-to-Cisco Webex integration workflow.

**Table 10: Cisco DNA Center-to-Cisco Webex Integration Workflow**

| <b>Step</b> | <b>Description</b>                                                                                                    |
|-------------|----------------------------------------------------------------------------------------------------|
| Step 1      | Review the following Cisco DNA Center-to-Cisco Webex integration requirements:                                                                                                    |
|             | • Cisco DNA Center, Release 2.3.3                                                                                                    |
|             | • Cisco Webex                                                                                                    |
|             | <b>Note</b><br>Cisco DNA Center integration with Cisco Webex is accomplished by using a Cisco<br>Webex Bot, as well as using REST APIs.                                                                                                    |
| Step 2      | Create a Cisco Webex Bot for use in the integration.                                                                                                    |
|             | For information about creating a Cisco Webex Bot, see Webex Teams - Integrations & Bots.                                                                                                    |
| Step 3      | Select and subscribe one or more events to forward notifications from Cisco DNA Center to Cisco<br>Webex.                                                                                                    |
|             | To access an event in Cisco DNA Center, click the menu icon $(\equiv)$ and choose <b>Platform</b> ><br>Developer Toolkit > Event Notifications > Event Catalog. Event Catalog displays all the events.<br>Review the events and click the <b>Notifications</b> tab to subscribe to an event. |

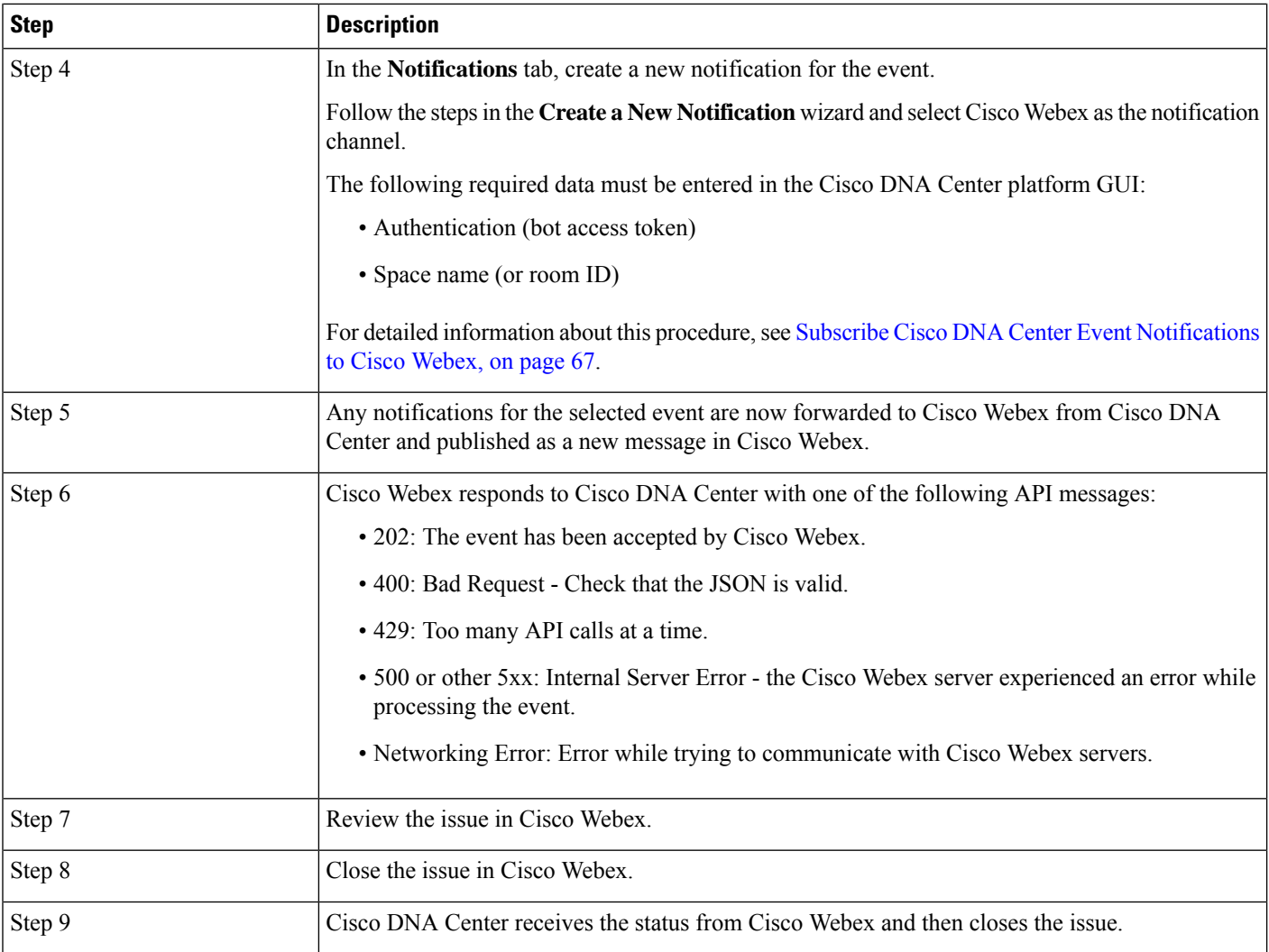

## <span id="page-67-0"></span>**Configure Cisco Webex Integration**

Complete the following steps to configure a Cisco DNA Center-to-Cisco Webex integration.

#### **Before you begin**

Ensure that you have Cisco Webex running on a network that you will integrate with the Cisco DNA Center platform.

You must have the appropriate permissions to perform the tasks as described in this procedure. For information about role-based access control for the Cisco DNA Center platform, see the *Cisco DNA Center Platform User Guide*.

**Step 1** Click the menu icon  $(\equiv)$  and choose **System** > **Settings** > **External Services** > **Destinations** > **Webhook**.

**Step 2** Review the **Webhook** tab.

#### **Figure 37: Webhook Tab**

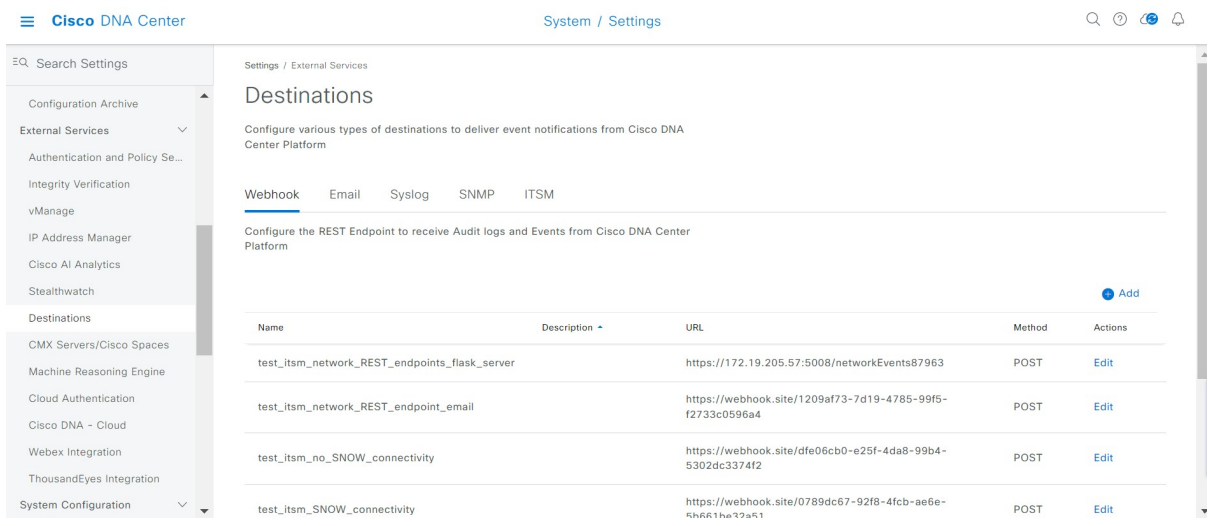

The following fields are displayed:

- **Name**: Name of the webhook.
- **Description**: Description (user provided) of the webhook.
- **URL**: URL of webhook (callback URL).
- **Method**: REST API method of webhook (POST).
- **Edit**: Link that opens field to edit the configured webhook fields. After editing the webhook configuration, click **Update** to save your changes.
- **Step 3** Click the **Add** link/icon to configure a webhook.

An **Add Webhook** slide-in pane opens.

**Step 4** Enter values in the fields in the **Add Webhook** slide-in pane to configure the webhook.

#### **Figure 38: Add Webhook**

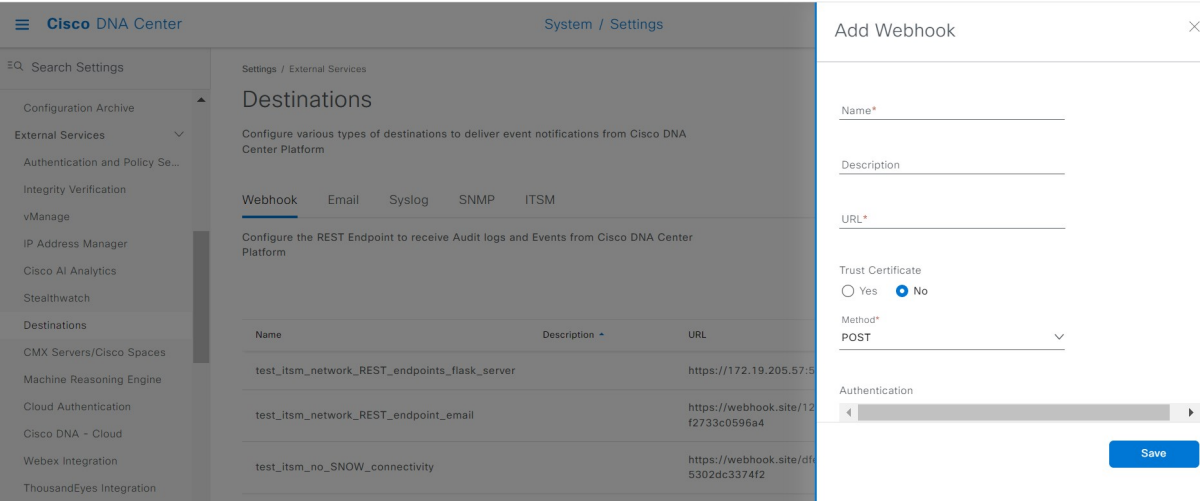

- **Name**: Name of the webhook.
- **Description**: Description of the webhook.
- **URL**: URL address of the webhook (callback URL).

**Step 5** Choose whether a trust certificate is associated with the webhook URL.

Depending on your webhook configuration, within the **Trust Certificate** field, click **Yes** or **No**.

**Step 6** Choose the authentication type associated with your webhook URL.

Depending on your webhook configuration, within the **Authentication** field, click one of the following:

- **Basic**: Authentication where the client sends HTTP requests with the Authorization header that contains the word *Basic*, followed by a space and a base64-encoded string *username:password*. If you choose **Basic** in the GUI, the **Header Key** field enters the value **Authorization**.
- **Token**: Authentication where users are authenticated using a security token that is provided by the server. If you choose **Token**, the **Header Key** field enters the value **X-Auth-Token**.
- **No Authentication**: No authentication is required.
- **Step 7** Within the **Headers** field, enter values for the **Header Name** and **Header Value**, and click **Add**.

**Note** The **Headers** field may be auto-populated depending on your **Authentication** selection.

**Step 8** Click **Save** to save your webhook destination configuration.

### **What to do next**

Select individual events in the **Events** table and subscribe to Cisco Webex.

## <span id="page-70-0"></span>**Subscribe CiscoDNACenter EventNotifications to CiscoWebex**

Complete the following steps to subscribe Cisco DNA Center platform event notifications to Cisco Webex.

#### **Before you begin**

Ensure that you have Cisco Webex running on a network that you will integrate with the Cisco DNA Center platform.

Ensure that you have **Webex Teams Room Id** and **Webex Teams Bot Access Token**. For more information, see About Cisco DNA [Center-to-Cisco](#page-66-0) Webex Integration, on page 63.

You must have the appropriate permissions to perform the tasks as described in this procedure. For information about role-based access control for the Cisco DNA Center platform, see the Cisco DNA [CenterPlatform](https://www.cisco.com/c/en/us/support/cloud-systems-management/dna-center/products-user-guide-list.html) User [Guide](https://www.cisco.com/c/en/us/support/cloud-systems-management/dna-center/products-user-guide-list.html).

- **Step 1** Click the menu icon  $(\equiv)$  and choose **Platform** > **Developer Toolkit** > **Event Notifications** > **Event Catalog**. The **Event Catalog** window appears.
- **Step 2** In the **Event Catalog** window, review the events table that is displayed by the GUI.

**Note** You can adjust the events that are displayed in the GUI by entering a keyword in the **Search** field.

**Step 3** Review the data on an individual event within the table.

The following **Events** data is provided:

- **Event ID**: Identification number for the event.
- **Name**: Name of the event (link).

If you click this link, the **Name** slide-in pane opens for the event. The **Name** slide-in pane consists of two tabs: **Events Details** and **Active Subscriptions**.

- **Description**: Brief description of the event.
- **Type**: Network, App, System, Security, or Integrations type of event.
- **Category**: Error, Warn, Info, Alert, Task Progress, Task Complete.
- **Severity**: 1–5.
- **Note** Severity 1 is the most important or critical priority and should be assigned for this type of an event.
- **Status**: Subscription status (whether a user has subscribed to the event). If subscribed to an event, a link appears in this column to the **Active Subscription** tab.
- **Step 4** Click a **Name** link to open an event subscription slide-in pane.
- **Step 5** Review the data displayed in the event subscription slide-in pane.

The following **Event Details** tab data is displayed:

• **Description**: Brief description of the event and how it is triggered.

- **Event ID**: Identification number of the event.
- **Version**: Version number of the event.
- **Namespace**: Namespace of the event.
- The default value for all the events is ASSURANCE.
- **Domain**: REST API domain to which the event belongs.
- **Sub Domain**: Subgroup under the REST API domain to which the event belongs.
- **Type**: Network, App, System, Security, or Integrations type of event.
- **Category**: Error, Warn, Info, Alert, Task Progress, Task Complete.
- **Severity**: 1–5.

**Note** Severity 1 is the most important or critical priority and should be assigned for this type of an event.

- **Cisco DNA Event Link**: Event broadcast using REST URL.
- **Note**: Additional information about the event or to help further understand the event.
- **Tenant Aware**: Whether the event is tenant aware or not.
- **Tags**: Tags indicate what Cisco DNA Center component is affected by the event. The default value for tags for this release is ASSURANCE with additional syntax for the specific Assurance issue.
- **Supported Endpoints**: What endpoint types are supported for the event notifications. The following endpoints are supported with this release:
	- REST API
	- Syslog server
	- Email
	- SNMP trap
	- PagerDuty
	- Cisco WebEx
- **Model Schema**: Presents model schema about the event:
	- **Details**: Example of model schema detail for the event.
	- **REST Schema**: REST schema format for the event.
- **Step 6** Click the **Active Subscriptions** tab.

The following **Active Subscriptions** tab data is displayed:

- **Broadcast Methods**: Email, REST API, or SNMP trap
- **Count and Instances**: Number of instances of notifications for emails, REST APIs or SNMP traps.
- After subscribing to an event, click the subscription count under **Count and Instances** to edit or unsubscribe to the active subscription. After clicking the individualsubscription count, click **Unsubscribe** to unsubscribe or **Edit** to further edit it. For multiple subscriptions, you must unsubscribe to each subscription one at time. The ability for multiple subscribing or unsubscribing is not supported using the GUI. **Note**
- **Actions**: Either unsubscribe or edit the active subscription.
	- After subscribing to an event, a **Try It** button appears in the **Active Subscriptions** tab. By clicking this button, you can run an event simulation. **Note**
- **Step 7** Click **Subscribe** to add this event to your active subscription of events. For a Cisco WebEx notification, configure the following fields:
	- **Name**: Name of the event.
	- **Subscription Type**: From the Subscription drop-down list, choose **WEBEX**.
	- Subscription type can be set for either email, REST API endpoint (webhook), syslog server, SNMP trap, PagerDuty, or Cisco Webex. **Note**
	- **Select an existing endpoint**: Select the **Subscription Endpoint** from the drop-down list.
	- **Create a new endpoint**: To create a new endpoint, enter a new **Endpoint Name** and **Endpoint Description**.
	- In the **SERVICE CONFIGURATION** area, enter the **Webex Teams URL**, **Webex Teams Room Id**, and **Webex Teams Bot Access Token**.

Click **Subscribe** to save and enable the subscription or **Cancel** to cancel and exit the window.

**Step 8** Review your subscriptions in the **Active Subscriptions** tab.

The following information is provided for a subscription:

- **Broadcast Method**: Email, REST API, or SNMP trap notification.
- **Counts and Instances**: Number of instances of notification.

Click the **Unsubscribe** and **Edit** links to unsubscribe or edit the subscription, respectively.

- **Actions**: Actions taken for the events.
- You can adjust the subscriptions that are displayed in the GUI by clicking the **Filter** icon and using the filter, or entering a keyword in the **Find** field. **Note**

## **What to do next**

Access Cisco Webex to review the events.

I